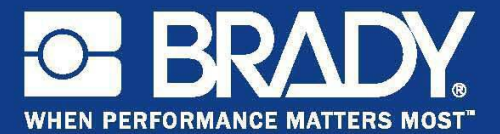

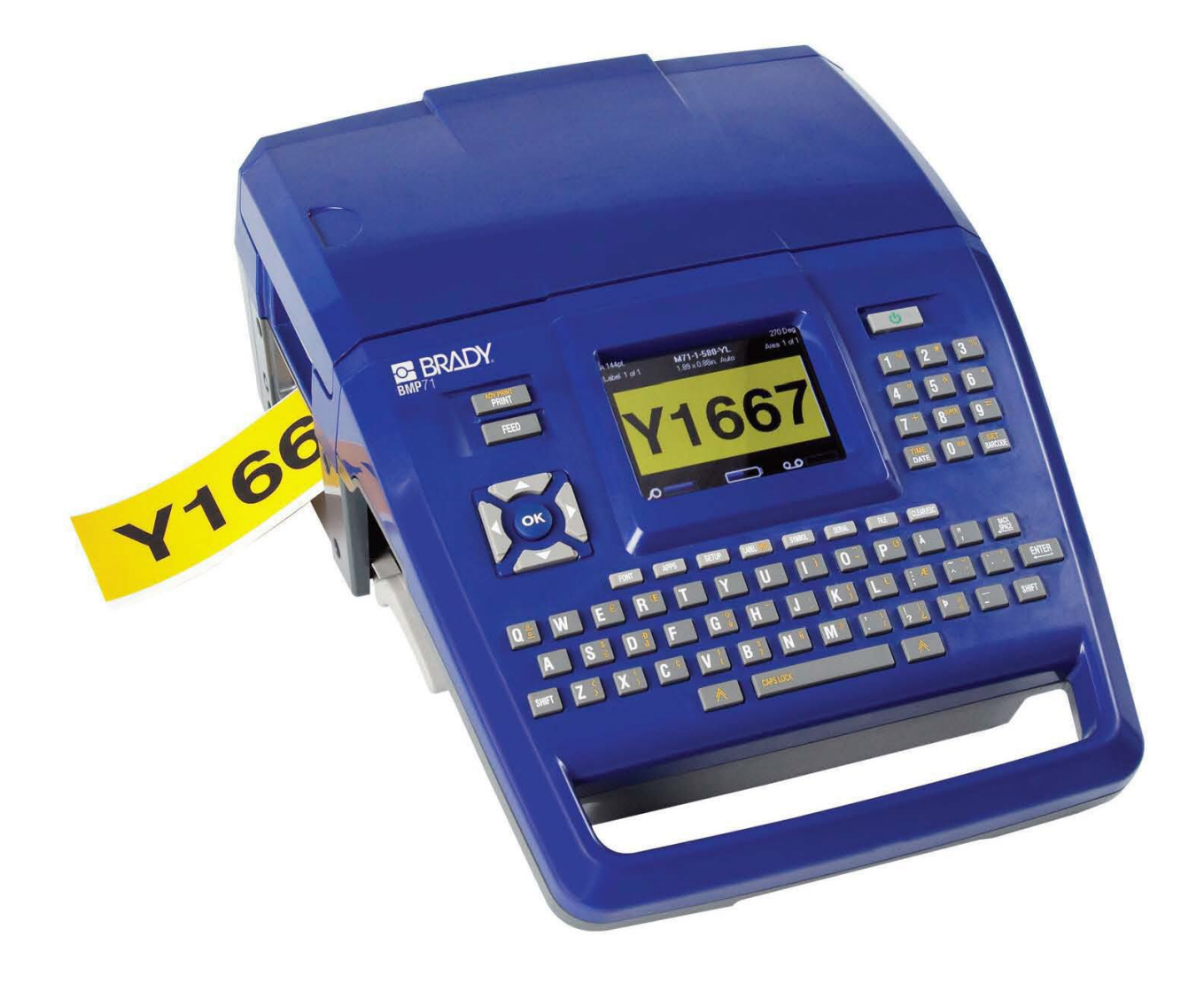

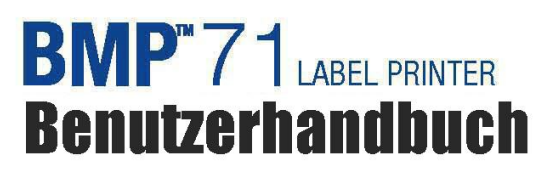

# **Copyright**

Dieses Handbuch ist urheberrechtlich mit allen vorbehaltenen Rechten geschützt. Kein Teil dieses Handbuches darf ohne schriftliche Einwilligung von BRADY, Worldwide, Inc. kopiert oder in irgendeiner Form reproduziert werden.

Obwohl alle möglichen Vorsichtsmaßnahmen bei der Erstellung dieses Dokumentes ergriffen wurden, übernimmt BRADY niemandem gegenüber irgendwelche Haftung für irgendwelche Verluste oder Schäden die durch Fehler oder Unterlassungen entstehen oder die aus Aussagen resultieren, die auf Fahrlässigkeit, Unfall oder anderem Grund basieren. BRADY übernimmt weiterhin keine Haftung, die sich aus der Anwendung oder dem Einsatz eines Produktes oder Systems ergibt, das hier beschrieben ist, noch irgendwelche andere Haftung für Begleit- oder Folgeschäden, die sich aus der Benutzung dieses Dokumentes ergeben. BRADY schließt weiterhin alle Gewährleistungsansprüche aufgrund der allgemeinen Gebrauchstauglichkeit und Eignung für einen bestimmten Zweck aus.

### **Marken**

BMPTM71 Label Printer ist eine Marke von BRADY Worldwide, Inc.

Microsoft und Windows sind eingetragen Marken der Microsoft Corporation.

BRADY behält sich das Recht vor, ohne vorherige Ankündigung Änderungen zu einem hierin beschriebenen Produkt oder System vorzunehmen, welche die Zuverlässigkeit, Funktion oder das Design verbessern.

© 2009 BRADY Worldwide, Inc. Alle Rechte vorbehalten Revision A, gedruckt im Juli 2009 Software Version 2

**Brady Worldwide Inc.** 6555 West Good Hope Road Milwaukee, WI 53223, USA Telefon: 414-358-6600 USA Inland Fax: 414-438-6958

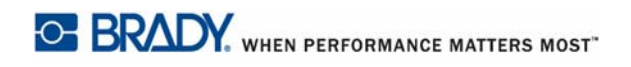

#### **HINWEIS**

 Dieses Produkt wurde getestet und hält die Grenzwerte für Digitalgeräte der Klasse A gemäß Abschnitt 15 der FCC-Richtlinien ein. Diese Grenzwerte dienen dem angemessenen Schutz vor schädlichen Funkstörungen, wenn das Gerät in einer gewerblichen Umgebung betrieben wird. Dieses Gerät erzeugt und nutzt Funkfrequenzenergie und kann diese aussenden. Daher können bei nicht ordnungsgemäßer Installation und nicht ordnungsgemäßer Verwendung gemäß der Bedienungsanleitung Störungen des Funkverkehrs verursacht werden. Der Betrieb dieses Gerätes in einem Wohngebiet führt wahrscheinlich zu schädlichen Störungen. In diesem Fall notwendige Korrekturmaßnahmen gehen auf Kosten des Eigentümers.

Änderungen oder Modifikationen, die nicht ausdrücklich von der für die Einhaltung der Richtlinien verantwortlichen Partei genehmigt wurden, könnten die Befugnis des Benutzers zur Betreibung des Geräts nichtig machen.

### **INDUSTRY CANADA**

Dieses digitale Gerät der Klasse A erfüllt alle Anforderungen der Canadian Interference-Causing Equipment Regulations (Kanadischen Regelungen über Geräte, die Störungen verursachen).

Cet appareil numerique de la classe A respecte toutes les exigences du Reglement sur le Materiel Brouilleur du Canada.

### **EUROPA**

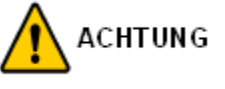

Dies ist ein Produkt der Class A (Klasse A). Im häuslichen Bereich kann das Produkt Funkstörungen verursachen. In diesem Fall kann es sein, dass der Benutzer entsprechende Maßnahmen ergreifen muss.

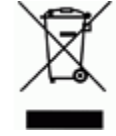

#### **Waste Electrical and Electronic Equipment Directive (WEEE-Richtlinie)**

In Übereinstimmung mit der europäischen WEEE-Richtlinie muss dieses Gerät gemäß den Auflagen auf lokaler Ebene entsorgt werden.

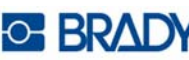

#### **RoHS-Richtlinie 2002/95/EC**

Diese Erklärung stellt die Übereinstimmung des Produkts von Brady mit der EU-Richtlinie 2003/95/EC, Einschränkungen für gefährliche Substanzen, fest.

#### **Batterie-Richtlinie 2006/66/EC**

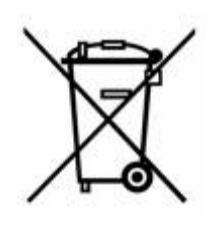

Dieses Produkt enthält eine Lithiumbatterie. Mit der links abgebildeten durchgestrichenen Abfalltonne wird auf die 'getrennte Sammlung' aller Batterien und Akkus gemäß der EU-Richtlinie 2006-66-EC hingewiesen. Batteriebenutzer dürfen Batterien nicht als unsortierten Hausmüll entsorgen. Diese Richtlinie legt die Rahmenbedingungen für die Rückgabe und das Recycling verbrauchter Batterien und Akkus fest, die getrennt gesammelt und am Ende ihrer Lebensdauer recycelt werden müssen. Entsorgen Sie die Batterie bitte in Übereinstimmung mit den lokalen

Auflagen..

#### **Hinweis an Recycler:**

#### **Entfernen der Lithiumbatterie:**

- **1.** Drucker auseinanderbauen und die Lithiumbatterie auf der Hauptplatine finden.
- **2.** Zum Entfernen der Batterie, die mittlere Lasche der Batteriehalterung nach unten drücken, die Batterie von der Platte nehmen und gemäß der örtlichen Vorschriften entsorgen.

#### **Entfernen der NiMH-Batterie:**

- **1.** Den Drucker umdrehen und die Schiebeverriegelung finden.
- **2.** Die Batterie aus dem Drucker lösen und gemäß der örtlichen Vorschriften entsorgen.

### **Taiwan**

# 警告使用者:

這是甲類的資訊產品,在居住的環境中使用 時,可能會造成射頻干擾,在這種情況下, 使用者會被要求採取某些適當的對策。

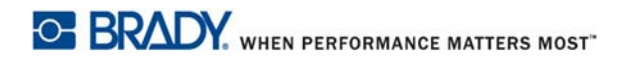

# **BRADY-GARANTIE**

Unsere Produkte werden mit dem Verständnis verkauft, dass der Käufer sie im tatsächlichen Einsatz testet und ihre Anpassungsfähigkeit für seine beabsichtigten Einsätze für sich selbst feststellt. Brady garantiert dem Käufer, dass das Produkt frei von Material- und Verarbeitungsschäden ist, begrenzt seine Verpflichtungen unter dieser Garantie auf den Ersatz des Produktes, wenn zu BRADYs Zufriedenheit gezeigt wurde, dass das Gerät zu dem Zeitpunkt, zu dem BRADY es verkaufte, defekt war. Diese Garantie erstreckt sich nicht auf irgendwelche Personen, die das Produkt vom Käufer erhalten.

DIESE GARANTIE STEHT ANSTELLE ANDERER AUSDRÜCKLICHER ODER STILLSCHWEIGENDER GARANTIEN, IST JEDOCH NICHT BESCHRÄNKT AUF STILLSCHWEIGENDE GARANTIEN DER MARKTFÄHIGKEIT ODER DER EIGNUNG FÜR EINEN BESTIMMTEN ZWECK ODER AUF ANDERE VERPFLICHTUNGEN / VERANTWORTLICHKEITEN SEITENS BRADYS. IN KEINEM FALL HAFTET BRADY FÜR IRGENDWELCHE VERLUSTE, SCHÄDEN, KOSTEN ODER FOLGESCHÄDEN JEGLICHER ART, DIE SICH AUS DER BENUTZUNG ODER DER UNFÄHIGKEIT DER BENUTZUNG DER BRADY-PRODUKTE ERGEBEN.

SIE SOLLTEN DIE FOLGENDEN GESCHÄFTSBEDINGUNGEN DER LIZENZVEREINBARUNG SORGFÄLTIG LESEN. FALLS SIE DIESEN GESCHÄFTSBEDINGUNGEN NICHT ZUSTIMMEN, GEBEN SIE DIESES PAKET UMGEHEND ZUR VOLLSTÄNDIGEN ZURÜCKERSTATTUNG ZURÜCK.

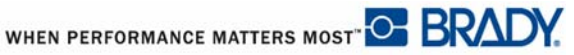

# **Technischer Kundenservice**

### **Telefonnummern des technischen Kundendiensts / Online-Hilfe**

Für Reparaturen oder technische Hilfe finden Sie bitte Ihre regionale Niederlassung für technischen Kundendienst von Brady:

- • [In Nord-/Mittel-/Südamerika:](www.bradyid.com) www.bradyid.com
- • [In Europa:](www.bradyeurope.com) www.bradyeurope.com
- • [In Asien:](www.bradycorp.com) www.bradycorp.com

# **Reparatur und Ersatzteile**

Die Brady Corporation bietet einen Reparatur- und Ersatzteilservice. Bitte wenden Sie sich an den technischen Kundendienst von Brady für weitere Informationen zu Reparaturen und Ersatzteilen.

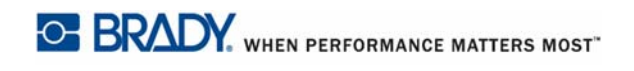

# **Inhaltsverzeichnis**

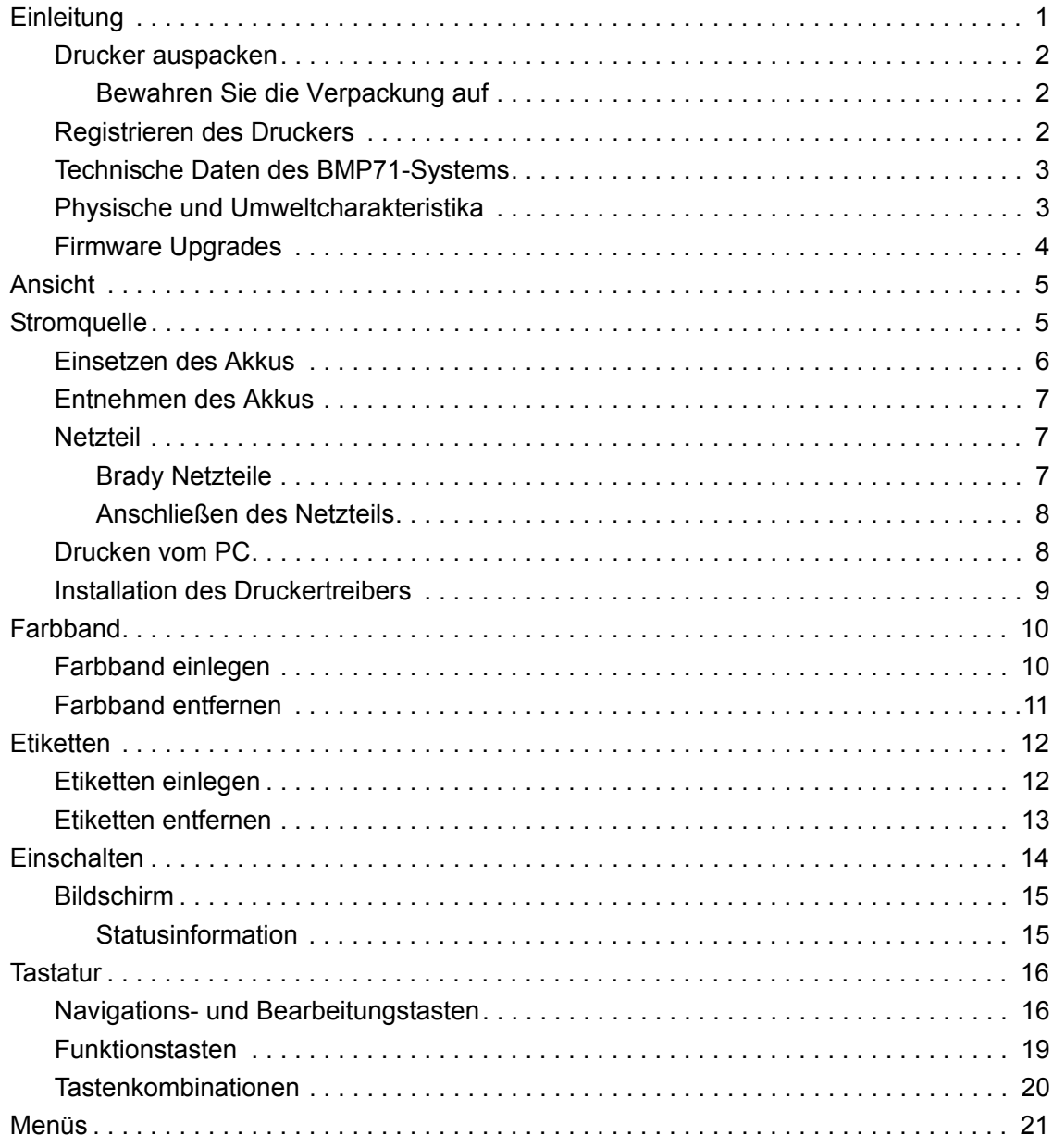

 $\mathbf{I}^{\mathbf{i}}$ 

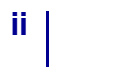

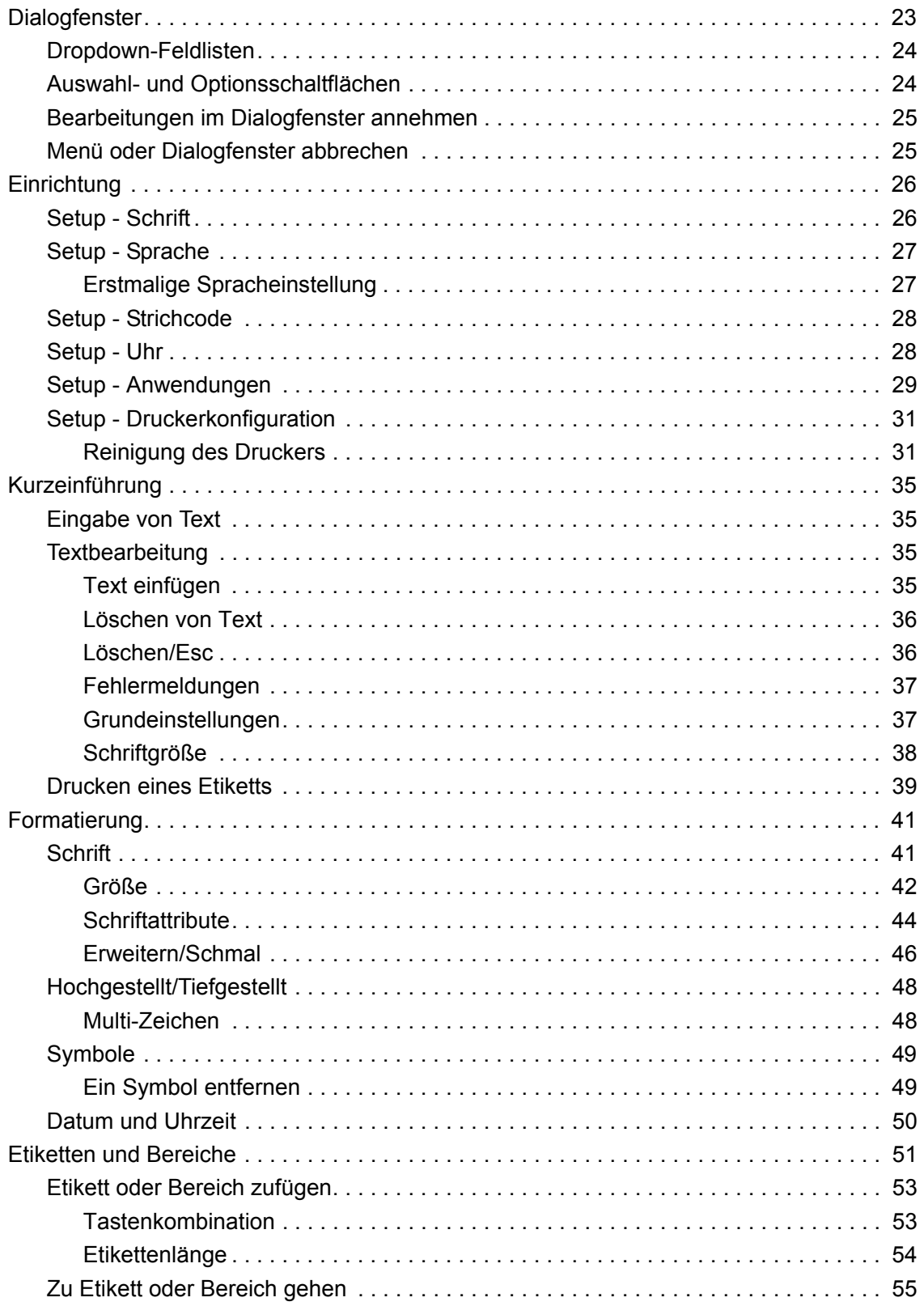

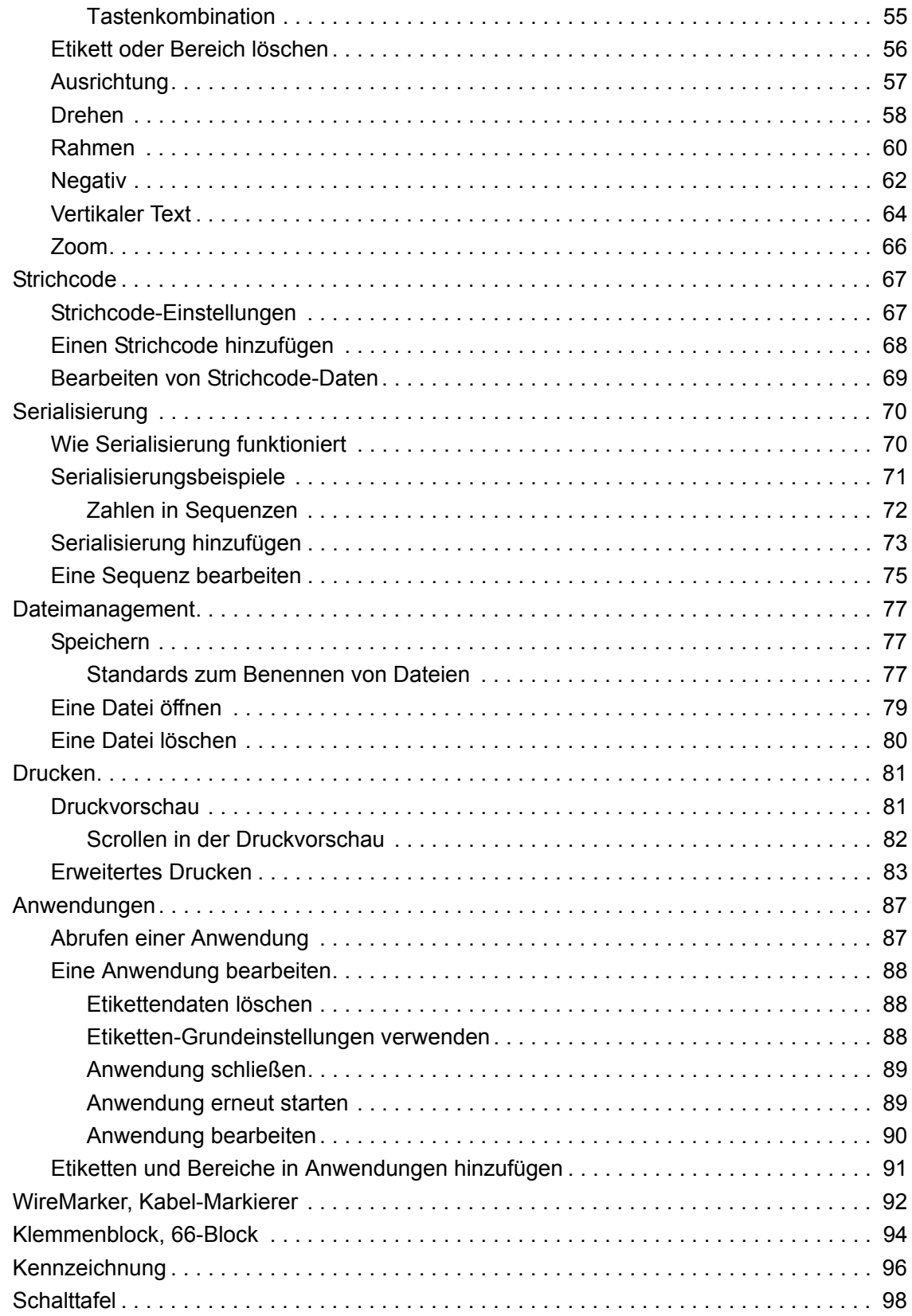

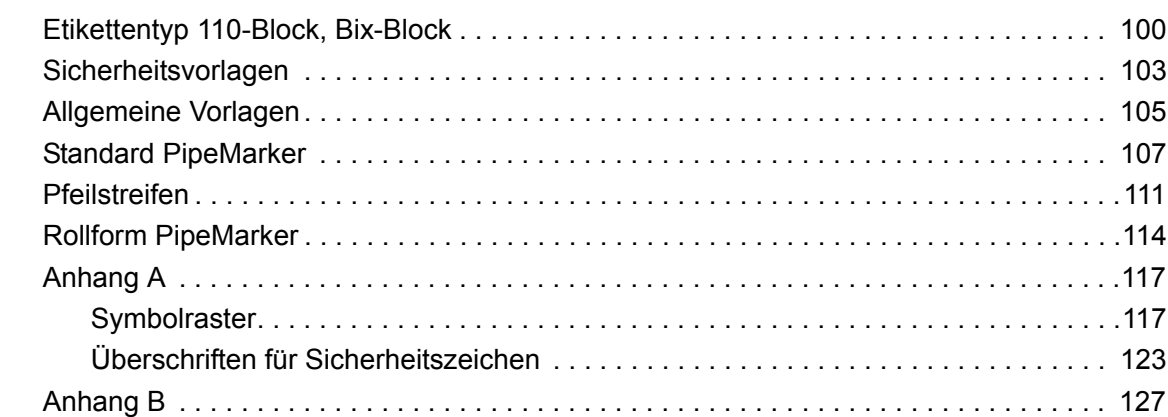

[Verwendung von TLS2000®/HandiMark Etiketten . . . . . . . . . . . . . . . . . . . . . . . . . . 129](#page-139-0) [BMP71 Etikettenspulen-Führung . . . . . . . . . . . . . . . . . . . . . . . . . . . . . . . . . . . . 130](#page-140-0)

[Anhang C . . . . . . . . . . . . . . . . . . . . . . . . . . . . . . . . . . . . . . . . . . . . . . . . . . . . . . . . . . . . 131](#page-141-0)

 $\ldots$  . . . . 100  $\ldots$  . . . . 103

. . . . . . . 114

. . . . . . . 117

# <span id="page-11-0"></span>**Einleitung**

Mit dem BMP™71-Etikettendrucker lassen sich eine Vielzahl von Stanz- und Endlosetiketten mit einer Breite bis zu 2 Zoll (51 mm) bedrucken. Der Drucker zeichnet sich aus durch:

- Gezielte Anwendungen zur einfacheren Erstellung bestimmter Etikettenarten
- Lange Betriebsdauer des Akkus. Pro Akkuladung können bis zu 3900 1" x 2" (25,4 mm x 51 mm) Etiketten gedruckt werden.
- Betriebsfähigkeit des Druckers während der Akku geladen wird.
- Großes Farbdisplay
- Einfach zu verwendende grafische Benutzeroberfläche
- Druckgeschwindigkeit von 1,5 ips (38 mm/s)
- 300 dpi Druckauflösung
- USB 2.0
- Leicht zu ladende Etiketten und Farbbänder
- Kompatibel mit vorhandenen TLS2200™ und Handimark*®* Etikettenmedien
- Smart-Cell-Technologie, die intelligent mit Brady-Verbrauchsmaterialien zusammenarbeitet

### <span id="page-12-0"></span>**Drucker auspacken**

Bevor Sie mit dem Aufstellen des Druckers beginnen, vergewissern Sie sich, dass all die folgenden Gegenstände im Lieferumfang enthalten sind:

- Hartschalen-Transportkoffer
- Akkueinheit
- Wechselstrom-Adapter / Akku-Ladegerät
- USB-Verbindungskabel
- Etikettenrollen-Adapter TLS/ HandiMark
- Reinigungsgarnitur
- CD mit der Dokumentation
- Kurzbedienungshinweise
- Schwarzes Farbband M71-R6000
- Schneideetiketten M71-31-423 und / oder Etiketten M71C-2000-580-WT

#### <span id="page-12-1"></span>**Bewahren Sie die Verpackung auf**

Die Verpackung, die den BMP71-Drucker umgibt, sollten Sie aufbewahren, falls Sie den Drucker und Zubehör je zurückschicken müssen.

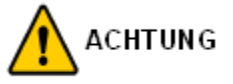

Verschicken Sie den BMP71-Drucker nie, ohne zuerst den wiederaufladbaren Akku aus dem Drucker zu nehmen.

Falls sowohl der Drucker als auch der Akku verschickt werden, den Akku aus dem Drucker entnehmen und die Gegenstände vor dem Transport in das Originalverpackungsmaterial legen.

# <span id="page-12-2"></span>**Registrieren des Druckers**

[Registrieren Sie den Drucker online unter w](http://www.bradyid.com)ww.bradycorp.com/register.

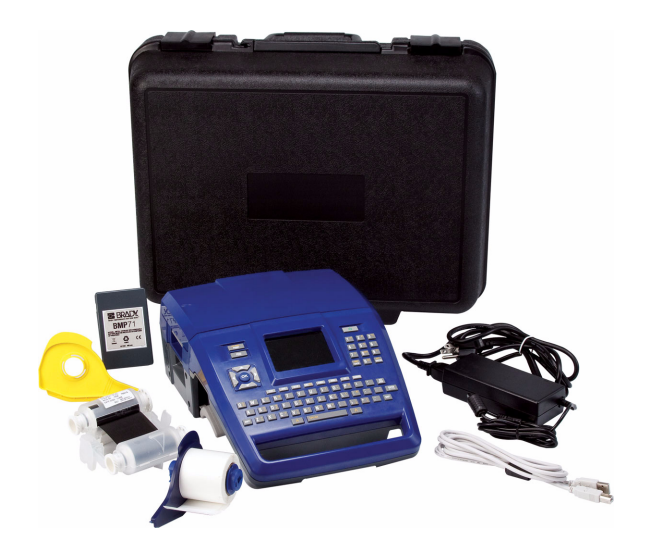

# <span id="page-13-0"></span>**Technische Daten des BMP71-Systems**

Der BMP71-Drucker hat die folgenden technischen Daten:

- Gewicht 5,45 lbs (2,47 kg) (mit Akku, ohne Verbrauchsmaterialien)
- Thermotransferdruckmechanismus 300 dpi
- Optisches Registriersystem für präzise Druckregistrierung
- Elastomer-Tastatur
- 3.5" (8,89 cm) QVGA Farb-LCD
- Kundenspezifische True-Type-Schriftarten
- Druckbreite maximale Etikettenbreite 51 mm, 2"
- Maximale Drucklänge für Etiketten: 40" (1016 mm)
- Pro Akkuladung können bis zu 3900 1" x 2" (25,4 mm x 51 mm) Etiketten gedruckt werden.

### <span id="page-13-1"></span>**Physische und Umweltcharakteristika**

Der BMP71-Drucker hat die folgenden physischen und Umweltcharakteristika:

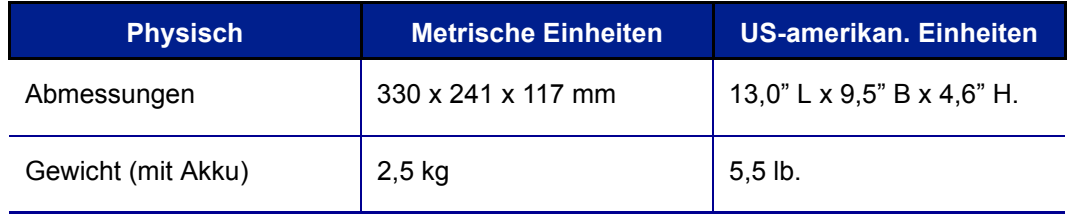

#### **HINWEIS**

Die untenstehende Tabelle bezieht sich nur auf dem BMP71-Drucker. Die Ergiebigkeit der Verbrauchsmaterialien kann variieren.

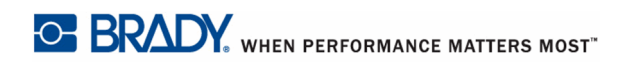

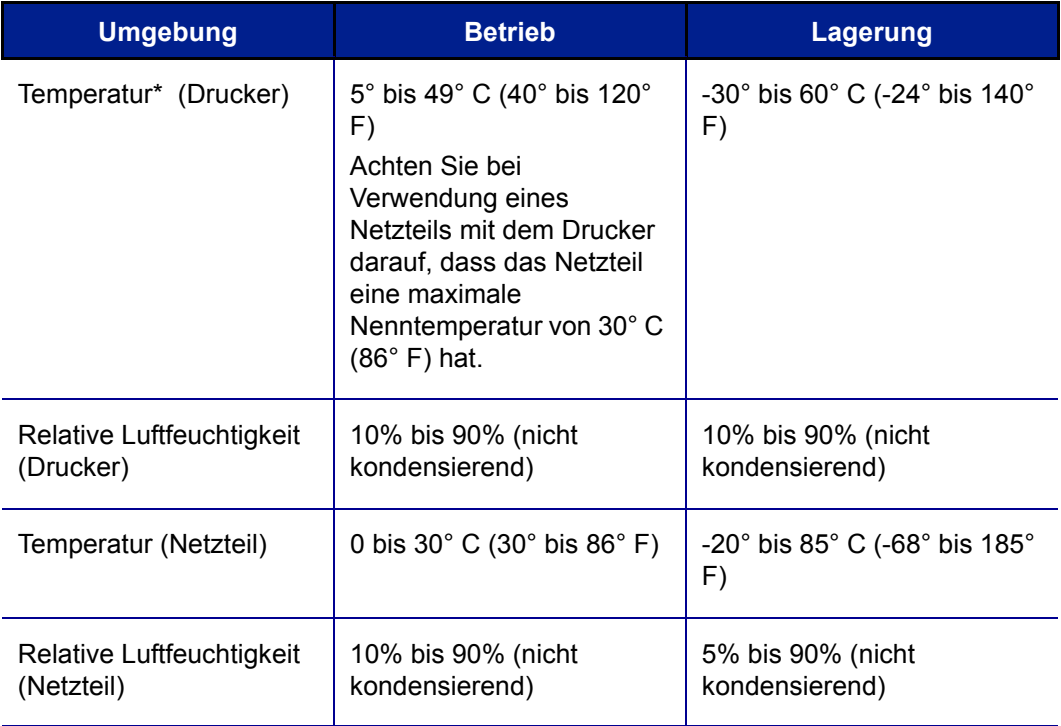

\*Es wird nicht empfohlen, den BMP71 direktem Sonnenlicht auszusetzen.

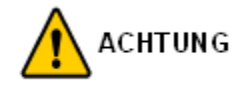

Vermeiden Sie es, das Gerät in der Nähe von Wasser, in direktem Sonnenlicht oder in der Nähe eines Heizkörpers zu verwenden.

Verwenden Sie keine anderen Akkus oder Batterien, als die in diesem Handbuch empfohlenen.

# <span id="page-14-0"></span>**Firmware Upgrades**

Zukünftige Upgrades der BMP71 Firmware können von der Brady-Website heruntergeladen werden. Gehen Sie zu www.bradyid.com/bmp71, klicken Sie auf Support>Downloads, und wählen Sie dann BMP71 aus der Produktliste.

WHEN PERFORMANCE MATTERS MOST<sup>" O</sup> BRADY

# <span id="page-15-0"></span>**Ansicht**

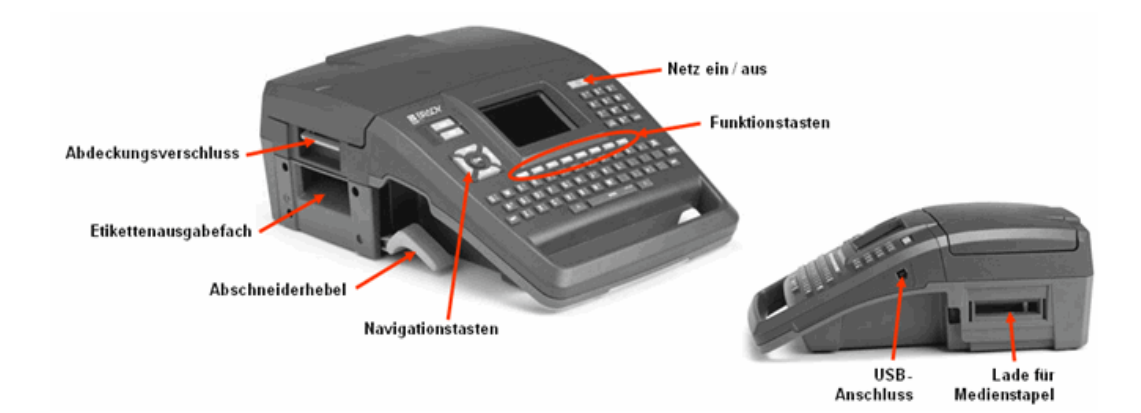

# <span id="page-15-1"></span>**Stromquelle**

Der Drucker BMP71 bezieht seinen Strom aus einem Nickel-Metallhydrid (NiMH) Akku oder über ein Netzteil (mitgeliefert).

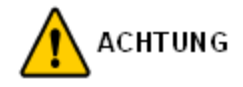

Den Akku keinen Temperaturen über 60°C (140°F) aussetzen.

Den Akku nicht auseinandermontieren oder beschädigen.

Versuchen Sie nicht, Komponenten im Akku zu öffnen, zu beschädigen oder auszutauschen.

Der Akku sollte nur im BMP71-Drucker und dem BMP71-QC Akku-Ladegerät verwendet werden.

Versuchen Sie nicht den Akku in einem anderen Gerät als dem BMP71-Drucker und dem BMP71-QC Akku-Ladegerät wiederaufzuladen.

Achten Sie darauf, dass kein Metall oder andere leitbare Materialen die Akku-Pole berühren.

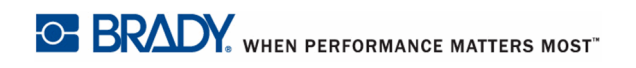

BMP71 Benutzerhandbuch

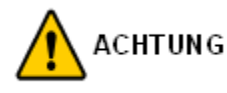

Der Akku sollte nicht transportiert werden. Wenn der Akku nicht verwendet wird, sollte er im BMP71 Hartschalenkoffer, dem BMP71 Weichbehälter oder in einem ähnlichen Behälter aufbewahrt werden, um vor möglichen Beschädigungen geschützt zu sein.

Den Akku von Funken, Flammen oder andere Hitzequellen fern halten.

Den Akku von Wasser fern halten.

Niemals Objekte auf den Akku legen.

Bewahren Sie den Akku nur an einen kühlen, trockenen Ort auf.

Halten Sie den Akku von Kindern fern! Ersetzen Sie den Akku am Ende seiner Lebensdauer nur mit dem Brady BMP71 Akku.

Das Akku muss gemäß den örtlichen Vorschriften recycelt oder entsorgt werden..

### <span id="page-16-0"></span>**Einsetzen des Akkus**

- **1.** Halten Sie den Drucker beim Handgriff und neigen Sie ihn nach hinten.
- **2.** Führen Sie die Akkueinheit mit der Etikette nach außen und mit den Akkuanschlüssen nach unten zeigend in das Akkufach ein.
- **3.** Drücken Sie die Akkueinheit bis sie einschnappt hinein.

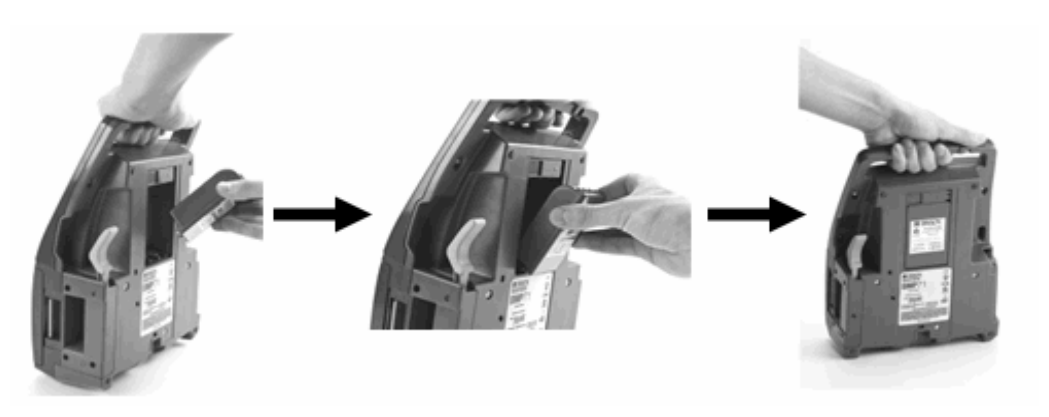

# <span id="page-17-0"></span>**Entnehmen des Akkus**

**1.** Neigen Sie den Drucker nach hinten. **2.** Mit einer Hand über der Akkueinheit, um deren Entnahme zu erleichtern, verwenden Sie die andere Hand, um die

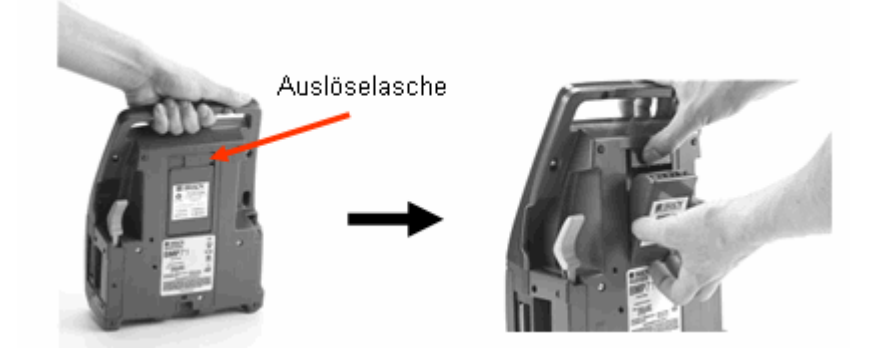

### <span id="page-17-1"></span>**Netzteil**

Der Drucker kann über den Wechselstrom-Adapter / das Akku-Ladegerät mit Strom versorgt werden. Wenn der Adapter an einer Netzsteckdose eingesteckt ist, wird auch der Akku geladen.

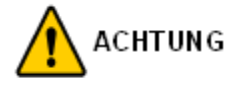

Verwenden Sie ausschließlich das Brady-Netzteil (18 VDC, 3,3A), um den BMP71 mit Strom zu versorgen.

#### <span id="page-17-2"></span>**Brady Netzteile**

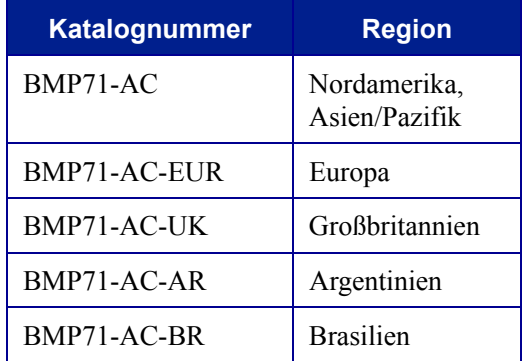

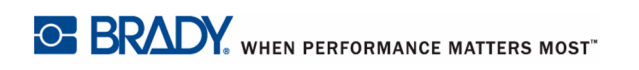

#### <span id="page-18-0"></span>**Anschließen des Netzteils**

- **1.** Stecken Sie das runde Ende des Adapters …Kabels ...
- **2.** ... in die Buchse an der Rückseite des Druckers. Stecken Sie den Netzstecker am anderen Ende des Kabels in eine Steckdose.

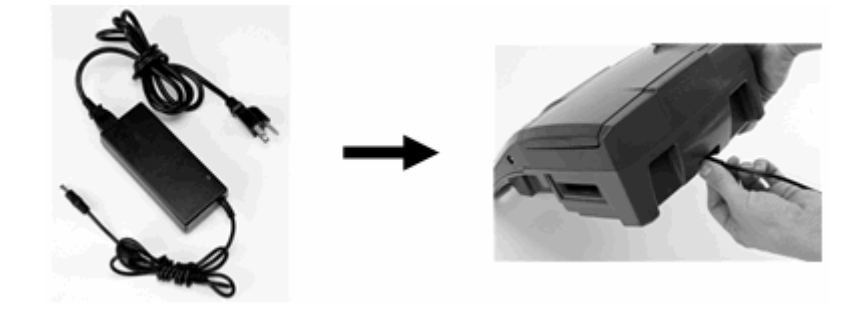

### <span id="page-18-1"></span>**Drucken vom PC**

Der BMP71-Etikettendrucker hat einen USB-Port, mit dem Sie ihn an einen Computer mit Microsoft Windows*®* anschließen können. Sie können in verschiedenen Anwendungen auf dem PC Etiketten erstellen, und die Daten dann zum Drucken zum BMP71 übermitteln.

#### **HINWEIS**

Der BMP71 kann außerdem Dateien mit Etiketten speichern, die am PC mit der Etikettensoftware LabelMark™ V.5.1 erstellt wurden.

Der Drucker muss mit dem PC verbunden sein, bevor die Daten übermittelt werden. Falls Sie versuchen, Daten an einen Drucker zu senden, der entweder nicht angeschlossen oder nicht eingeschaltet ist, erkennt der BMP71-Drucker die Daten nicht, und der PC zeigt eine Fehlermeldung an.

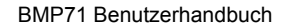

WHEN PERFORMANCE MATTERS MOST <sup>O</sup> BRADY.

### <span id="page-19-0"></span>**Installation des Druckertreibers**

Der BMP71 akzeptiert Daten von verschiedenen PC-Programmen auf Windows-Basis. Um Daten von diesen Programmen zum BMP71- Drucker zu senden, müssen Sie den BMP71- Druckertreiber installieren.

Der Druckertreiber befindet sich auf der mitgelieferten CD. Installation des Druckertreibers auf Ihrem PC:

- **1.** Legen Sie die Produkt-CD in das CD-Laufwerk Ihres PCs.
- **2.** Klicken Sie auf dem ersten Bildschirm der CD auf die Schaltfläche mit der Sprache, in der Sie den Inhalt der CD sehen möchten.
- **3.** Wählen Sie auf dem nächsten Bildschirm die Schaltfläche Druckertreiber aus.

Es werden die folgenden Anweisungen zur Installation des Druckertreibers angezeigt.

- **4.** Schließen Sie das kleine Ende des USB-Kabel an den Drucker an, dann das flache Ende des Kabels an den PC.
- **5.** Schalten Sie den Drucker ein.

Auf dem PC erscheint unten rechts auf dem Bildschirm "Neue Hardware gefunden", und der Druckertreiber-Assistent wird gestartet.

**6.** Klicken Sie auf "Software automatisch installieren" (falls dies nicht bereits ausgewählt ist).

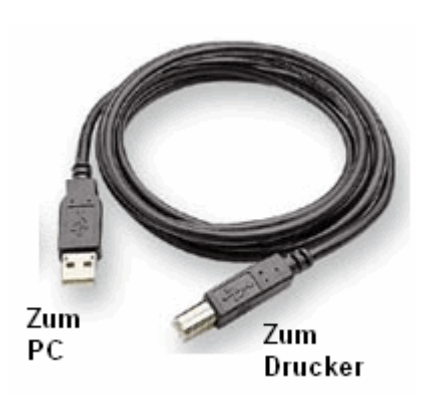

**7.** Klicken Sie auf Weiter.

Der Druckertreiber wird installiert. Dies dauert ein bis zwei Minuten.

**8.** Klicken Sie am Ende der Installation auf "Fertig".

Der BMP71-Drucker kann nun Informationen von Ihrem PC-Etikettenprogramm empfangen.

Beim Drucken vom PC muss der BMP71-Drucker über das USB-Kabel mit dem PC verbunden sein. Achten Sie darauf, den BMP71-Drucker im Dialogfeld Drucken des von Ihnen verwendeten PC-Etikettenprogramms auszuwählen.

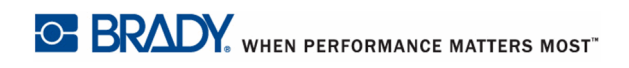

# <span id="page-20-0"></span>**Farbband**

Verwenden Sie nur BMP71-spezifische Farbbänder. Zum Einlegen des Farbbands kann der Drucker ein- oder ausgeschaltet sein.

# <span id="page-20-1"></span>**Farbband einlegen**

- **1.** Ziehen Sie die Verriegelung der Abdeckung nach oben.
- **2.** Öffnen Sie die Abdeckung.

**3.** Mit der Etikette der Farbbandkassette nach oben zeigend fassen Sie die Fingeransätze der Kassette an und platzieren Sie diese direkt über dem Druckkopf. Drücken Sie sie leicht hinunter, damit sie einrastet. Schließen Sie die Abdeckung, bis auch sie einrastet.

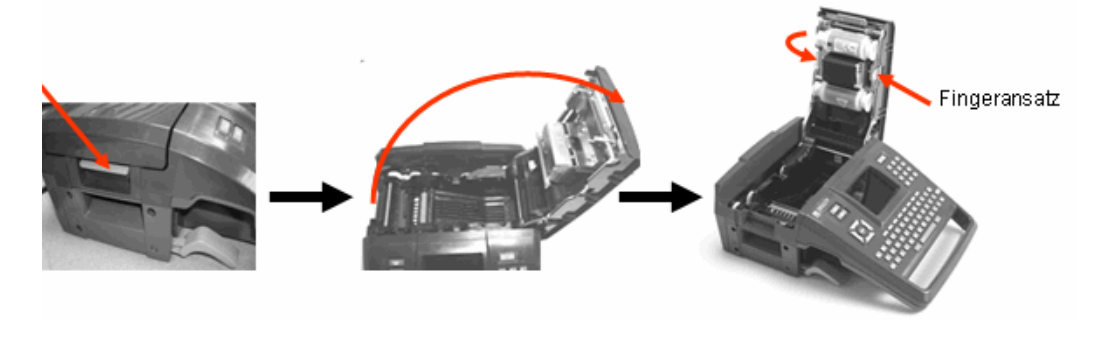

#### **HINWEIS**

Drehen Sie die Spule des Farbbandes nach Bedarf, um ein möglicherweise zu viel abgerolltes Stück Farbband aufzurollen.

Die Farbe des Farbbands wird mit der Farbe des auf dem Bearbeitungsbildschirms eingegebenen Texts angezeigt. Die in der Kassette verbleibende Menge Farbband wird unten rechts auf dem Statusbalken angezeigt.

Falls kein Farbband installiert ist, zeigt der BPM71 eine entsprechende Meldung an. Sie müssen kein Farbband installieren, um ein Etikett zu erstellen. Allerdings wählt das System, falls kein Farbband installiert ist, automatisch die zuletzt verwendete Farbbandkassette aus.

WHEN PERFORMANCE MATTERS MOST<sup>"</sup> OF BRADY.

# <span id="page-21-0"></span>**Farbband entfernen**

- **1.** Ziehen Sie die Verriegelung der Abdeckung nach oben.
- **2.** Öffnen Sie die Abdeckung.
- **3.** Fassen Sie die Fingeransätze der Kassette an, und heben Sie die Kassette aus der Farbbandhalterung.

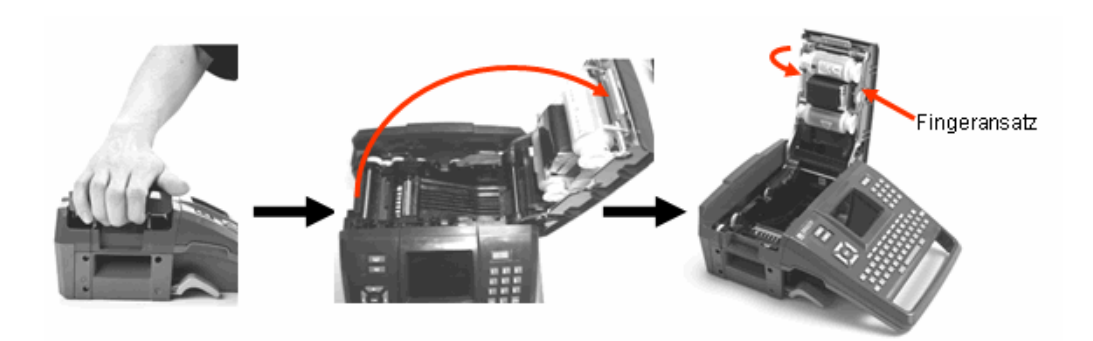

Falls das Farbband aufgebraucht ist, die Farbbandkassette gemäß den örtlichen Vorschriften entsorgen.

Das Farbbandanzeige unten auf dem Statusbildschirm zeigt an, wie viel Farbband übrig ist. Bewahren Sie dieses Farbband an einen kühlen, trockenen Ort auf. Unbenutzte Farbbänder sind bis zu sechs Monate haltbar.

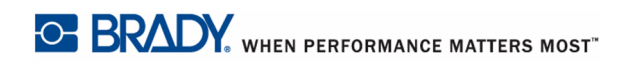

# <span id="page-22-0"></span>**Etiketten**

Brady-Etiketten sind mit Smart-Cell-Technologie ausgestatten, mit der der Drucker die Art des Etiketts erkennen und viele Formatierungsdetails automatisch einstellen kann.

Für optimale Leistungen wird empfohlen, dass Sie echte Brady BMP71-Etiketten verwenden. Etiketten für den Brady TLS 2200™-Drucker und für den Handimark*®*-Drucker können ebenso verwendet werden, allerdings Einschränkungen. (Für weitere Einzelheiten siehe Anhang B, beginnend auf *[Seite 127](#page-137-1)*.)

Zum Einlegen von Etiketten kann der Drucker ein- oder ausgeschaltet sein.

# <span id="page-22-1"></span>**Etiketten einlegen**

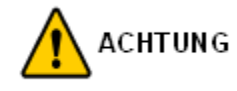

Stellen Sie von dem Einlegen oder Entnehmen von Etiketten sicher, dass sich der Schneidehebel in der unteren Position befindet.

- **1.** Ziehen Sie die Verriegelung der Abdeckung nach oben.
- **2.** Öffnen Sie die Abdeckung.
- **3.** Nehmen Sie die Etikettenspule, und legen Sie sie in das Fach.

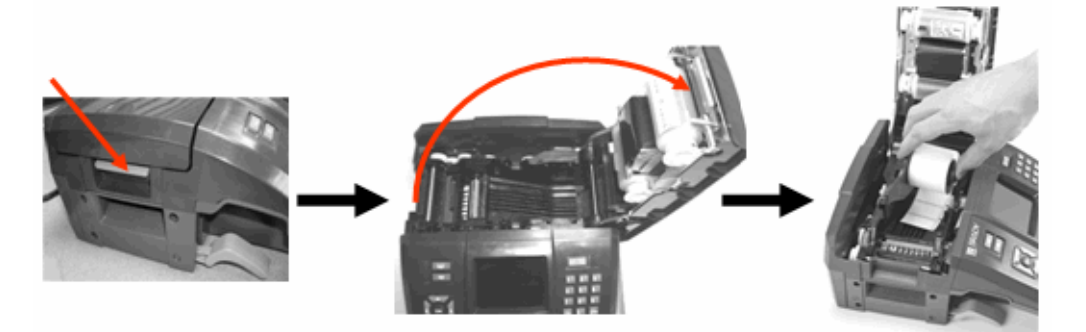

- **4.** Führen Sie das Ende des Etikettenbandes bis zur schwarzen Linie unter den Rippen.
- **5.** Schließen Sie die Abdeckung, bis auch sie einrastet.

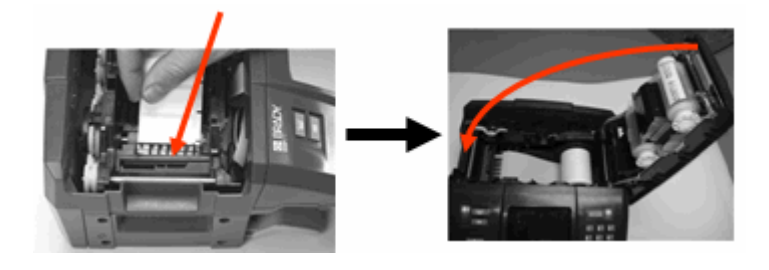

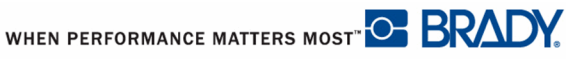

Sie müssen keine Medien installieren, um ein Etikett zu erstellen. Allerdings wählt das System, falls keine Medien installiert ist, automatisch das zuletzt verwendete Medium aus.

### <span id="page-23-0"></span>**Etiketten entfernen**

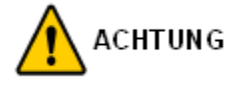

Stellen Sie von dem Einlegen oder Entnehmen von Etiketten sicher, dass sich der Schneidehebel in der unteren Position befindet.

Zum Ändern des Etikettenteils, das aktive Etikett vom Drucker entfernen und ein anderes laden.

- **1.** Ziehen Sie die Verriegelung der Abdeckung nach oben.
- **2.** Öffnen Sie die Abdeckung.
- **3.** Nehmen Sie die Etikettenspule, und heben Sie sie heraus.

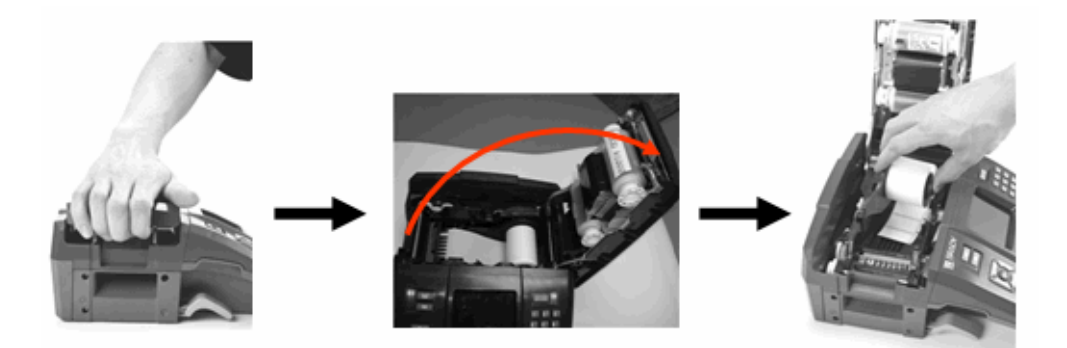

Das Etikettenanzeige unten auf dem Statusbildfenster zeigt an, wie viel Etikettenband übrig ist. Bewahren Sie unbenutzte Etiketten an einen kühlen, trockenen Ort auf.

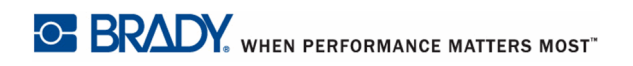

# <span id="page-24-0"></span>**Einschalten**

Um das System ein- oder auszuschalten:

**1.** Drücken Sie auf den **Ein-/Ausschalter** .

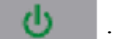

Nachdem der Drucker eine vom Benutzer definierte Zeit lang nicht benutzt wurde, schaltet er automatisch ab. Drücken Sie die **[Ein/Aus]**-Taste erneut, um den Drucken wieder zu einzuschalten. (Weitere Informationen finden Sie unter "Druckerkonfiguration einrichten" auf *[Seite 31](#page-41-0)*.)

Wenn Sie den Drucker zum ersten Mal einschalten, sollten Sie eine Sprache auswählen, in der die Bildschirmelemente angezeigt werden. Die Sprachauswahl erfolgt in der Funktion Setup. (Weitere Informationen finden Sie unter "Druckerkonfiguration einrichten" auf *[Seite 27](#page-37-0)*.)

Immer wenn der Drucker eingeschaltet wird, führt das System eine Initialisierung durch. Als Teil dieses Verfahrens werden das installierte Farbband und das Etikettenteil erkannt. Falls kein Farbband oder Etikett installiert sind, erscheint eine Fehlermeldung. Es ist zwar möglich, den Drucker einzuschalten, ohne dass ein Farbband oder Etiketten installiert werden, allerdings übernimmt der Drucker dann die Einstellungen des zuletzt im Drucker installierten Etiketts und Farbbands.

Denken Sie daran, dass sich die Einstellungen des letzten bekannten Etikettenteils auf das Layout des neu erstellten Etiketts auswirken, falls sich diese von den zuvor installierten unterscheiden.

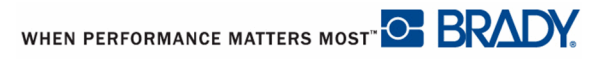

### <span id="page-25-0"></span>**Bildschirm**

Auf dem Bildschirm können Sie Schrifteigenschaften und andere Formatierungsfunktionen direkt auf dem Bildschirm sehen, während Sie Daten eingeben und bearbeiten. Die Farben auf dem Bildschirm ändern sich, so dass sie mit der Farbe des installierten Farbbands und der Etiketten übereinstimmen.

Auf dem Bildschirm wird jeweils ein Etikett dargestellt. Bei Etiketten mit mehreren Bereichen wird jeweils ein Bereich dargestellt. Andere Ansichten des Etiketts sind mit der Zoom-Funktion möglich.

#### <span id="page-25-1"></span>**Statusinformation**

Auf Statusbalken erscheinen oben und unten auf dem Bildschirm permanent die folgenden Angaben:

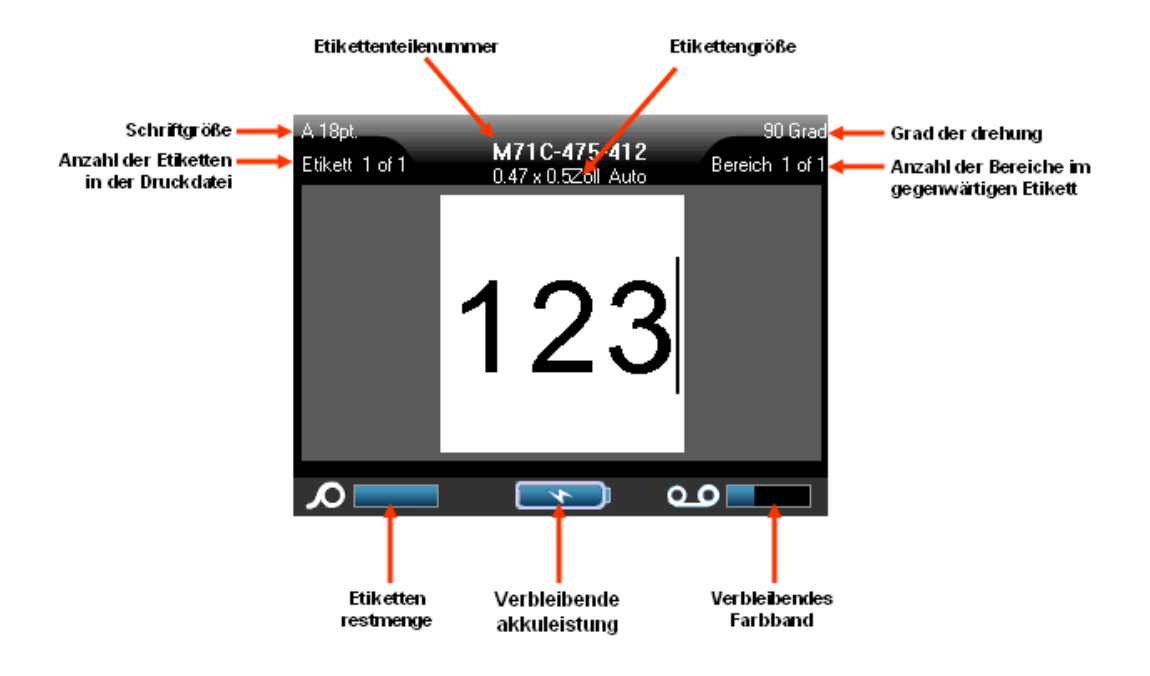

**Abbildung1 • Statusbalken**

Die Farbe der Anzeigen wechselt von blau zu rot, wenn eine Kapazität von 10% erreicht wurde.

# <span id="page-26-0"></span>**Tastatur**

# <span id="page-26-1"></span>**Navigations- und Bearbeitungstasten**

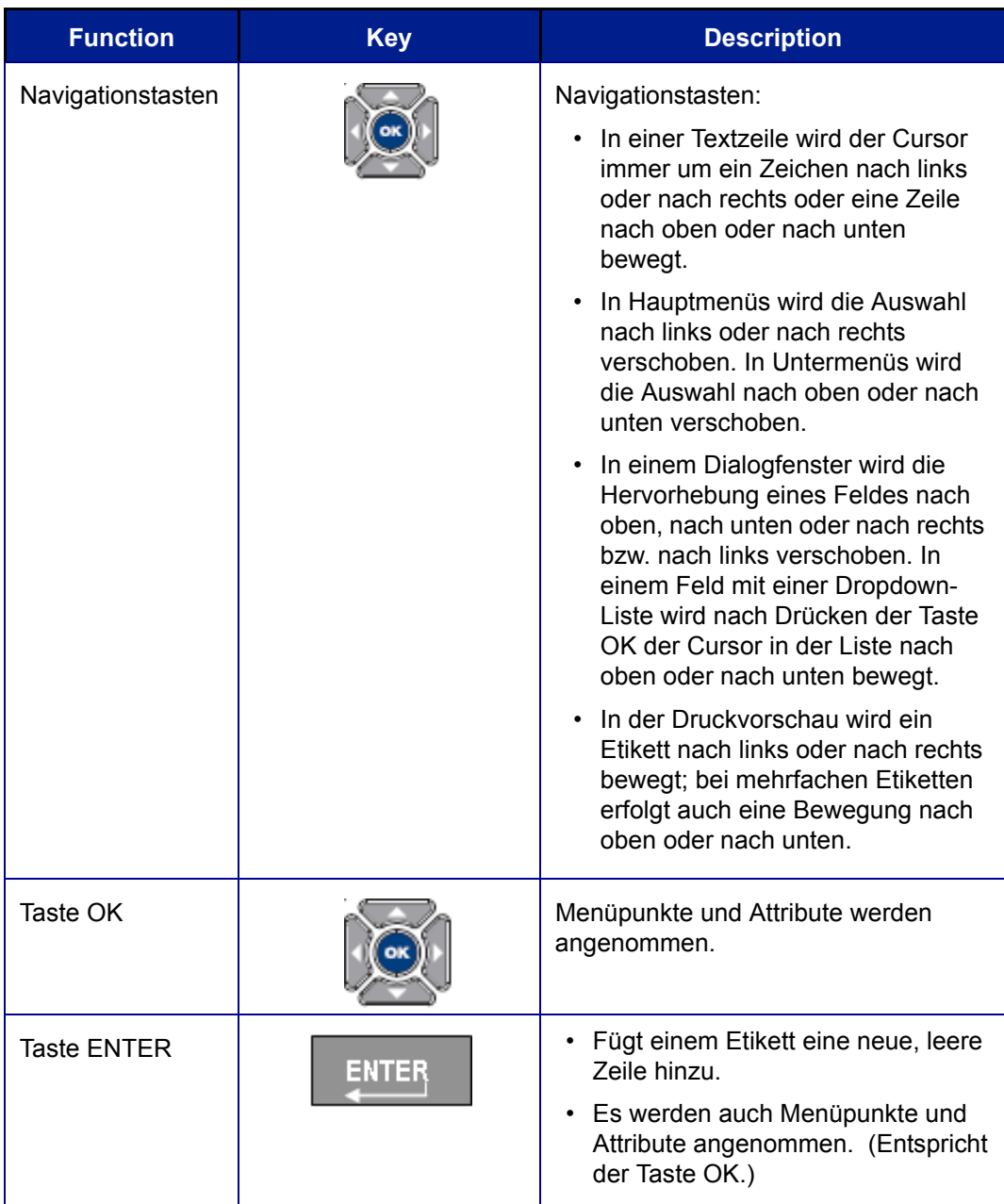

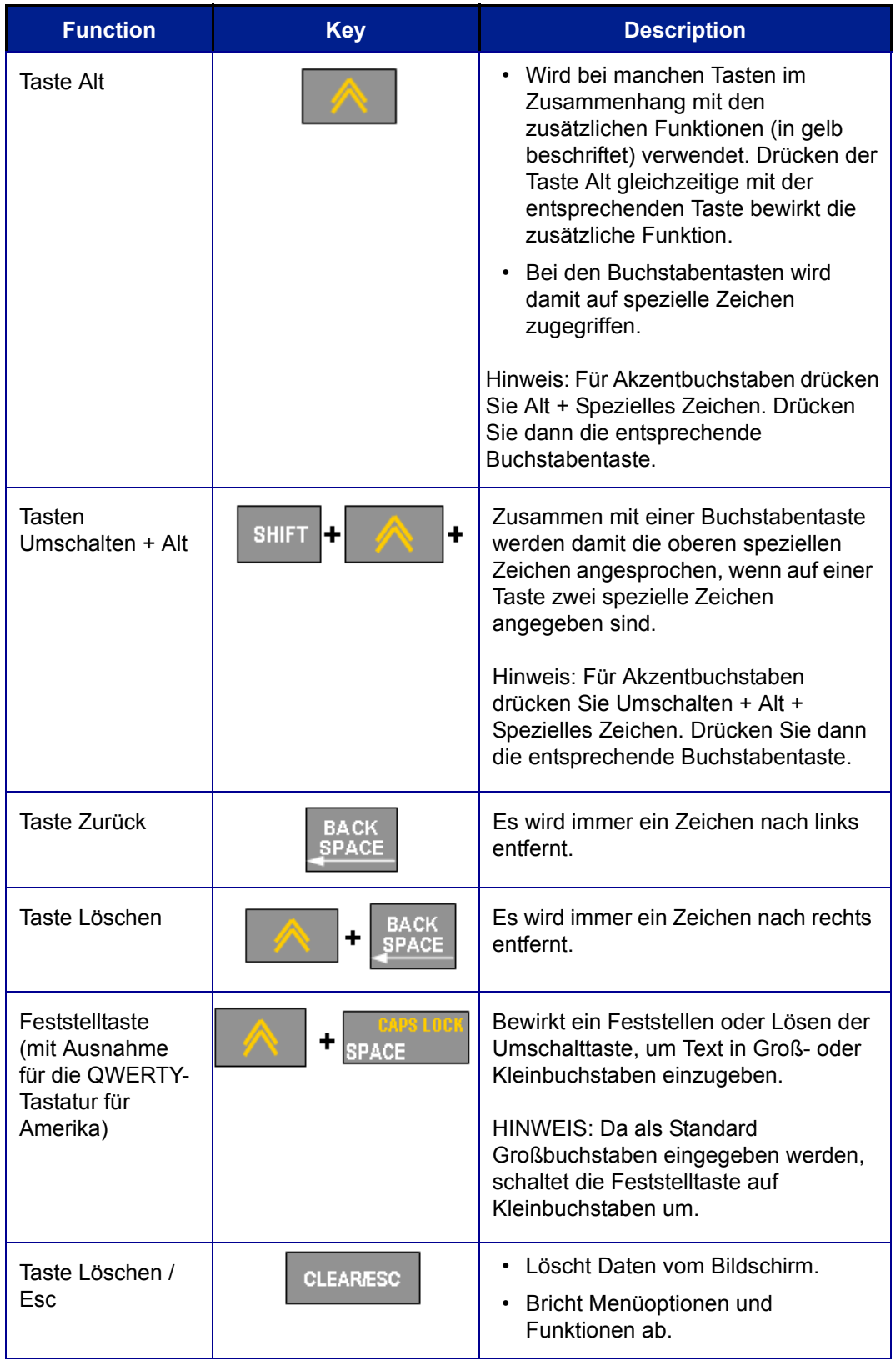

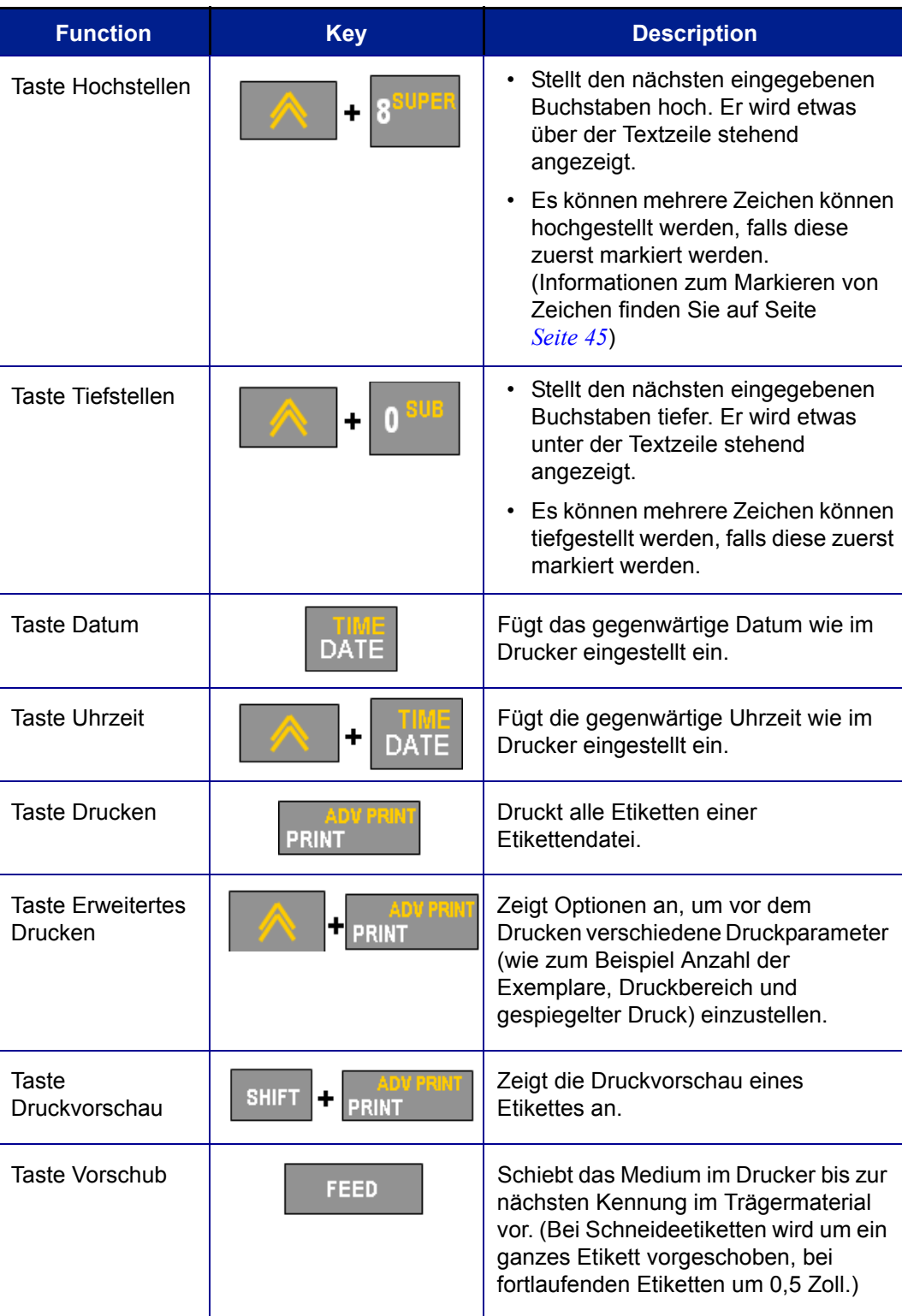

BMP71 Benutzerhandbuch

WHEN PERFORMANCE MATTERS MOST OF BRADY

# <span id="page-29-0"></span>**Funktionstasten**

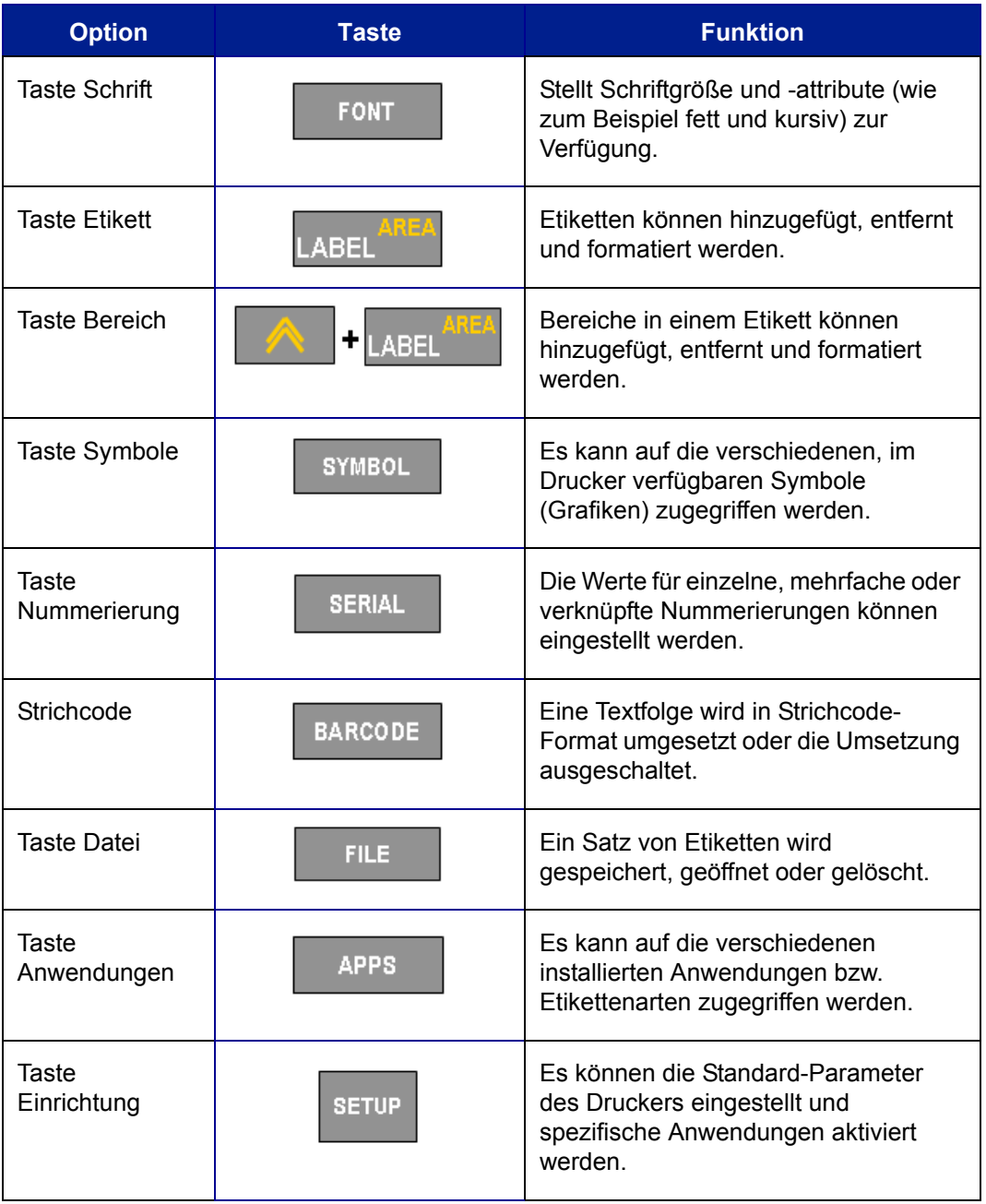

# <span id="page-30-0"></span>**Tastenkombinationen**

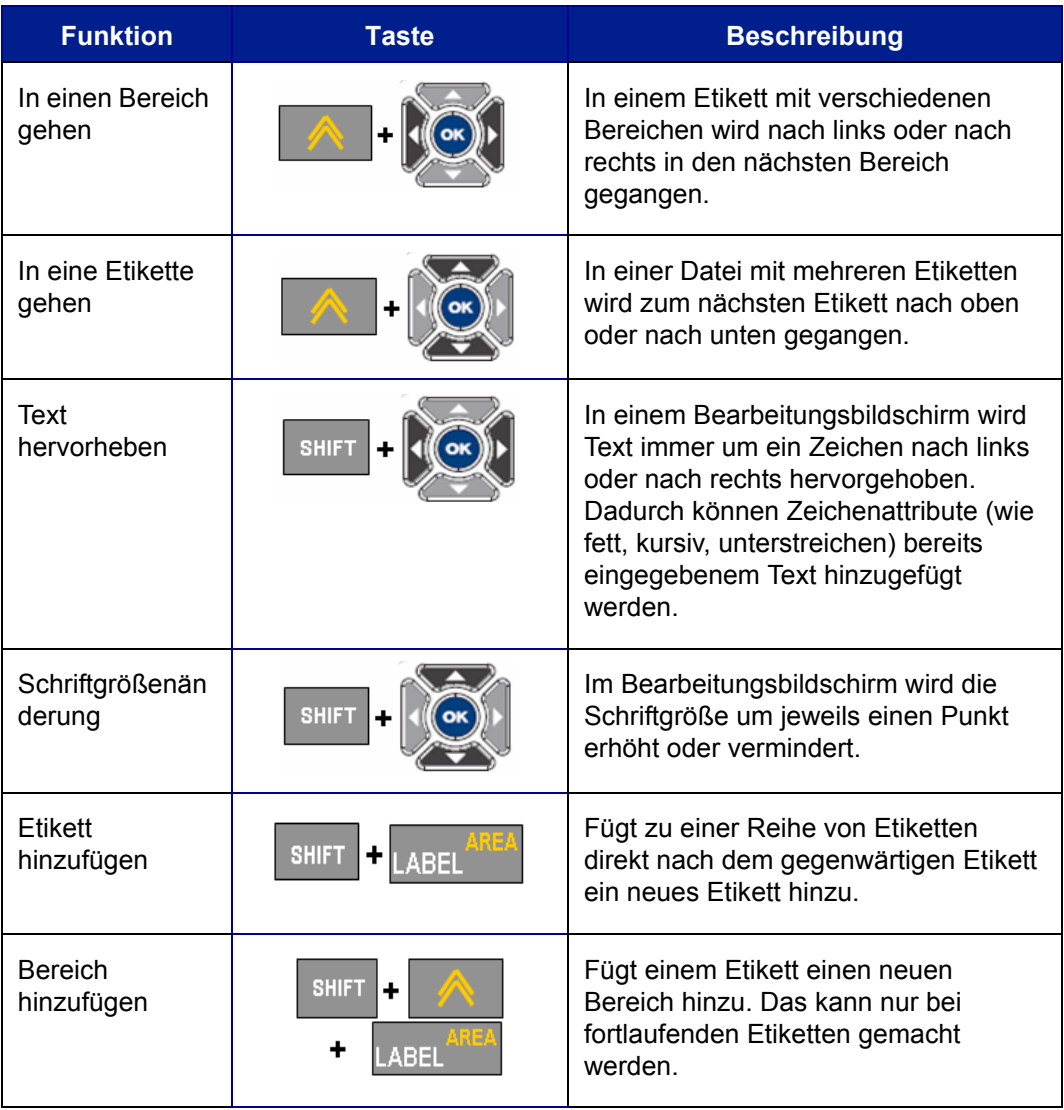

WHEN PERFORMANCE MATTERS MOST OF BRADY

# <span id="page-31-0"></span>**Menüs**

Die Menüs werden unten auf dem Bildschirm angezeigt und werden mit den Funktionstasten (die Tastenreihe direkt unter dem Bildschirm) aktiviert. Verwenden Sie die Navigationstasten, um auf die verschiedenen Menüpunkte zuzugreifen. Der ausgewählte Menüpunkt erscheint mit einer gelben Umrandung. Falls mehr Menüs mit einer Funktionstaste zusammenhängen als auf dem Bildschirm angezeigt werden können, erscheint rechts oder links des Hauptmenüs oder an der Ober- und Unterkante des Untermenüs ein vertikaler Balken. Drücken Sie die Navigationstasten erneut, um auf die Overflow-Menüs zuzugreifen. Wenn Sie den letzten angezeigten Menüpunkt erreicht haben, verschwindet der gelbe Balken.

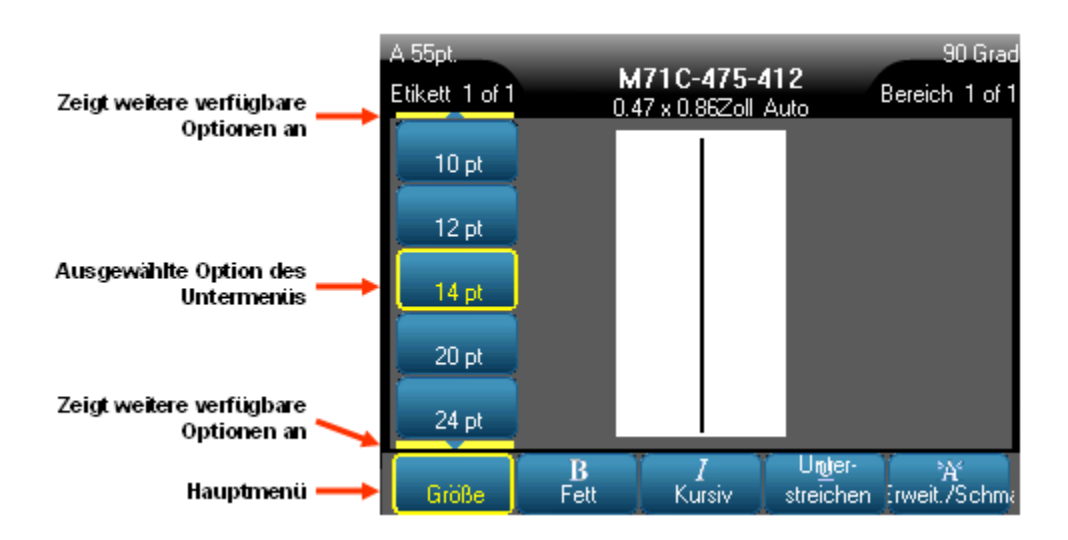

#### **Abbildung2 • Menüs**

Um auf die Menüs zuzugreifen:

**1.** Drücken Sie die Funktionstaste für das gewünschte Menü.

Die Menüauswahl für diese Funktion wird angezeigt.

**2.** Drücken Sie die Navigationstasten Links/Rechts, um auf die Hauptmenüpunkte zuzugreifen.

Falls für Menüpunkte Untermenüs vorhanden sind, werden diese sofort angezeigt, wenn sie über einen Menüpunkt navigieren.

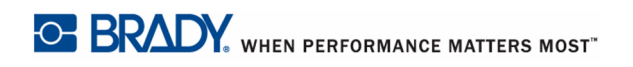

Zugreifen auf ein Untermenü:

**3.** Drücken Sie die Navigationstasten nach oben/nach unten.

Der ausgewählte Menüpunkt wird mit einer gelbe Umrandung angezeigt.

**4.** Drücken Sie OK **(OK)** oder Enter **ENTER**, um das hervorgehobene Untermenü zu aktivieren.

Eine Menüoption bleibt aktiv, bis eine andere Menüoption ausgewählt wird. Wenn auf die Menüs erneut zugegriffen wird, wird der derzeitig verwendete Menüpunkt hervorgehoben und der Text erschein in grün, wenn die anderen Optionen im Untermenü navigiert werden.

Die verschiedenen Funktionen und Menüs werden ausführlicher im Abschnitt Formatierung dieses Handbuchs, der auf *[Seite 41](#page-51-2)* beginnt, behandelt

# <span id="page-33-0"></span>**Dialogfenster**

Manche Funktionstasten zeigen nicht Untermenüs, sondern Dialogfenster an.

#### **HINWEIS**

Sie erkennen ein mit einem Menü verbundenes Dialogfenster daran, dass nach dem Hervorheben einer Hauptmenüoption nicht sofort ein Untermenü erscheint.

Wenn der gewünschte Hauptmenüpunkt ausgewählt ist, können Sie auf das Dialogfenster folgendermaßen zugreifen:  $\rightarrow$ 

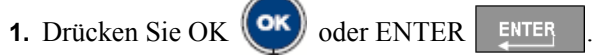

Das Dialogfenster wird angezeigt.

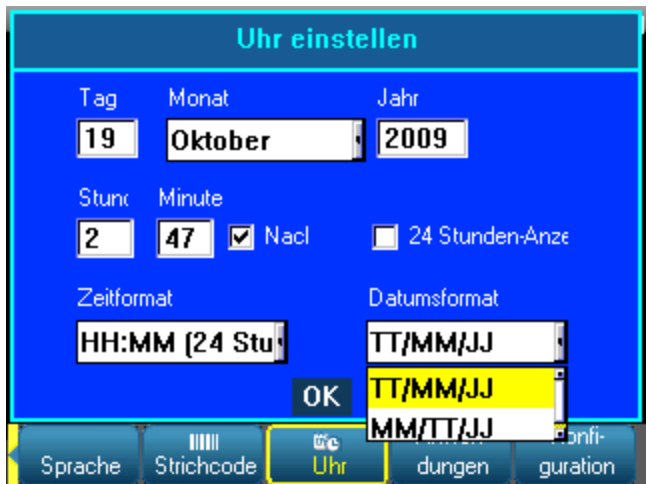

#### **Abbildung3 • Dialogfenster**

**2.** Benutzen Sie die Navigationstasten nach oben / nach unten bzw. nach rechts / nach links, um sich zu den einzelnen Feldern zu bewegen.

Ein aktiviertes Feld erscheint in gelb.

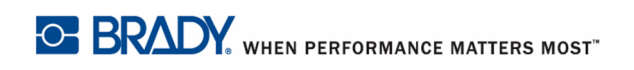

# <span id="page-34-0"></span>**Dropdown-Feldlisten**

.

Falls ein Feld eine damit verbundene Dropdown-Liste hat, wird an der rechten Seite des Feldes in der Bildlaufleiste ein kleiner Pfeil angezeigt. Um eine Option in der Dropdown-Liste auszuwählen:

- **1.** Um die Dropdown-Liste anzuzeigen, drücken Sie OK (OK) oder ENTER ENTER
- **2.** Benutzen Sie die Navigationstasten nach oben / nach unten, um die gewünschte Option hervorzuheben.
- **3.** Um die Option auszuwählen, drücken Sie OK **OK** oder ENTER ENTER

### <span id="page-34-1"></span>**Auswahl- und Optionsschaltflächen**

Um eine Auswahl- oder Optionsschaltfläche zu markieren oder um die Markierung aufzuheben:

- **1.** Navigieren Sie zum Feld.
- **2.** Drücken Sie OK (OK) oder ENTER ENTER

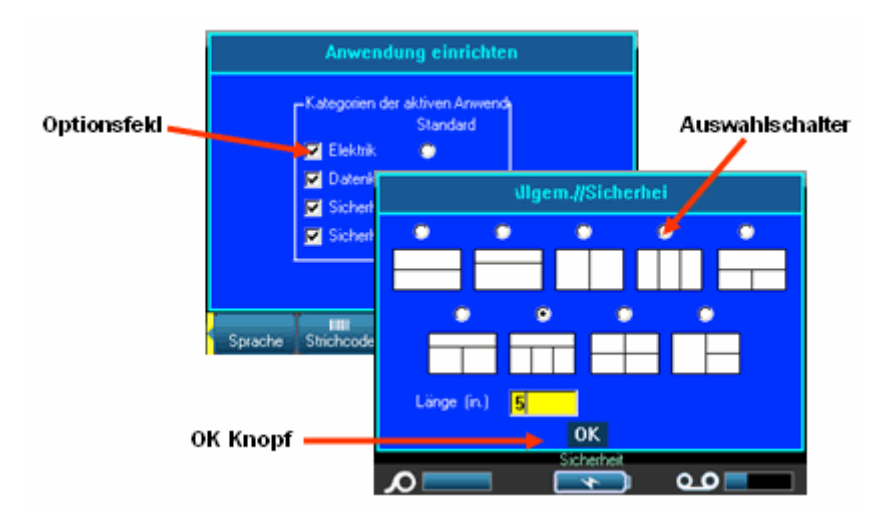

**Abbildung4 • Optionsfelder und OK-Schaltfläche**

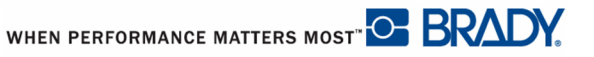

### <span id="page-35-0"></span>**Bearbeitungen im Dialogfenster annehmen**

Um alle Bearbeitungen im Dialogfenster anzunehmen:

**1.** Navigieren Sie zur Schaltfläche OK.

**2.** Drücken Sie OK **OK** oder ENTER

# <span id="page-35-1"></span>**Menü oder Dialogfenster abbrechen**

Um ein Menü oder ein Dialogfenster abzubrechen, ohne die Änderungen anzunehmen:

**1.** Drücken Sie Löschen / Esc clearesc

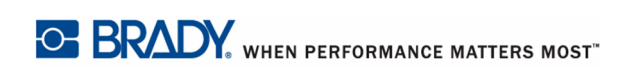

BMP71 Benutzerhandbuch
# **Einrichtung**

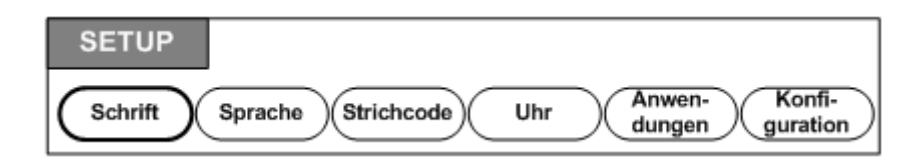

#### **Abbildung5 • Optionen im Menü Setup**

Die Setup-Funktionstaste wird zum Einstellen der Grundeinstellungen für den Drucker verwendet. Zum Ändern der Setup-Funktionen:

- **1.** Drücken Sie Setup SETUP
- **2.** Verwenden Sie die Navigationstasten, um die Setup-Funktion auszuwählen, die Sie ändern wollen.
- **3.** Drücken Sie OK  $(\circ\mathbf{k})$  oder ENTER  $\left| \right|$  ENTER

Es erscheint ein Dialogfeld mit der jeweiligen Setup-Funktion.

## <span id="page-36-0"></span>**Setup - Schrift**

Die folgenden Einstellungen sind unter dem Schrift-Menü in der Setup-Funktion zu finden.

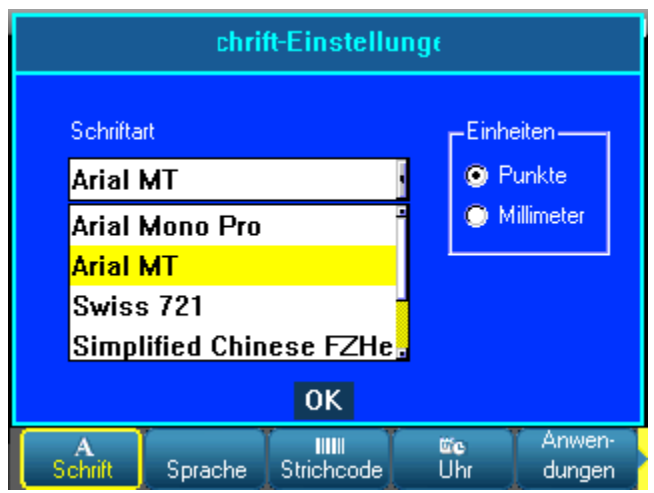

#### **Abbildung6 • Schrifteinstellungen in der Setup-Funktion.**

Es kann pro Etikettendatei nur eine Schrift ausgewählt werden. Der Bearbeitungsbildschirm muss leer sein, damit Schriftänderungen angewandt werden können.

## <span id="page-37-0"></span>**Setup - Sprache**

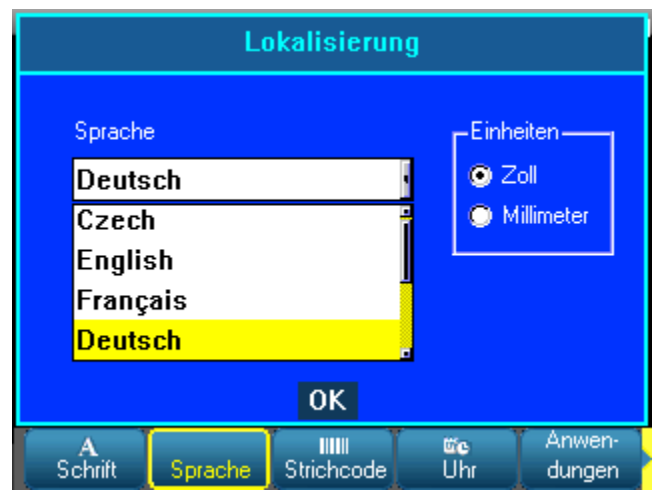

Die folgenden Einstellungen sind unter dem Menü Sprache in der Setup-Funktion zu finden.

**Abbildung7 • Spracheinstellungen in der Setup-Funktion.**

### **Erstmalige Spracheinstellung**

Wenn Sie den Drucker zum ersten Mal einschalten, gehen Sie sofort zur Setup-Funktion und wählen die Sprache aus, in der alle Druckermenüs, Funktionen und Daten angezeigt werden sollen.

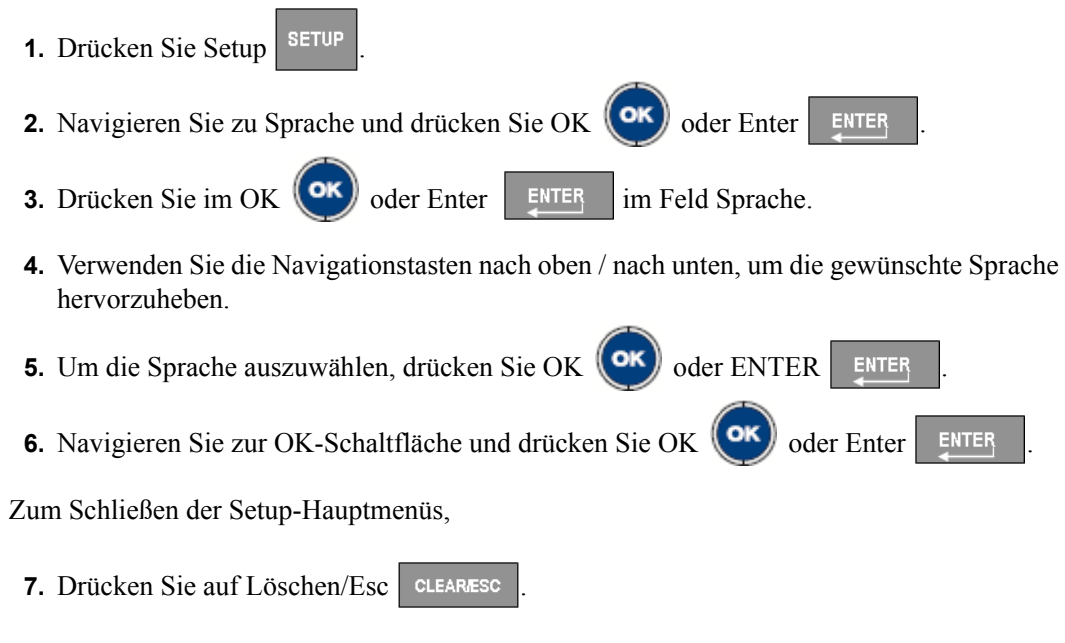

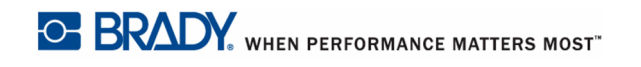

# **Setup - Strichcode**

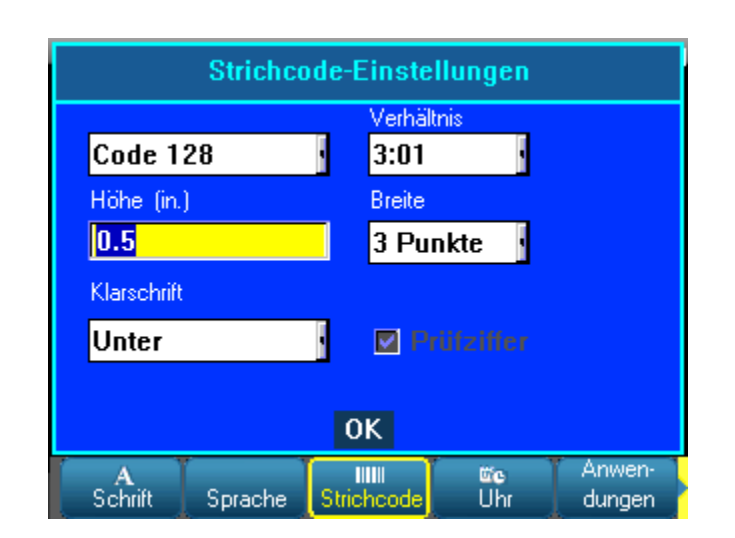

Die folgenden Einstellungen sind unter dem Menü Strichcode in der Setup-Funktion zu finden.

**Abbildung8 • Strichcodeeinstellungen in der Setup-Funktion.**

## <span id="page-38-0"></span>**Setup - Uhr**

Die folgenden Einstellungen sind unter dem Menü Uhr in der Setup-Funktion zu finden.

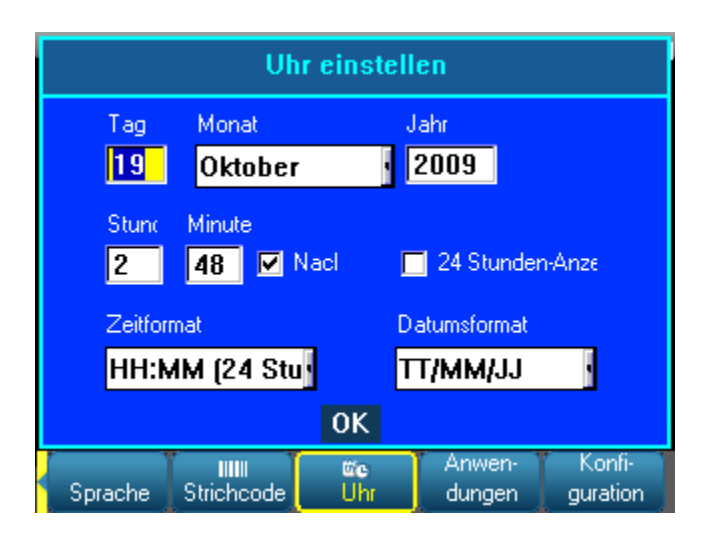

**Abbildung9 • Uhreinstellungen in der Setup-Funktion.**

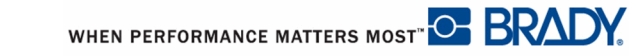

# **Setup - Anwendungen**

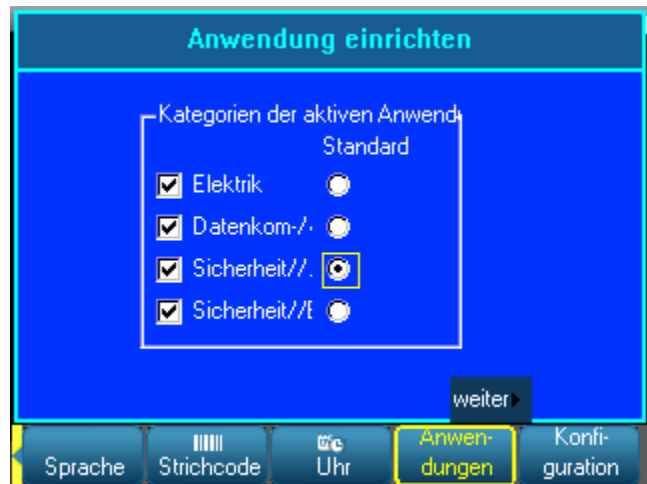

Die folgenden Einstellungen sind unter dem Menü Anwendungen in der Setup-Funktion zu finden. (Die Anwendungseinstellungen befinden sich auf zwei Bildschirmen.)

#### **Abbildung10 • Anwendungseinstellungen Setup-Funktion - erster Bildschirm**

#### **HINWEIS**

Die ausgewählten Anwendungen werden als Hauptmenüs angezeigt, wenn die Funktionstaste Anwendungen gedrückt wird. Die als "Grundeinstellung" gewählte Anwendung, wird als erster Punkt im Hauptmenü angezeigt (links).

.

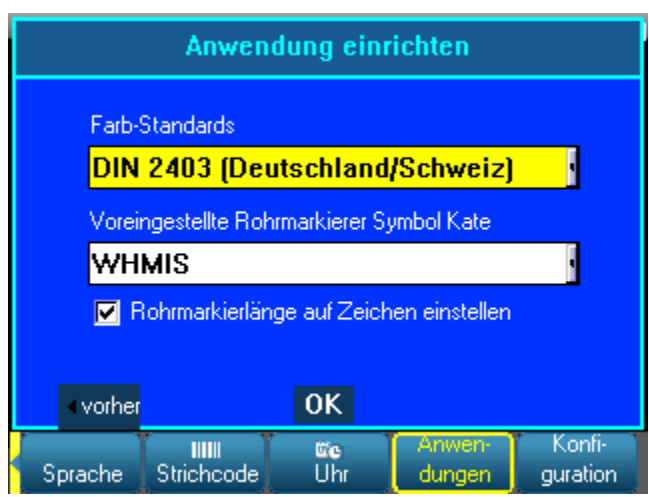

### **Abbildung11 • Anwendungseinstellungen Setup-Funktion - zweiter Bildschirm**

*Farbstandards* bezieht sich auf länderspezifischen Farbnormen für PipeMarker-Etiketten.

### **HINWEIS**

Die Einstellung der Grundeinstellung für die PipeMarker-Symbolkategorie ist eine praktische Möglichkeit, die bei der Erstellung von PipeMarker-Etiketten am häufigsten verwendeten Symbole schnell verfügbar zu haben. Sie können allerdings jederzeit eine andere Kategorie auswählen, wenn Sie PipeMarker-Anwendungen verwenden.

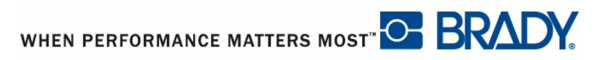

# **Setup - Druckerkonfiguration**

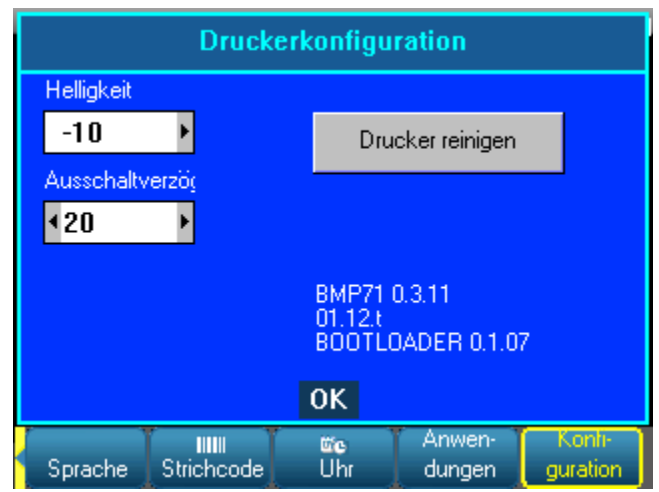

Die folgenden Einstellungen sind unter dem Menü Konfiguration in der Setup-Funktion zu finden.

### **Abbildung12 • Druckerkonfiguration in den Setup-Einstellungen**

### **Reinigung des Druckers**

Der Lieferumfang des BMP71-Druckers enthält ein Reinigungsset. Dieses Set einhält eine vorgetränkte, Einweg-Reinigungskarte für den BMP71, mit der Sie sicher und effektiv Schmutz, Farbreste, Klebstoffe und andere Verunreinigungen vom Thermaldruckkopf, von der Druckwalze und dem Papierweg entfernen können. Das Set enthält außerdem ein vorgetränktes Wattestäbchen zum Reinigen des Schneidemessers und der Sensoren.

Das Reinigen der Druckers verbessert die Druckqualität und die Lesbarkeit. Außerdem erhöhen sich dadurch der Durchsatz, die Lebensdauer der Maschine sowie die Zuverlässigkeit und die Leistung des Druckers.

### **HINWEIS**

Entfernen Sie die Farbbandkassette und Etikettenspule bevor Sie den Reinigungsvorgang starten.

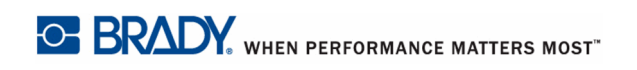

Zum Reinigen des Druckers:

- **1.** Wählen Sie **Konfig**, und drücken Sie auf OK **(OK)** oder Enter **ENTER**
- **2.** Navigieren Sie zur Schaltfläche Drucker Reinigen und er und drücken Sie

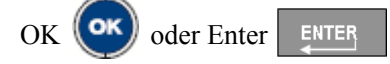

- **3.** Befolgen Sie die Anweisungen auf dem Bildschirm.
- **4.** Legen Sie die Reinigungskarte in das Etikettenfach des Druckers; dabei die linke Kante der Karte bis an die schwarzen Linie unter den Rillen einführen.
- **5.** Schließen Sie das Druckerabdeckung und stellen Sie sicher, dass sie einrastet.

**6.** Drücken Sie OK  $($ OK), um den Reinigungsvorgang zu starten.

#### **HINWEIS**

Lassen Sie den Druckkopf, die Druckrolle und den Etikettenweg 15 Sekunden lang trocknen, bevor Sie die Etiketten und die Farbbandkassette wieder einlegen.

#### **Reigen des Schneidemessers und der Sensoren**

Das feste und bewegliche Schneidemesser sollten regelmäßig gereinigt werden, um Klebstoffreste von abgeschnittenen Etiketten zu entfernen. Außerdem sollten die Sensoren im Druckergehäuse regelmäßig gereinigt werden, um eine richtige Funktion zu gewährleisten. Sie sollten außerdem die anderen Bereiche im Druckergehäuse reinigen, in denen sich Staub ansammeln kann.

Zum Reinigen des Schneidemessers:

**1.** Nehmen Sie das vorgetränkte Wattestäbchen des Reinigungssets aus seiner Verpackung.

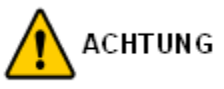

Das Schneidemesser wird von der AUSSENSEITE des Druckers gereinigt. Um Verletzungen zu vermeiden, das Messer nie von der Innenseide des Druckergehäuses aus reinigen.

**2.** Ziehen Sie den Schneidehebel bei geschlossener Druckabdeckung leicht nach oben, um das Messer frei zu legen.

- **3.** Führen Sie das Wattestäbchen vom Etikettenausgabefach aus ein und wischen Sie die Schneidekante des beweglichen Schneidemessers vorsichtig ab.
- **4.** Lassen Sie den Schneidehebel los, so dass das Messer nicht mehr frei liegt. Führen Sie dann das Wattestäbchen wieder vom Etikettenausgabefach aus ein und wischen Sie das feste Messer vorsichtig ab. (Siehe untenstehende Zeichnung.)

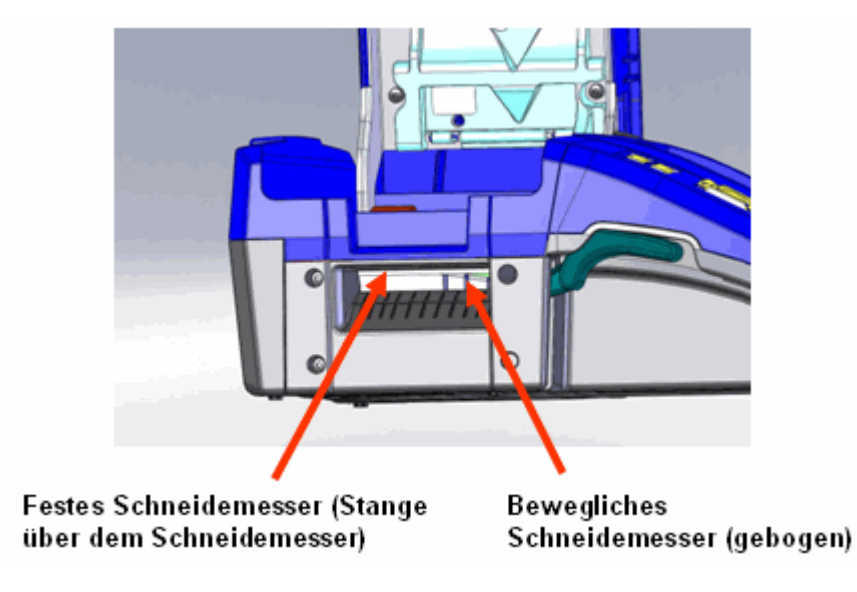

**Abbildung13 • Schneidemesser**

Zum Reinigen der Sensoren:

**1.** Ziehen Sie die Verriegelung der Abdeckung nach oben und öffnen Sie die Gehäuseabdeckung.

### **HINWEIS**

Achten Sie darauf, dass die Etiketten entfernt werden, bevor Sie die Sensoren reinigen.

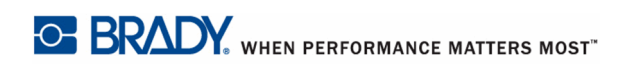

**2.** Wischen Sie die Sensoren, die sich knapp vor und unter den Rillen befinden, vorsichtig mit dem angefeuchteten Wattestäbchen ab. (Siehe untenstehende Zeichnung.)

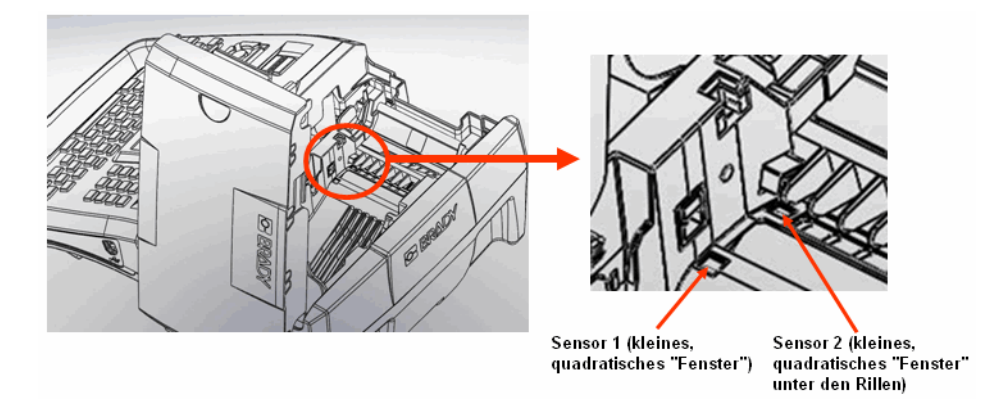

**Abbildung14 • Lage der Sensoren**

Lassen Sie die gereinigten Teile trocknen, bevor Farbband und Etiketten wieder eingelegt werden.

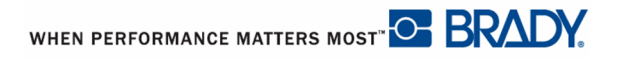

# **Kurzeinführung**

In diesem Abschnitt wird beschrieben, wie man ein Textetikett mit minimaler Formatierung mit grundlegenden Bearbeitungstechniken erstellt, und wie man das Etikett druckt.

## **Eingabe von Text**

Stellen Sie vor der Eingabe von Etikettentext sicher, dass Farbband und Medien eingelegt sind und dass das Gerät eingeschaltet ist.

Die blinkende vertikale Linie ist der Cursor und somit der Startpunkt für jedes Etikett, das Sie mit dem BMP71-Drucker erstellen. Beginnen Sie mit der Eingabe von Text an der Cursor-Position. Der Cursor verschiebt sich bei der Eingabe von Daten auf dem Bildschirm. Die Standardschrift, die bei der Drucker-Setup-Konfiguration (siehe *[Seite 26](#page-36-0)*) definiert wurde, ist in Effekt. Falls Sie eine weitere Textzeile wünschen, drücken Sie ENTER.

## **Textbearbeitung**

Falls Sie bei der Texteingabe Fehler gemacht haben oder den Inhalt oder das Format Ihres Etiketts ändern wollen, können Sie die Eingabe vor dem Druck bearbeiten.

## **Text einfügen**

Um weiteren Text innerhalb einer Textzeile einzufügen:

- **1.** Positionieren Sie den Cursor dort, wo der Text eingefügt werden sollte.
- **2.** Geben Sie den Text ein.

Vorhandene Daten, die sich rechts vom Cursor befinden, werden nach rechts verschoben, um Platz für den eingefügten Text zu machen. Falls eine feste Schriftgröße ausgewählte wurde, können am Ende der Zeile keine weiteren Daten mehr eingegeben werden. Wenn Sie weitere Daten eingeben wollen, drücken Sie ENTER, um einen neue Zeile zu starten oder verringern Sie die Schriftgröße.

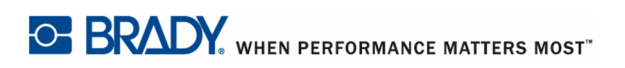

## **Löschen von Text**

Um Zeichen, eins nach dem anderen, von der Position des Cursors NACH LINKS (rückwärts) zu löschen:

**1.** Drücken Sie die Rücktaste **BACK** 

Um Zeichen, eins nach dem anderen, von der Position des Cursors NACH RECHTS zu löschen:

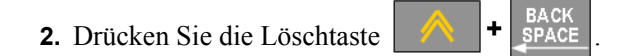

## **Löschen/Esc**

[LÖSCHEN/ESC] wird zum Löschen von Daten vom Bildschirm oder zum Abbrechen einer Funktion verwendet.

### **Daten löschen**

Zum Löschen von Daten:

**1.** Drücken Sie auf Löschen/Esc | CLEARESC

Sie haben dann die folgenden Optionen (die ersten beiden sind nur aktiviert, falls Sie mehrere Bereiche haben):

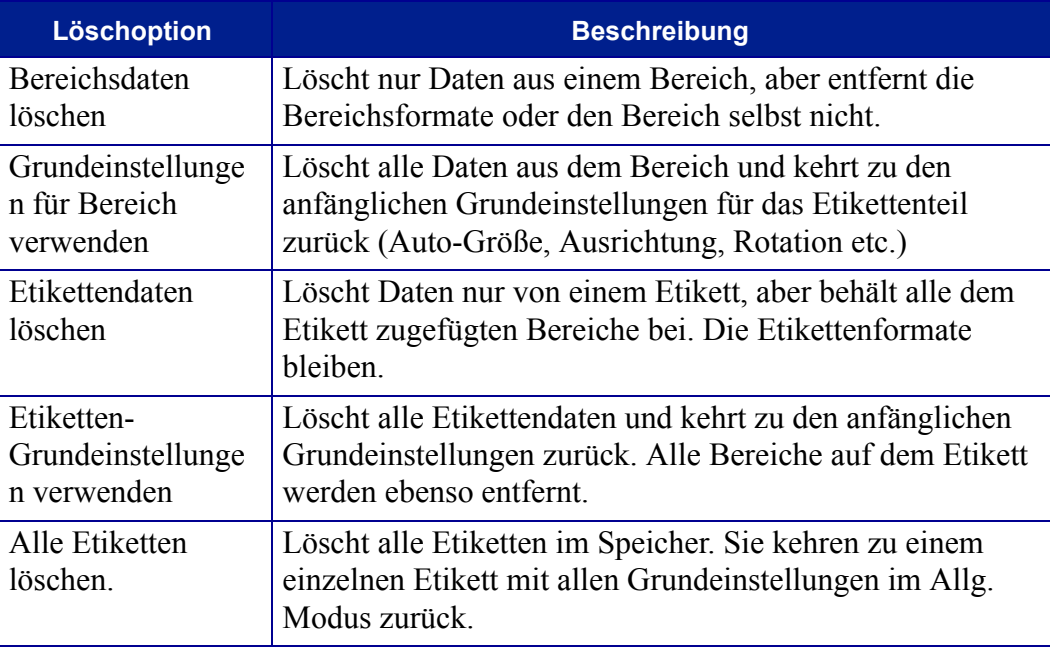

**2.** Wählen Sie die gewünschte Option aus.

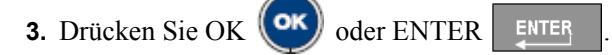

Falls Sie alle Etiketten löschen, erscheint ein Bestätigungsdialog.

**4.** Drücken Sie OK  $\left(\text{OK}\right)$  oder Enter  $\left[\text{ENTER}\right]$ , um den Löschvorgang zu bestätigen.

Falls Sie die Etiketten nicht Löschen wollen, drücken Sie [LÖSCHEN/ESC], um die Funktion Alle Etiketten löschen abzubrechen. Sie gelangen zurück zum Bildschirm, auf dem alle Etiketten intakt sind.

#### **Funktionen abbrechen**

[LÖSCHEN/ESC] wird außerdem zum Abbrechen von Funktionen, eines Menüs oder eines Dialogfensters verwendet. Wenn Sie [LÖSCHEN/ESC] mitten in einer Funktion drücken, werden Sie Bildschirm für Bildschirm aus der Funktion geleitet. Sie müssen eventuelle mehrere Male [LÖSCHEN/ESC] drücken, um die Funktion vollständig zu verlassen.

### **Fehlermeldungen**

Falls eine Funktion nicht unter den derzeitigen Bedingungen funktioniert, erscheint eine Fehler- oder Informationsmeldung mit Informationen über das Problem und/oder Ratschlägen zur Fehlerbehebung. Lesen Sie die Meldung sorgfältig und befolgen Sie die Anweisungen.

### **Grundeinstellungen**

Grundeinstellungen sind Standard-Formatierungseinstellungen (Schriftgröße, Ausrichtung etc.), die ins System eingebaut sind. Wenn die Etiketten und/oder der Anwendungsetikettentyp nachgeladen werden, werden diese Einstellungen wieder aufgenommen. Um die Formatierung von der Grundeinstellung zu ändern, verwenden Sie die Funktionen Schrift, Etikett und Bereich.

## **Schriftgröße**

Die Schriftgröße wird für jede Zeile separat angewandt. Falls die Größe vor dem Eingeben der Daten geändert wird, nehmen alle Daten in der aktuellen und in den nachfolgenden Zeilen die neue Schriftgröße an, bis die Schriftgröße wieder geändert wird.

Das Ändern der Schriftgröße von voreingegebenen Daten ändert die Größe auf der gesamten Zeile, unabhängig davon, wo sich der Cursor auf der Zeile befindet. Allerdings wirkt sich die Änderung nicht auf nachfolgende Zeilen bereits eingegebener Daten aus. Sie müssen die Schriftgröße für jede einzelne Zeile bereits eingegebener Daten ändern.

#### **HINWEIS**

Die Schriftart wird im Menü Setup bestimmt (siehe *[Seite 26](#page-36-0)*). Die ausgewählte Schrift gilt nur für die gesamte Etikettendatei.

#### **Schriftgrößenanpassung**

Die Schriftgrößenanpassung (Autosize) beginnt mit der größten Schriftgröße, die auf das Etikett passt. Wenn eine Textzeile die Kante eines Etiketts erreicht, wird die Größe verkleinert, bis Sie [Enter] drücken, oder bis die kleinste Schriftgröße erreicht ist. Wenn Sie mit Schriftgrößenanpassung arbeiten und mehrere Textzeilen haben, haben alle Zeilen des Etiketts dieselbe Größe.

Die Schriftgrößenanpassung wird automatisch für alle Etiketten eingeschaltet und wird oben links auf dem Statusbalken als 'A' angezeigt.

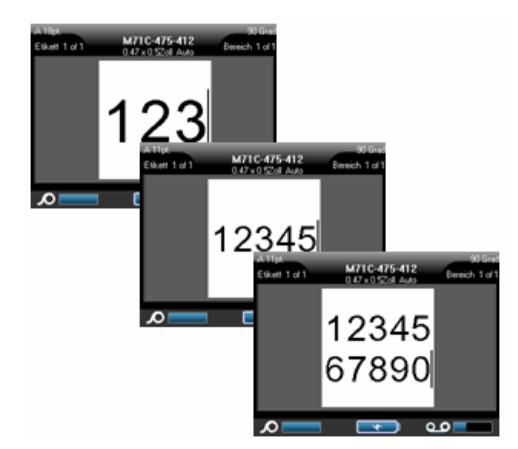

**Abbildung15 • Mit automat. Größenanpassung eingegebener Text**

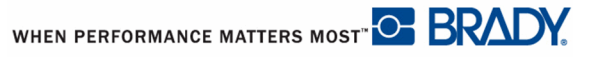

Zum Einschalten der automat. Größenanpassung (falls nicht bereits an):

- **1.** Drücken Sie auf Schrift **FONT**
- **2.** Wählen Sie **Größe >Auto**.
- **3.** Drücken Sie OK  $(\circ \mathsf{K})$  oder Enter ENTER

Die Schrifteinstellung bleibt für den gesamten Bereich bzw. das Etikett an, bis eine andere Schriftgröße ausgewählt wird. Allerdings bleibt bereits eingegebener Text nach dem Ausschalten der automat. Schrifteinstellung in der damit erstellten Größe.

## **Drucken eines Etiketts**

Zum Drucken eines Etiketts: **1.** Drücken Sie Drucken

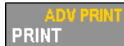

Zum Abschneiden des Etiketts nach dem Drucken:

.

**2.** Ziehen Sie den Abschneidehebel so weit wie möglich nach oben.

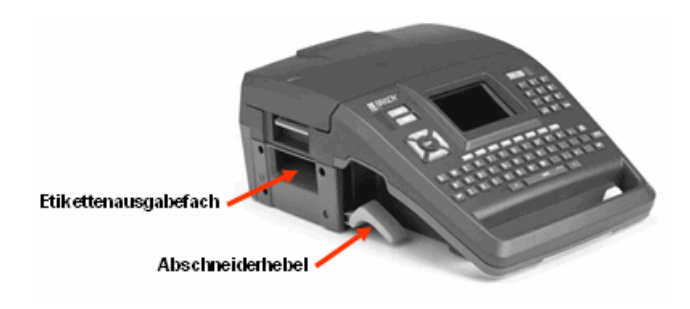

Das Drucken des BMP71-Druckers findet im Hintergrund statt, was bedeutet, dass Sie während die Datei gedruckt wird, Etiketten weiter bearbeiten oder neue Etiketten erstellen können.

# **Formatierung**

Formatierung bezieht sich auf das Layout, die Struktur und das Erscheinungsbild eines Etiketts. Unter den Funktionen Schrift, Etikett und Bereich befinden sich verschiedene Formatierungsfunktionen.

# **Schrift**

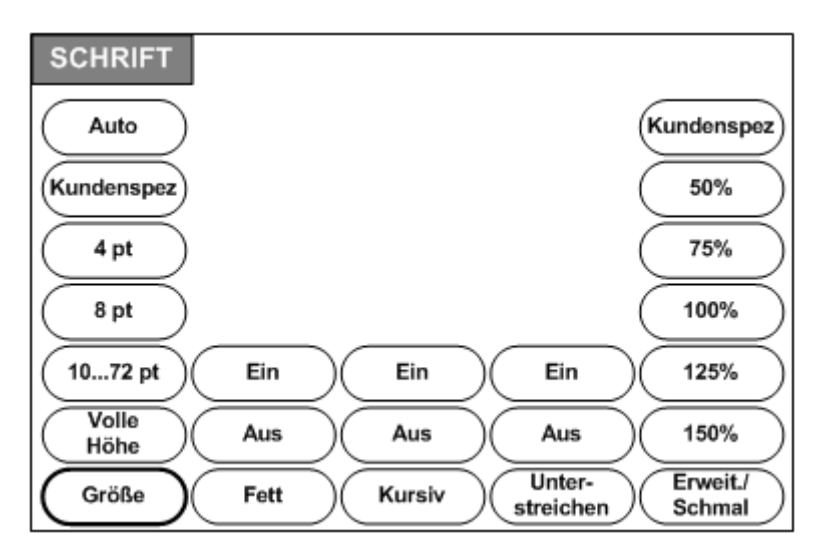

**Abbildung16 • Menüoptionen - Schrift**

Zeichen/Zeilenformate werden als Attribute bezeichnet, die das Erscheinungsbild der Schrift - Größe, Gewicht (Fettdruck) und den Winkel (kursiv) - verändern.

Die verwendete Standardschrift ist Arial, aber dies kann bei der Konfiguration des Druckers geändert werden. (Weitere Informationen finden Sie unter "Setup - Schrift" auf *[Seite 26](#page-36-0)*.)

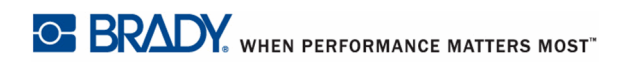

### **Größe**

Die Schriftgröße gilt jeweils für eine ganze Datenzeile und wird, wie in der Setup-Funktion eingestellt, in Punktgröße oder Millimeter gemessen. Zum Ändern der Größe der ausgewählten Schrift:

**1.** Drücken Sie auf Schrift **FONT** 

Ein Popup-Menü zeigt die für die installierten Medien verfügbaren Schriften an.

#### **HINWEIS**

Die derzeit verwendete Größe ist im Menü hervorgehoben.

**2.** Wählen Sie die gewünschte **Größe>***Schriftgröße*

#### **HINWEIS**

Volle Höhe maximiert die Schriftgröße, so dass sie die volle Höhe des installierten Etikettenteils ausfüllt.

**3.** Drücken Sie OK **OK** oder ENTER ENTER

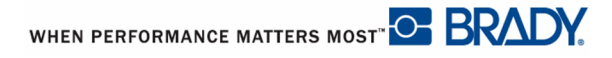

Falls die gewünschte Größe nicht angezeigt ist, können Sie manuell eine Schriftgröße innerhalb des gültigen Größenbereichs eingeben. Diese Option befindet sich unter "Kundenspez." des Menüs Größe.

Zum manuellen Eingeben einer Schriftgröße:

**1.** Wählen **Kundenspez.** und geben Sie die Schriftgröße ein. ODER

Geben sie die erste Ziffer der gewünschten Schriftgröße ein.

#### **HINWEIS**

Wenn Sie mit der Eingabe einer Schriftgröße beginnen, springt das System automatisch zum kundenspezifischen Eingabefeld, wo Sie die Eingabe der Schriftgröße beenden können.

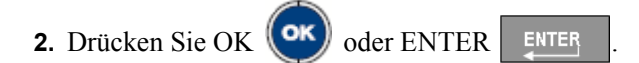

Bei der Eingabe einer kundenspezifischen Schriftgröße erscheint eine Mindest-/ Höchstbereich, für die im Drucker geladene Etikettengröße. Die Mindestgröße bezieht sich auf die Lesbarkeit und die Höchstgröße sorgt dafür, dass die Schrift richtig auf das Etikett passt. Falls Sie eine Größe eingeben, die kleiner als die Mindest- oder größer als die Höchstgröße ist, erscheint eine Fehlermeldung mit dem Hinweis, dass die eingegebene Größe die untere oder obere Grenze übersteigt

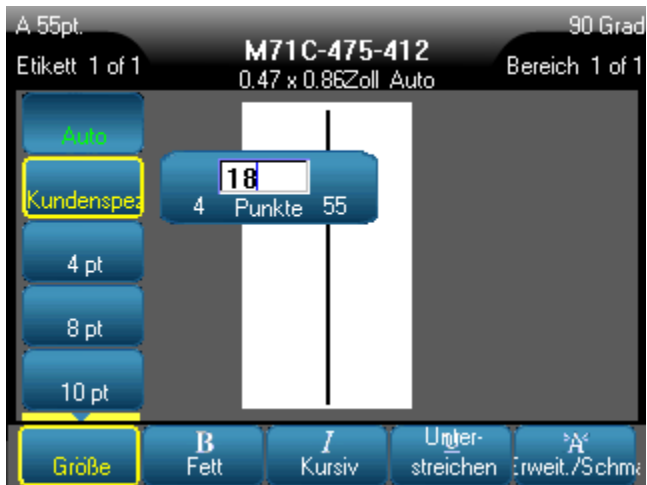

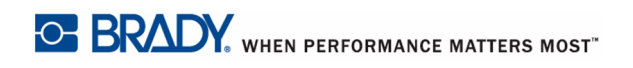

## **Schriftattribute**

Schriftattribute (fett, kursiv, unterstrichen) können auf einzelne Zeichen in einer Textzeile angewandt werden.

Zum Einschalten eines Attributs:

- **1.** Setzen Sie den Cursor an die Stelle, wo das Attribut in Kraft treten soll.
- **2.** Drücken Sie auf Schrift **FONT**
- **3.** Wählen Sie das gewünschte Attribut aus, wählen Sie dann **EIN**.
- **4.** Drücken Sie OK  $\left(\text{OK}\right)$  oder ENTER ENTER
- **5.** Geben Sie den Text ein, auf den das Attribut zutreffen soll.

Falls Sie das Attribut auf einen Text anwenden, während dieser eingegeben wird, bleibt das Attribut an, bis es ausgeschaltet wird, oder bis Sie zu einem neuen Bereich oder Etikett gehen.

Zum Ausschalten des Attributs:

- **1.** Drücken Sie auf Schrift **FONT**
- **2.** Wählen Sie das Attribut aus, wählen Sie dann **AUS**.
- **3.** Drücken Sie OK **(OK)** oder ENTER ENTER

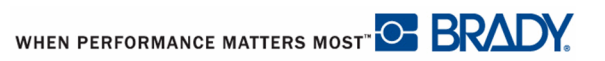

#### **Bereits vorhandene Daten**

Um ein Attribut, auf einen zuvor eingegebenen Text anzuwenden:

**1.** Halten Sie die Umschalttaste <sup>SHIFT</sup> gedrückt, und bewegen Sie gleichzeitig den Cursor über die Zeichen, auf die das Attribut angewandt werden soll.

Damit werden die Daten markiert.

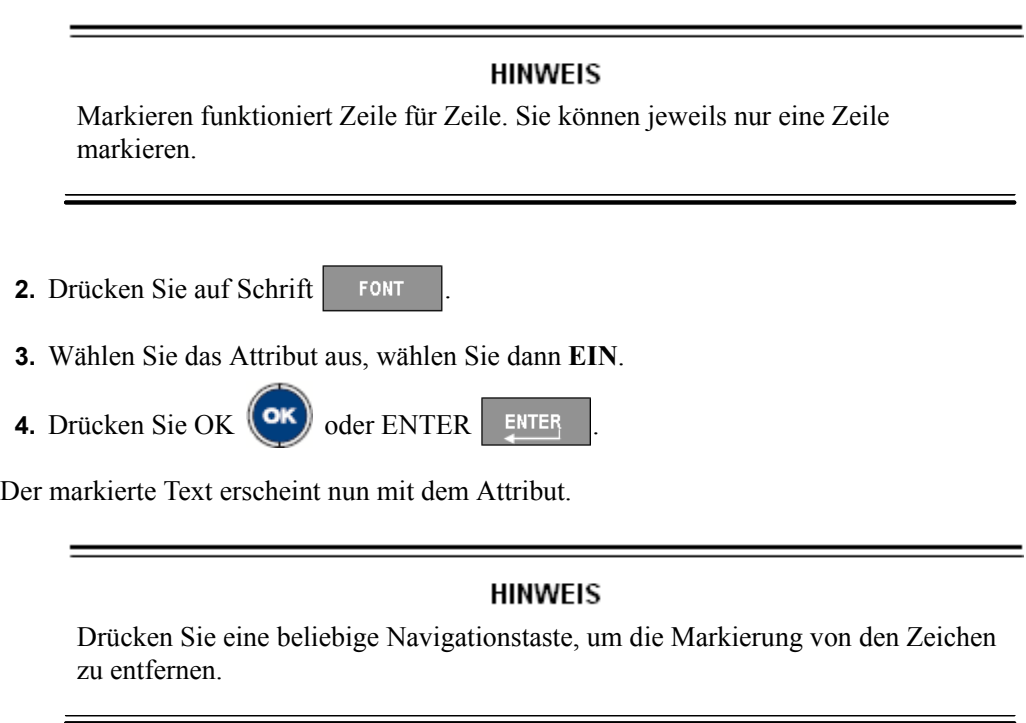

Zum Entfernen eines Attributs, das zuvor aus Text angewandt wurde:

- **1.** Halten Sie die Umschalttaste s<sup>SHIFT</sup> gedrückt, und bewegen Sie gleichzeitig den Cursor über die Zeichen, von denen das Attribut entfernt wird.
- **2.** Drücken Sie auf Schrift **FONT**
- **3.** Wählen Sie das Attribut aus, wählen Sie dann **AUS**.
- **1.** Drücken Sie OK **(OK)** oder ENTER
	-

Das Attribut wurde vom Text entfernt.

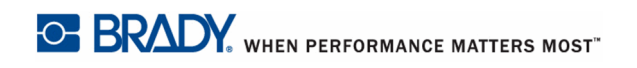

## **Erweitern/Schmal**

Die Verbreiterung und Verschmälerung von Daten wirkt sich auf die Zeichenbreite und auf die Abstände zwischen den Zeichen in einem Wort aus. Daten können nach vordefinierten Prozentsätzen breiter oder schmäler gemacht werden.

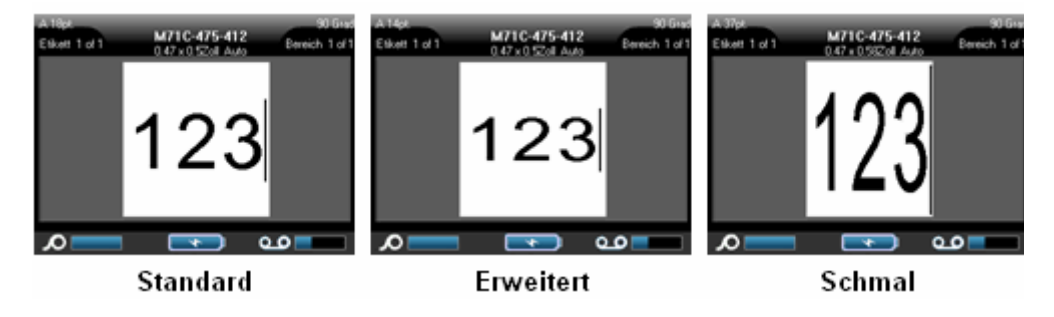

**Abbildung17 • Erweiterter und verschmälerter Text**

Zum Verbreitern oder Verschmälern von Daten, während diese eingegeben werden:

- **1.** Setzen Sie den Cursor an die Stelle, wo Breiter oder Schmäler in Kraft treten soll.
- **2.** Drücken Sie auf Schrift **FONT**
- **3.** Wählen Sie den gewünschten **Erweit./Schmal>***Prozentsatz* aus.

**4.** Drücken Sie OK **(OK)** oder ENTER ENTER

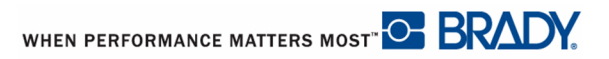

Sie können einen Prozentsatz für Erweit./Schmal manuell eingeben.

- **1.** Drücken Sie auf Schrift **FONT**
- **2.** Wählen **Erweit./Schmal>Kundenspez.**, und geben Sie den gewünschten Prozentsatz ein. ODER

Wählen Sie **Erweit./Schmal** aus aus und geben Sie die erste Ziffer des gewünschten Prozentsatzes ein.

Damit erscheint sofort das kundenspezifische Eingabefeld.

- **3.** Geben sie den Prozentsatz in das Eingabefeld ein.
- **4.** Drücken Sie OK (OK) oder ENTER ENTER

Die Option Kundenspez. unterstützt ganze Zahlen zwischen 50% und 200%.

Während der Eingabe von Daten bleibt das Attribut Erweitert oder Schmal an, bis es wieder auf 100% zurückgesetzt wird, oder bis Sie zu einem neuen Bereich oder Etikett gehen.

Zum Erweitern oder Verschmälern von bereits vorhandenen Daten:

**1.** Halten sie die Umschalttaste <sup>SHIFT</sup> gedrückt, und und bewegen Sie gleichzeitig den Cursor über die Zeichen, die erweitert oder verschmälert werden sollen.

Damit werden die Daten markiert.

- **2.** Drücken Sie auf Schrift **FONT**
- **3.** Wählen Sie den gewünschten **Erweit./Schmal>***Prozentsatz* aus.
- **4.** Drücken Sie OK  $(\circ\mathbf{k})$  oder ENTER ENTER

Der markierte Text erscheint nun mit dem Attribut.

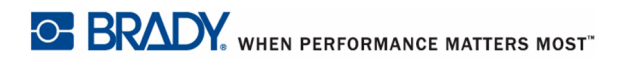

# **Hochgestellt/Tiefgestellt**

Mit Hochgestellt wird ein Zeichen knapp über die die Schriftzeile, und mit Tiefgestellt wird ein Zeichen knapp unter die Zeile gestellt. Das hoch- oder tiefgestellte Zeichen wird außerdem etwas kleiner als der Rest der Zeile dargestellt. Die Funktionen Hochgestellt und Tiefgestellt befinden sich auf der numerischen Tastatur. Durch Drücken der Taste Hochgestellt oder Tiefgestellt wird das jeweilige Format auf das nächste eingegebene Zeichen angewandt. Hochgestellt/Tiefgestellt wird sofort nach Eingabe des Zeichens ausgeschaltet und Sie gelangen zurück zur normalen Schriftzeile.

Zum Anwenden von Hochgestellt oder Tiefgestellt:

- **1.** Positionieren Sie den Cursor in der Zeile des Texts, wo der hoch- oder tiefgestellte Zeichen erscheinen soll.
- **2.** Drücken Sie Hochgestellt  $\left|\mathbf{A}\right| + \left|\mathbf{B}\right|$  oder Tiefgestellt
- **3.** Geben Sie das Zeichen ein, das hochgestellt oder tiefgestellt erscheinen soll.

Nur das direkt nach Drücken der Taste Hochgestellt oder Tiefgestellt eingegebene Zeichen wird hoch- oder tiefgestellt dargestellt.

### **Multi-Zeichen**

Um mehrere Zeichen hoch- oder tiefgestellt darzustellen:

- **1.** Geben Sie den Text ein, der hoch- oder tiefgestellt erscheinen soll.
- 2. Halten sie die Umschalttaste <sup>SHIFT</sup> gedrückt, und und bewegen Sie gleichzeitig den Cursor über die Zeichen, die hoch- oder tiefgestellt erscheinen sollen.

Damit werden die Zeichen markiert.

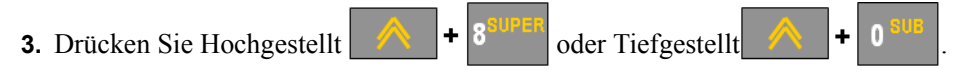

Alle markierten Zeichen werden hoch- oder tiefgestellt dargestellt.

**4.** Drücken Sie eine beliebige Navigationstaste, um die Markierung zu entfernen.

# **Symbole**

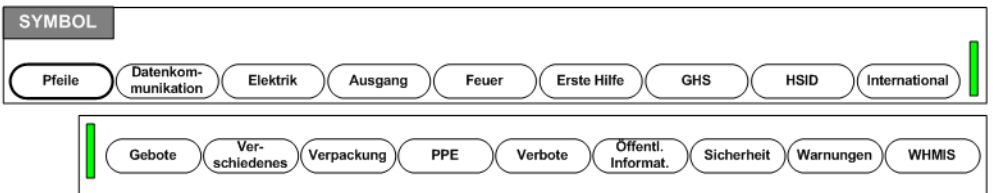

#### **Abbildung18 • Symbolkategorien**

Der BMP71-Drucker enthält hunderte von Symbolen (Grafiken), die für eine Vielzahl von Anwendungen verwendet werden können. Um dem Etikett ein Symbol hinzuzufügen.

- **1.** Positionieren Sie den Cursor an der Stelle, wo das Symbol erscheinen soll.
- 2. Drücken Sie Symbol sYMBOL
- **3.** Wählen Sie die Symbolkategorie.
- **4.** Drücken Sie OK **OK** oder ENTER ENTER

Ein Raster mit Symbolen erscheint.

- **5.** Verwenden Sie die Navigationstasten, um das gewünschte Symbol auszuwählen.
- **6.** Drücken Sie OK **(OK)** oder ENTER ENTER

Das Symbol wird in derselben Schriftgröße dargestellt, die derzeit verwendet wird.

## **Ein Symbol entfernen**

Das ist wie jedes andere Zeichen. Zum Entfernen eines Symbols:

- **1.** Positionieren Sie den Cursor rechts vom Symbol.
- **2.** Drücken Sie die Rücktaste SPACK

#### ODER

**3.** Positionieren Sie den Cursor links vom Symbol.

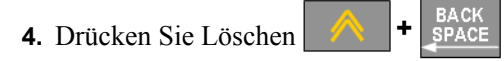

# **Datum und Uhrzeit**

Um auf jedem Etikett das aktuelle Datum und/oder die Uhrzeit einzufügen:

- **1.** Positionieren Sie den Cursor an die Stelle des Etiketts, wo das Datum und/oder die Uhrzeit eingefügt werden sollen.
- **2.** Drücken Sie Datum DATE, um das Datum einzufügen.
- **3.** Drücken Sie Uhrzeit **A** <sup>+</sup> DATE</sup>, um die Uhrzeit einzufügen.

Der BMP71-Drucker fügt die aktuellen Daten für Datum oder Uhrzeit ein und verwendet dazu den aktuellen Wert der Systemuhr zur Zeit des Drucks sowie das in der Setup-Funktion definierten Datum/Uhrzeit-Format. (Weitere Informationen finden Sie unter "Setup - Uhr" auf *[Seite 28](#page-38-0)*.)

Das Datum oder die Uhrzeit werden im ausgewählten Format auf dem Bearbeitungsbildschirm angezeigt (z.B. mm/dd/jj oder HH:MM). Verwenden Sie Druckvorschau (siehe *[Seite 81](#page-91-0)*), um das aktuelle Datum oder die Uhrzeit zu sehen.

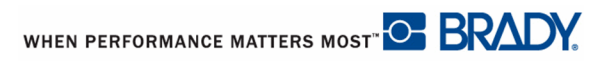

# **Etiketten und Bereiche**

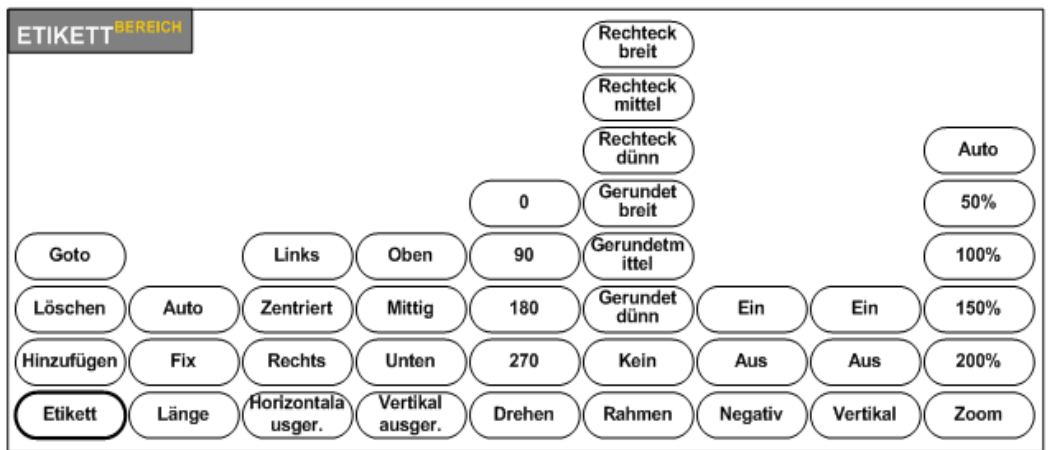

**Abbildung19 • Menüoptionen - Etikett**

Sie können in einer Etikettendatei mehrere Etiketten erstellen, wobei die Etiketten dann nacheinander eingefügt werden.

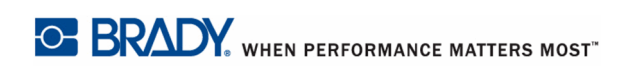

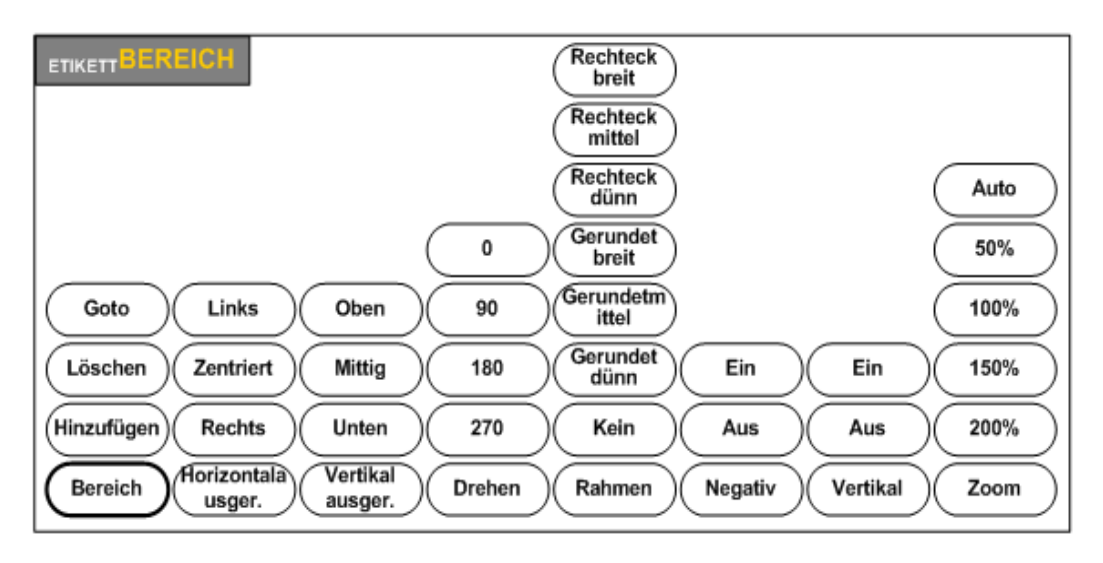

#### **Abbildung20 • Menüoptionen - Bereich**

Bereiche werden verwendet, um unterschiedliche Formatierungen (wie Ausrichtung, Rotation und Rahmen) auf verschiedene Teile eines Etiketts anzuwenden. Bereiche können nur zu Endlos-Medien, die auf automatische Länge eingestellt wurden, hinzugefügt werden. Allerdings kann die Bereichsformatierung auf gestanzte Etiketten angewandt werden, die vordefinierte Bereiche haben.

#### **HINWEIS**

Sie können bei einem Etikett mit mehreren Bereichen keine feste Länge für einen Bereich festlegen. Die Größe des Bereichs hängt von der Menge der eingegebenen Daten und der Schriftgröße der Daten ab.

Die Anzahl der Bereiche und die auf der ersten Datenlinien in diesen Bereichen verwendete Schriftgröße, werden auf einem neuen Etikett, wenn dieses der Datei zugefügt wird, wiederholt.

Auf dem Bearbeitungsbildschirm erscheint nur der aktuelle Bereich. Verwenden Sie Druckvorschau (siehe *[Seite 81](#page-91-0)*), um das Etikett mit all seinen Bereichen zu sehen.

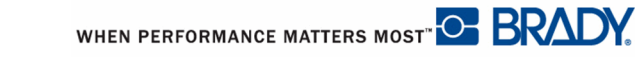

## **Etikett oder Bereich zufügen**

#### **HINWEIS**

Dateien, die Serialisierung enthalten, können keine Etiketten hinzugefügt werden.

Einer Etikettendatei ein Etikett hinzufügen:

**1.** Drücken Sie Etikett <sub>LABE</sub>

ODER, um einem Etikett einen Bereich hinzuzufügen:

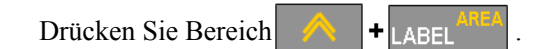

- **2.** Wählen Sie **Hinzufügen**.
- **3.** Drücken Sie OK (OK) oder ENTER ENTER

Das neue Etikett wird unmittelbar nach dem aktuellen Etikett eingefügt und seine Nummer wird oben links auf dem Statusbalken angezeigt. Jedes zugefügte Etikett hat dieselbe Anwendung, Etikettenart, und Format.

Ein neuer Bereich wird am Ende von bestehenden Bereichen hinzugefügt, und oben rechts auf dem Statusbalken angezeigt. Die auf der ersten Zeile der vorigen Bereichs verwendete Schriftgröße wird auf den neuen Bereich übertragen.

## **Tastenkombination**

Zum Hinzufügen eines Etiketts mit Tastenkombination:

**1.** Drücken Sie Etikett hinzufügen  $\mathbf{B}$ <sup>sHIFT</sup>  $\mathbf{+}$  LABEL

Zum Hinzufügen eines Bereichs mit Tastenkombination:

**1.** Drücken Sie Bereich hinzufügen  $\left| \cdot \right|$  **1 A +**  $\left| \cdot \right|$  **A +**  $\left| \cdot \right|$  **A +**  $\left| \cdot \right|$  **A +**  $\left| \cdot \right|$  **A +**  $\left| \cdot \right|$  **A +**  $\left| \cdot \right|$  **A +**  $\left| \cdot \right|$  **A +**  $\left| \cdot \right|$  **A +**  $\left| \cdot \right|$ 

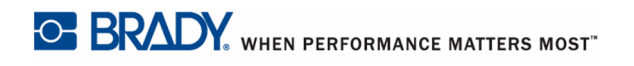

## **Etikettenlänge**

Automat. Länge ist die Grundeinstellung für Endlos-Medien. Mit automat. Länge wird das Etikett die für die eingegebenen Daten erforderliche Länge haben, maximal 40 Zoll (101,6 cm). Sie können allerdings eine feste Länge für ein Etikette eingeben. Für jedes Etikett einer Datei kann eine unterschiedliche Länge eingegeben werden.

Zum Ändern der Länge des Etiketts:

- **1.** Drücken Sie auf  $\vert_{ABE}$
- **2.** Wählen Sie **Länge>Fix**.
- **3.** Geben Sie die gewünschte Länge des Etiketts in das angezeigte Eingabefeld ein.

### **HINWEIS**

Die Maßeinheit für die Länge wird im Setup-Menü festgelegt. (Weitere Informationen finden Sie unter Setup - Sprache auf *[Seite 27](#page-37-0)* .)

**4.** Drücken Sie OK  $(\circ\mathbf{k})$  oder ENTER ENTER

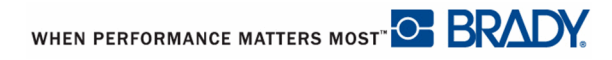

# **Zu Etikett oder Bereich gehen**

Um zu einem anderen Etikett zu gehen:

**1.** Drücken Sie Etikett <sub>LARFI</sub>

ODER, um zu einem anderen Bereich auf einem Etikett mit mehreren Bereichen zu gehen:

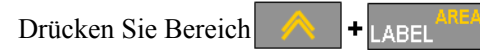

- **2.** Wählen Sie **GoTo**, und geben Sie dann die Nummer des Etiketts oder des Bereichs ein, zu dem Sie gehen wollen.
- **3.** Drücken Sie OK **(OK)** oder ENTER ENTER

## **Tastenkombination**

Um zum nächsten Etikett in der Datei zu gehen:

**1.** Drücken Sie Nächstes Etikett .

Um zum vorherigen Etikett in der Datei zu gehen:

2. Drücken Sie Vorheriges Etikett

Um zum nächsten Bereich zu gehen:

**1.** Drücken Sie Nächster Bereich .

Um zum vorherigen Bereich zu gehen:

**2.** Drücken Sie Vorheriger Bereich .

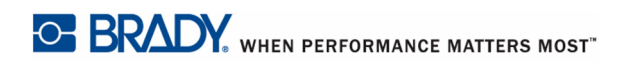

# **Etikett oder Bereich löschen**

Zum Löschen eines Etiketts oder eines Bereichs:

- **1.** Navigieren Sie zum Etikett oder dem Bereich, den Sie löschen wollen.
- **2.** Drücken Sie Etikett LABEL

ODER, um einen Bereich zu löschen:

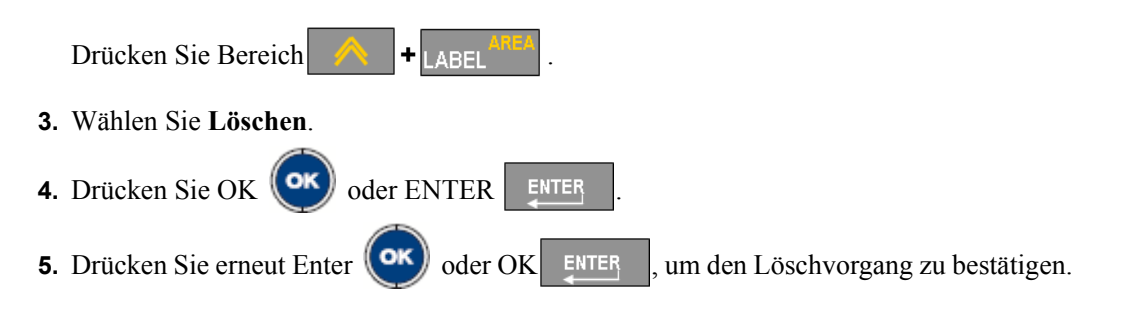

Mit Löschen wird das Etikett oder der Bereich entfernt.

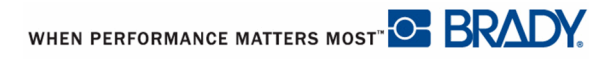

# **Ausrichtung**

Ausrichtung bezieht sich auf die Ausrichtung der Daten zwischen den Begrenzungen auf einem Etikett oder in einem Bereich. Es gibt zwei Arten von Ausrichtung: horizontal und vertikal. Mit der horizontalen Ausrichtung (Horizontal ausger.) werden Daten zwischen der linken und der rechten Begrenzung eines Etiketts oder Bereichs ausgerichtet, während mit der vertikalen Ausrichtung (Vertikal ausger.) die Daten zwischen der oberen und der unteren Begrenzung des Etiketts oder Bereichs ausgerichtet werden. Die Ausrichtung wird auf einen Bereich oder ein Etikett angewandt. Sie kann nicht Zeile für Zeile angewandt werden.

Zum Anwenden von Ausrichtung:

- **1.** Gehen Sie zu dem Etikett oder dem Bereich, das sie ausrichten wollen.
- **2.** Zum Ausrichten eines Etiketts, drücken Sie Etikett ODER

Zum Ausrichten eines Bereichs, drücken Sie Bereich  $\left|\bigwedge_{i=1}^{\infty} \mathbf{I} \right|$ 

- **3.** Wählen Sie **Horizontal ausger.** oder**Vertikal ausger.**.
- **4.** Wählen Sie die gewünschte horizontale oder vertikale Ausrichtung.
- **5.** Drücken Sie OK (OK) oder ENTER ENTER

Jede Datenzeile auf dem Etikett oder in einem Bereich wird gemäß der ausgewählten Option ausgerichtet. Wenn Sie ein neues Etikett hinzufügen, bleiben die derzeitigen Ausrichtungseinstellungen beibehalten, aber Sie können diese wieder ändern. Sie können einzelne Etiketten in einer Datei mit mehreren Etiketten oder verschiedene Bereiche auf einem Etikett unterschiedlich ausrichten.

# **Drehen**

Mit der Funktion Drehen werden die Daten auf einem Etikett oder in einem Bereich im 90°- Schritte im Gegenuhrzeigersinn gedreht. Drehen wirkt sich auf alle Daten auf einem Etikett oder in einem Bereich aus.

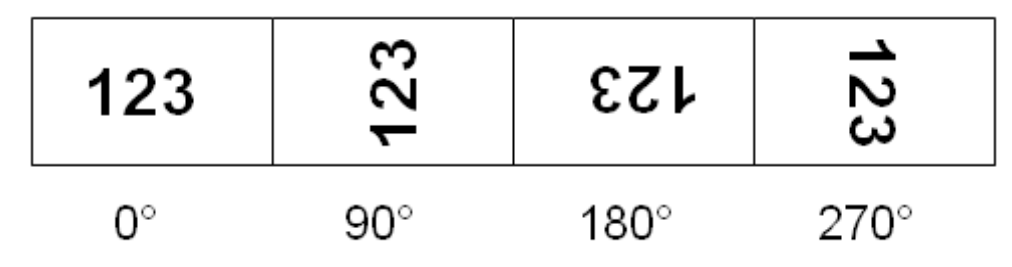

**Abbildung21 • Drehgrade auf einem gedruckten Etikett**

### **HINWEIS**

Falls Drehung einzeln auf Bereiche angewandt wird, können Sie Drehung nicht auf das gesamte Etikett anwenden.

Daten können nicht Zeile für Zeile gedreht werden. Wenn Sie einen neuen Bereich oder eine neues Etikett hinzufügen, wird die Drehungseinstellung vom vorherigen Bereich oder Etikett übernommen.

Zum Drehen von Daten:

- **1.** Navigieren Sie zum Etikett oder dem Bereich, an dem Sie eine Drehung durchführen wollen.
- **2.** Zum Einstellen einer Drehung für das Etikett drücken Sie Etikett LABEL

#### ODER

Zum Einstellen einer Drehung für einen Bereich, drücken Sie Bereich

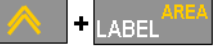

**3.** Wählen Sie **Drehen>***Drehgrad*.

.

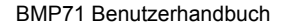

WHEN PERFORMANCE MATTERS MOST<sup>"</sup> OF BRADY.

# **4.** Drücken Sie OK **OK** oder ENTER ENTER

#### **HINWEIS**

Falls die automatische Schriftgröße eingestellt ist, wird die Größe der gedrehten Daten automatisch angepasst, um der Höhe statt der Breite des Etiketts zu entsprechen. Wenn Sie jedoch eine feste Schriftgröße verwenden, passen die gedrehten Daten eventuell nicht auf das Etikett. Sollte dies der Fall sein, erscheint eine Fehlermeldung, dass der gedrehte Text nicht passen wird. Die Drehfunktion wird abgebrochen, und die Daten werden nicht gedreht.

# **Rahmen**

Ein Rahmen kann einem Bereich oder einem Etikett zugefügt werden, nicht jedoch einer Textzeile. Sie können für einzelne Etiketten in einer Datei mit mehreren Etiketten unterschiedliche Rahmen oder keine Rahmen haben. Sie können auch einen Rahmen auf ein Etikett setzen, das Bereiche mit Rahmen enthält.

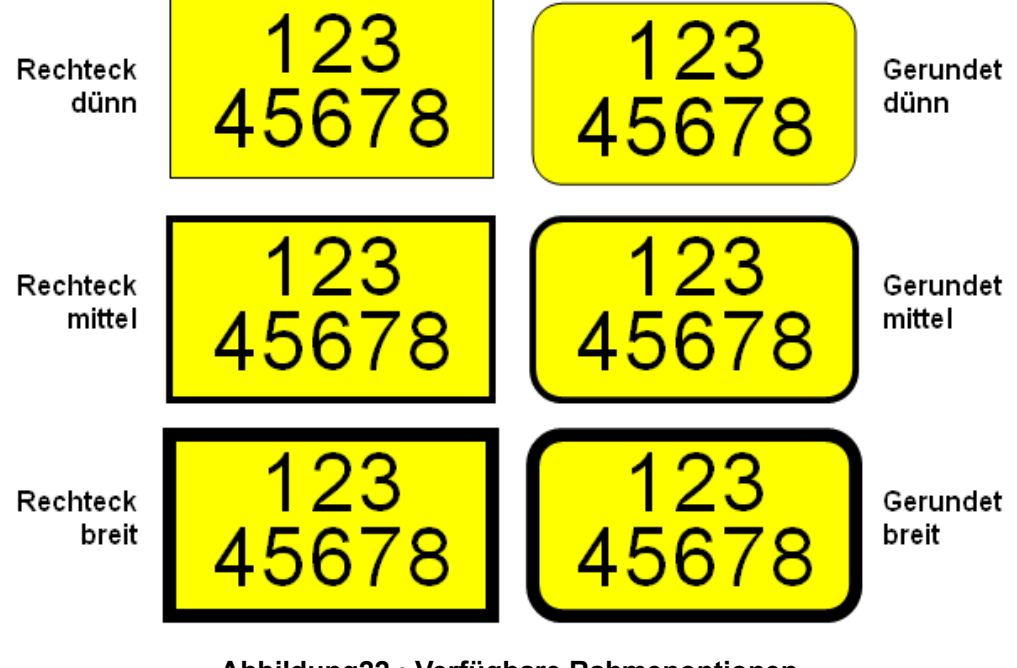

**Abbildung22 • Verfügbare Rahmenoptionen**

**1.** Zum Hinzufügen eines Rahmens zu einem Etikett, drücken Sie Etikett <sub>LABEL</sub>

### ODER

Zum Hinzufügen eine Rahmens zu einem Bereich, drücken Sie Bereich

 $\blacksquare$ LABEL

**2.** Wählen Sie **Rahmen>***Rahmentyp*.

**3.** Drücken Sie OK  $\left(\text{OK}\right)$  oder ENTER ENTER

.

Die Rahmen werden auf dem Bearbeitungsbildschirm nicht angezeigt. Verwenden Sie Druckvorschau (siehe *[Seite 81](#page-91-0)*), um Rahmen auf einem Etikett oder in einem Bereich zu sehen.

Zum Entfernen des Rahmens:

- **1.** Navigieren Sie zum Etikett oder dem Bereich, das den Rahmen enthält.
- **2.** Drücken Sie Etikett LABEL ODER Drücken Sie Bereich **A** + LABEL **3.** Wählen Sie **Rahmen>Kein**.
- **4.** Drücken Sie OK OK oder ENTER

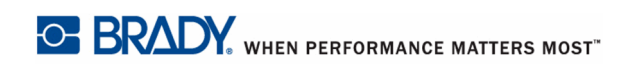
## **Negativ**

Mit der Funktion Negativ werden die Vorder- und Hintergrundfarben der Daten auf einem Etikett, je nach installiertem Farbband und Medien umgekehrt.

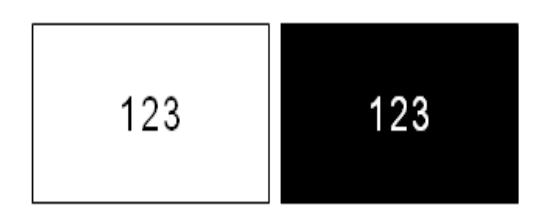

**Abbildung23 • Negativ-Text**

Beispielsweise würde schwarzer Text auf gelbem Hintergrund im Negativdruck als gelber Text auf schwarzem Hintergrund gedruckt.

Sie können Negativ-Formatierung auf Bereiche oder Etiketten anwenden. Wenn Sie einen weiteren Bereich oder ein weiteres Etikett hinzufügen, wird die vorherige Negativ-Einstellung übernommen. Negativ kann nicht auf eine einzelne Textzeile oder auf einen Strichcode angewandt werden.

Zum Anwenden der Negativ-Formatierung auf ein Etikett oder einen Bereich:

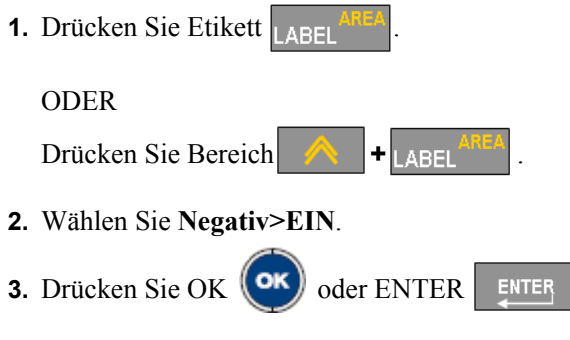

Das System formatiert die Daten von Kante zu Kante, so dass die Vordergrund- und die Hintergrundfarbe vertauscht werden.

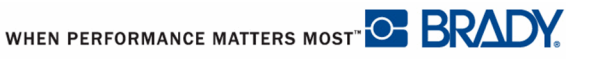

Zum Entfernen der Negativ-Formatierung:

**1.** Navigieren Sie zum Etikett oder dem Bereich, der in der Negativ-Formatierung erscheint.

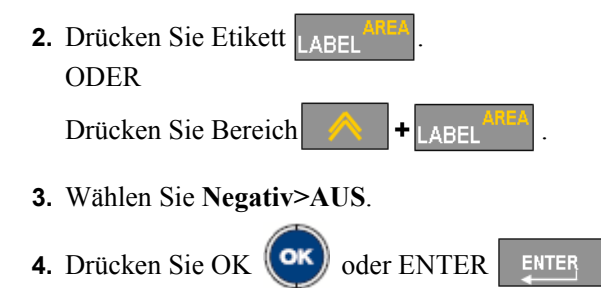

## **Vertikaler Text**

Mit vertikalem Text werden die Zeichen der Reihe nach untereinander ausgerichtet.

*Beispiel:* Das Wort "WIRE" erscheint als vertikaler Text folgendermaßen:

> W I R E

Vertikaler Text kann nur einen Bereich oder ein Etikett angewandt werden. Er kann nicht Zeile für Zeile angewandt werden.

Um Text vertikal zu formatieren:

- **1.** Navigieren Sie zum Etikett oder dem Bereich, den Sie vertikal formatieren:
- **2.** Drücken Sie Etikett

ODER

Drücken Sie Bereich **A** 

- **3.** Wählen Sie **Vertikal>EIN**.
- **4.** Drücken Sie OK **OK** oder ENTER ENTER

Der Text wird vertikal auf dem Etikett oder in dem Bereich dargestellt.

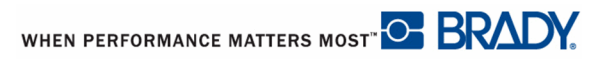

Falls mehr als eine Textzeile vorhanden ist, wird die nachfolgenden Textzeilen vertikal rechts von der ersten Textzeile dargestellt.

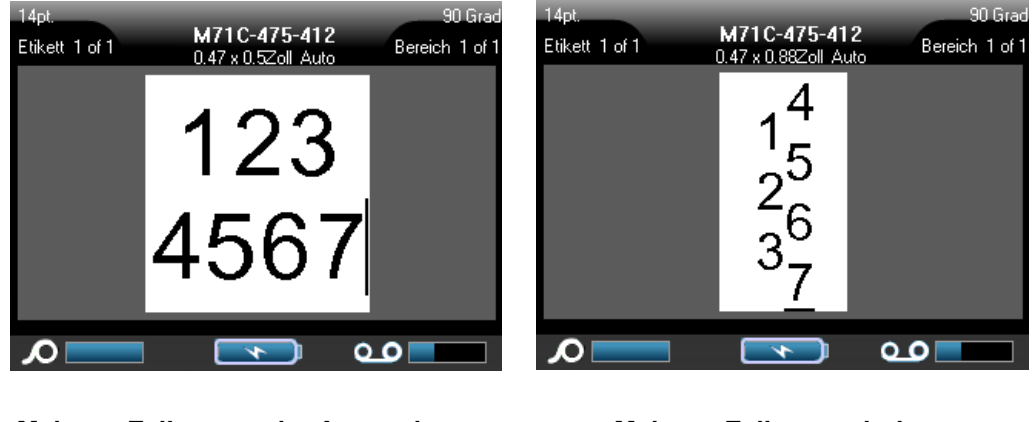

**Mehrere Zeilen, vor der Anwendung von Vertikal (automat. Schriftgröße)**

**Mehrere Zeilen, nach der Anwendung von Vertikal (automat. Schriftgröße)**

#### **Abbildung24 • Vertikale Ausrichtung von mehreren Zeilen**

Falls sich in der Textzeile, die vertikal platziert werden soll, ein Strichcode befindet, oder falls die Höhe des Etiketts für die vertikale Platzierung des Texts nicht ausreicht, erscheint eine Fehlermeldung. Auf dem Bearbeitungsbildschirm wird der Text dann im originalen Format angezeigt, ohne dass die vertikale Formatierung angewandt wurde.

Zum Entfernen der vertikalen Formatierung, so dass der Text im normalen, horizontalen Format erscheint:

- **1.** Navigieren Sie zum Etikett oder dem Bereich, der Daten in vertikaler Formatierung enthält.
- **2.** Drücken Sie Etikett <sub>LABEI</sub>

ODER

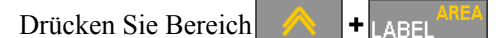

- **3.** Wählen Sie **Vertikal>AUS**.
- **4.** Drücken Sie OK  $(\circ\mathbf{k})$  oder ENTER ENTER

Der Text wird wieder nach den vordefinierten Formaten ausgerichtet.

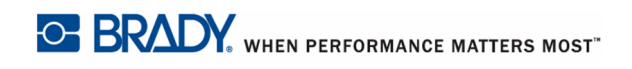

## **Zoom**

Sie können "Vergrößern" um einen größere Ansicht Ihres Etiketts/Bereichs zu erhalten, oder "Verkleinern", um mehr des Etiketts/Bereichs zu sehen. Zum Ändern der Ansicht vergrößern oder verkleinern Sie gemäß der verfügbaren Prozentsätze.

Zum Regulieren des Zooms:

- **1.** Drücken Sie Etikett <sub>LABEI</sub> ODER Drücken Sie Bereich **A 2.** Wählen Sie **Zoll>***Prozentsatz*.
- **3.** Drücken Sie OK  $\left(\text{OK}\right)$  oder ENTER ENTER

Das Etikett/der Bereich wird zum ausgewählten Prozentsatz vergrößert/verkleinert.

Automat. Zoom gibt die optimale Ansicht des Etiketts/Bereichs. Um zum Prozentsatz für Automat. Zoom (Grundeinstellung) zurückzukehren:

**1.** Drücken Sie Etikett LABEL ODER Drücken Sie Bereich **A 2.** Wählen Sie **Zoom>Auto**. **3.** Drücken Sie OK  $\left(\text{OK}\right)$  oder ENTER ENTER

WHEN PERFORMANCE MATTERS MOST <sup>O</sup> BRADY.

## **Strichcode**

Strichcodedaten können in derselben Zeile wie andere Daten (Text oder Symbole) dargestellt werden. Es ist kein separater Bereich für den Strichcode erforderlich. Strichcodedaten auf derselben Zeile wie Text, überschreiben den bereits auf der Zeile vorhandenen Text nicht, sondern werden daneben platziert. Die Höhe der Strichcodes wird in der Funktion Strichcode-Setup bestimmt. (Weitere Informationen finden Sie unter Setup - Strichcode *[Seite 28](#page-38-0)* .) Text, der auf derselben Zeile wie der Strichcode ist wird auf der Grundlinie mit dem Strichcode ausgerichtet.

## **Strichcode-Einstellungen**

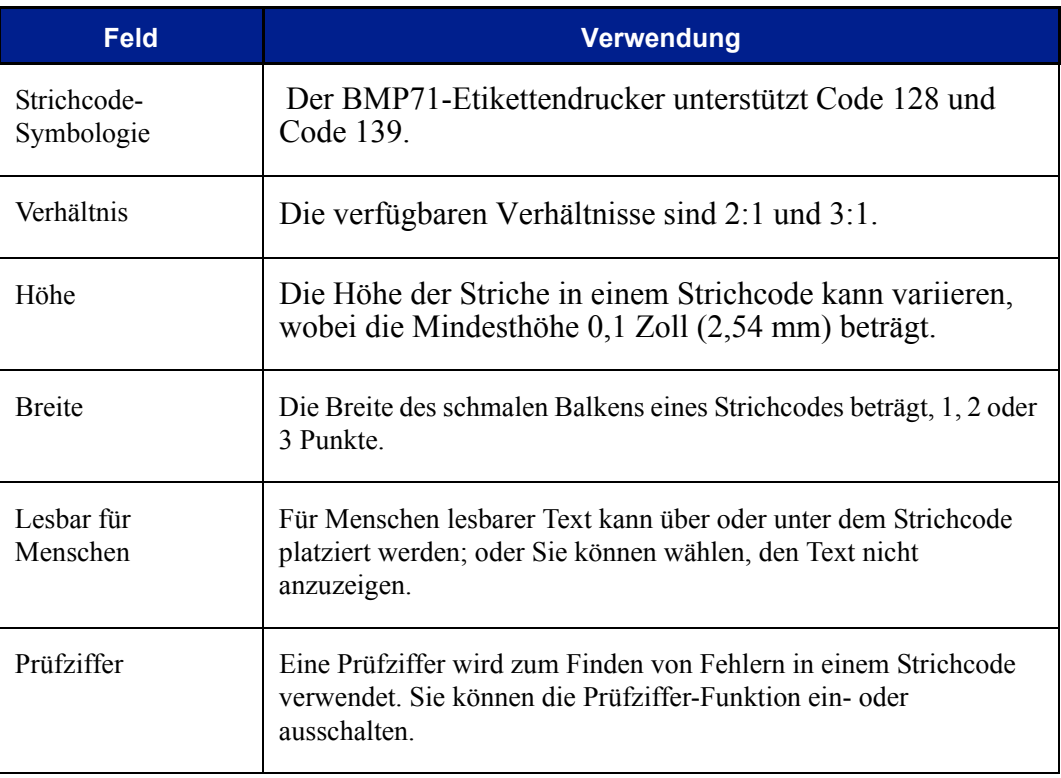

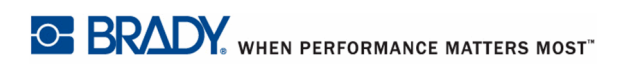

## **Einen Strichcode hinzufügen**

Die Strichcode-Taste funktioniert als Umschalttaste zwischen Strichcode und Text. Drücken Sie sie einmal, um den Strichcode einzuschalten, drücken Sie sie erneut, um zurück zu Text zu wechseln.

Zum Hinzufügen eines Strichcodes:

- **1.** Positionieren Sie den Cursor, wo Sie den Strichcode hinzufügen wollen.
- 2. Drücken Sie Strichcode BARCODE

Es erscheinen die Start- und Stoppzeichen gemäß den Strichcodeparametern, die in Setup-Funktion eingestellt wurden.

**3.** Geben Sie die Strichcode-Daten ein:

Der Strichcode wird bei der Dateneingabe auf dem Bildschirm angezeigt. Außerdem wird das Dateneingabefeld angezeigt, womit Sie die Strichcode-Daten bei der Eingabe sehen und bearbeiten können. Die Daten in diesem Eingabefeld werden nicht gedruckt. Falls Sie die tatsächlichen Daten, die der Strichcode repräsentiert, ausdrucken wollen, schalten Sie die Option "Lesbar für Menschen" in der Funktion Setup - Strichcode ein.

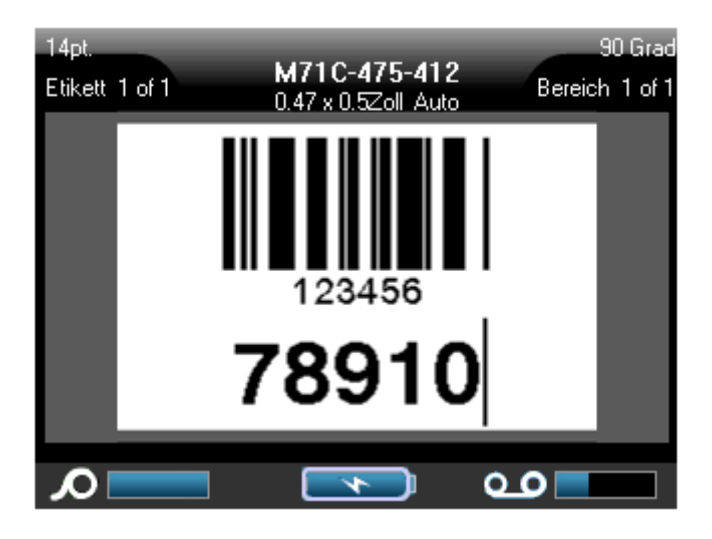

**Abbildung25 • Strichcode und Textzeile kombiniert**

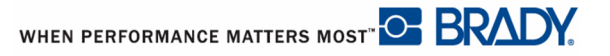

Wenn Sie mit der Strichcode-Eingabe fertig sind und weitere Daten auf der selben Textzeile nach dem Strichcode eingeben wollen:

4. Drücken Sie Strichcode BARCODE erneut.

Damit wird der Strichcode-Modus ausgeschaltet, und man ist wieder im Text-Modus.

ODER

Wenn Sie mit der Strichcode-Eingabe fertig sind und eine neue Textzeile UNTER der Strichcode-Eingabe beginnen wollen:

**5.** Drücken Sie Enter **ENTER** 

Durch Drücken der Eingabetaste springt der Cursor in die nächste Zeile, wobei die Strichcode-Funktion automatisch ausgeschaltet wird.

### **Bearbeiten von Strichcode-Daten**

Zum Bearbeiten von Strichcode-Daten:

**1.** Positionieren Sie den Cursor im Strichcode-Text.

Der Strichcode-Modus schaltet automatisch ein.

**2.** Bearbeiten Sie den Strichcode.

Der Strichcode-Modus schaltet automatisch aus, wenn sie über das letzte Zeichen des Strichcodes hinausgehen.

# **Serialisierung**

Mit der Serialisierung (oder Nummerierung) wird den gedruckten Etiketten automatisch einen Serie von aufeinanderfolgenden Zahlen oder Buchstaben zugefügt. Mit der Nummerierungsfunktion wird die nächste Zahl oder der nächste Buchstabe automatisch in die definierte Sequenz auf den einzelnen Etiketten platziert. Die Anzahl der erstellten Etiketten wird durch die von Ihnen eingegebenen Sequenzwerte definiert und auf dem Statusbalken angezeigt. Sie können die serialisierten Etiketten mit der Druckvorschau ansehen, bevor sie gedruckt werden. (Weitere Informationen finden Sie unter "Druckvorschau" auf *[Seite 81](#page-91-0)*.)

Die Serialisierung kann mit anderen Daten auf einem Etikett kombiniert werden. Alle Daten, die auf einem Etikett sind, das Serialisierung enthält, werden zusammen mit den Seriendaten auf jedem Etikett wiederholt.

### **Wie Serialisierung funktioniert**

Serialisierung ist alphanumerisch, mit Zahlen von 0 bis 9 und Buchstaben von A bis Z. Die Serialisierung kann einfach oder verknüpft sein, mit maximal zwei Sequenzen pro Etikett.

### **HINWEIS**

Sie können serialisierte Daten in einen Strichcode integrieren.

Serialisierung besteht auf einem Startwert, einem Endwert und einem Zählschritt. Der Startwert ist die Zahl, der Buchstabe oder die Kombination aus Zahlen und Buchstaben, mit denen die Serialisierungsequenz beginnt. Der Endwert ist der Endpunkt der Sequenz.

Der Zählschritt ist der Wert, der der vorherigen Nummer in der Sequenz zugefügt wird, um die nächste Sequenznummer zu erzeugen. (Der Zählschritt kann nicht 0 betragen.) Beispielsweise würde man bei einem Startwert von 1 einem Endwert von 25 und einem Zählschritt von 4 die Nummern 1, 5, 9, 13, 17, 21, 25 erhalten.

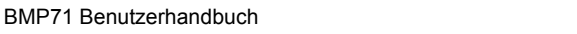

WHEN PERFORMANCE MATTERS MOST <sup>O</sup> BRADY.

### **Serialisierungsbeispiele**

Bei einer einfachen Serialisierung läuft die Sequenz durch den gesamten Zahlen und/oder Buchstabenbereich (d.h. 0 bis 9 oder A bis Z), eine Nummer/ein Buchstabe für jedes Etikett.

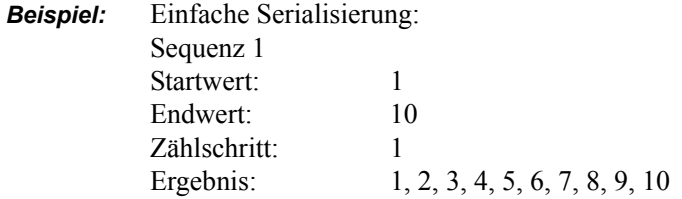

Sie können Buchstaben und Zahlen in einer Serialisierung kombinieren. Wenn das ganz rechte Zeichen im Startwert seinen Höchstwert erreicht (9, Z), geht das Zeichen direkt links davon zum nächsten Zählschritt, und das rechte Zeichen beginnt wieder mit seinem Mindestwert (0, A)

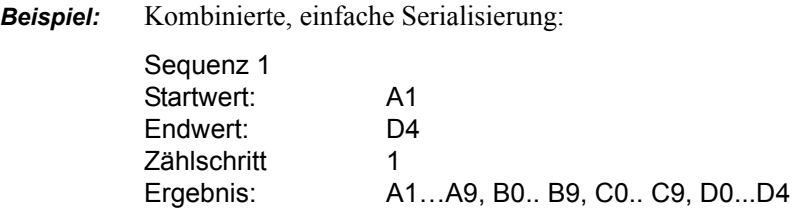

Bei einer Serialisierung mit mehreren Sequenzen, wo der zweite Wertesatz NICHT vom ersten Satz abhängt (d.h. die Box Verknüpft wurde NICHT ausgewählt), laufen die beiden Sequenzen unabhängig von einander weiter.

> *Beispiel:* Mehrere Serialisierungen (wo der zweite Wertesatz NICHT vom ersten Wertesatz abhängt):

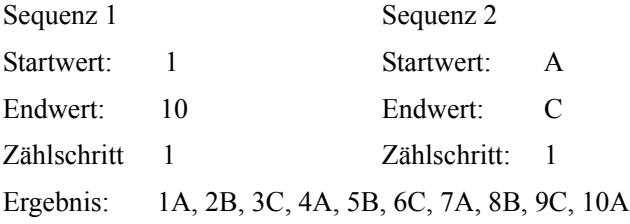

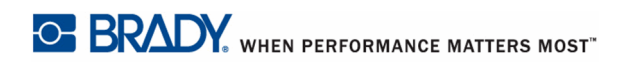

Bei einer verknüpften Serialisierung mit mehreren Sequenzen (d.h. die Box Verknüpft wurde ausgewählt), ist der zweite Wertesatz unabhängig vom ersten. Die zweite Sequenz hält ihren anfänglichen Wert bis die erste Sequenz vollständig ist, wonach sie zum nächsten Wert übergeht.

Serialisierung mit mehreren verknüpften Sequenzen:

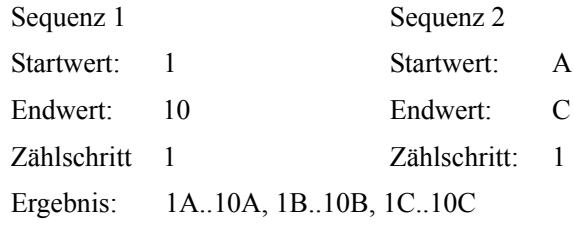

### **Zahlen in Sequenzen**

Einstellige Zahlen werden mit Nullen (0) gepolstert, die Sie, falls gewünscht, anzeigen können. Um Nullen anzuzeigen, geben Sie vor einstelligen Zahlen eine Null ein (z.B. 01, 02, 03...). Falls die 0 nicht eingegeben wird, wird sie zu einer virtuellen 0, die als Platzhalter agiert, und damit eine bessere Ausrichtung der Zahlen/Buchstaben ermöglicht.

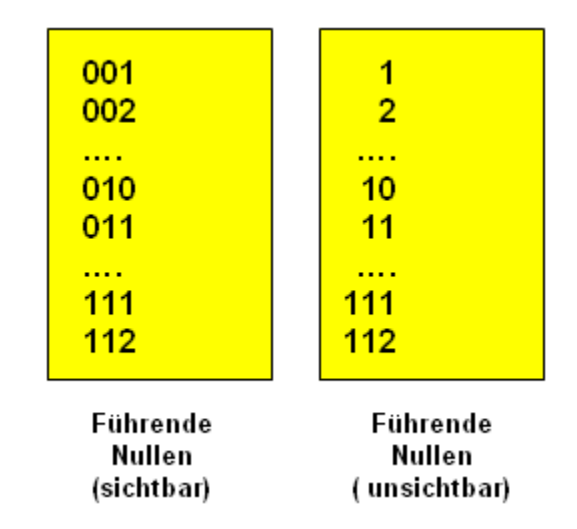

**Abbildung26 • Angezeigte gg. virtuellen Nullen in Sequenzen**

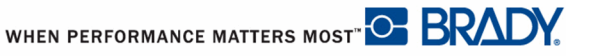

### <span id="page-83-0"></span>**Serialisierung hinzufügen**

Um Etiketten Serialisierung hinzuzufügen:

- **1.** Positionieren Sie den Cursor an der Stelle auf dem Etikett, wo die Serialisierung erscheinen soll.
- **2.** Drücken Sie Serialisierung | SERIAL

Es erscheint ein Dialogfeld, wo Sie den Startwert, den Endwert und den Zählschritt der Serialisierung eingeben können.

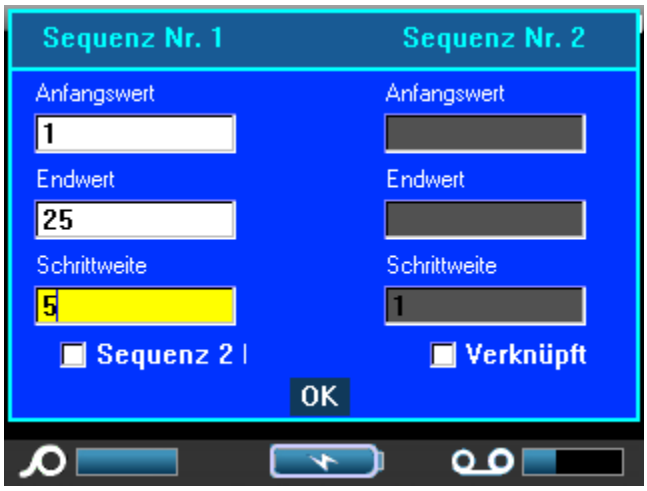

Für einfache Serialisierung:

**3.** Setzen Sie den Cursor in das Feld *Startwert* der Sequenz 1, und geben Sie den Startwert der Sequenz ein.

Falls der Startwert größer als der Endwert ist, wird die automatisch abwärts gezählt.

- **4.** Geben Sie im Feld Endwert den Endwert der Sequenz ein.
- **5.** Geben Sie im Feld Zählschritt den Zählschrittwert ein.

Die Grundeinstellung für den Zählschritt ist 1. Falls das Ihr gewünschter Zählschritt ist, können Sie das Feld freilassen.

**6.** Navigieren Sie zur Schaltfläche OK.

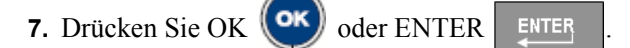

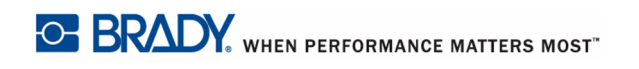

Für Serialisierung mit mehreren Sequenzen:

- **8.** Führen Sie die obigen Schritte 1 bis 7 durch.
- **9.** Navigieren Sie auf dem Bearbeitungsbildschirm zum Ort für die nächste Sequenz auf dem Etikett (Cursor-Position).

#### **HINWEIS**

Falls Sie eine zusammengesetzte Serialisierung erstellen, die an derselben Cursorposition auf dem Etikett erscheinen soll, lassen Sie den untenstehenden Schritt 10 aus und gehen Sie direkt zu Schritt11.

**10.** Drücken Sie Serialisierung | SERIAL

Die vorherigen Serialisierungwerte sind im Dialogfeld angezeigt.

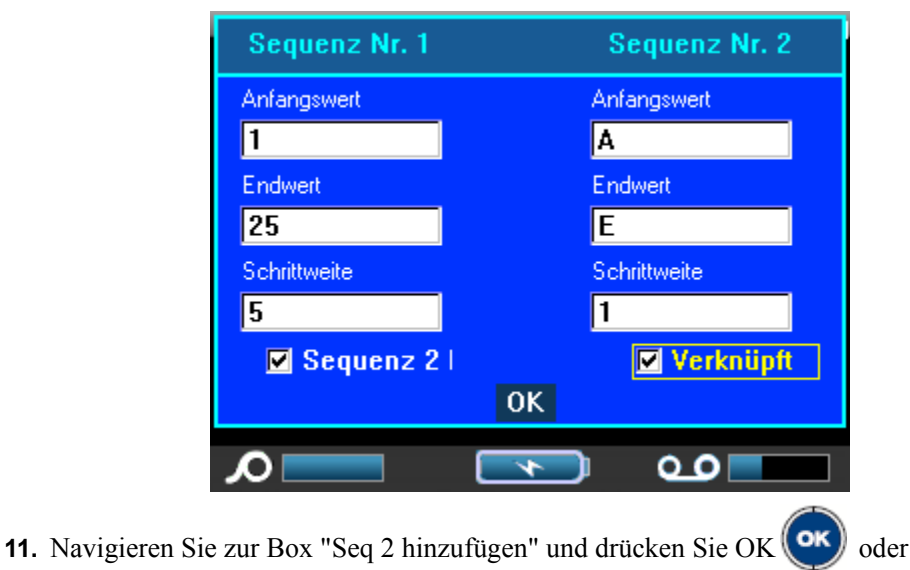

Enter **ENTER** 

- **12.** Geben Sie im Startwertfeld für Sequenz 2 den Startwert für diese Sequenz ein.
- **13.** Geben Sie im Endwertfeld für Sequenz 2 den Endwert für diese Sequenz ein.
- **14.** Geben Sie im Zählschrittfeld für Sequenz 2 den Zählschritt für diese Sequenz ein.

Für Serialisierung mit verknüpften Sequenzen:

#### **HINWEIS**

Verknüpfte Serialisierungen müssen nicht an derselben Position auf dem Etikett angezeigt werden. Sie können sich an verschiedenen Stellen auf dem Etikett befinden.

**15.** Navigieren Sie zum Optionsfeld Verknüpft.

- **16.** Drücken Sie OK (OK) oder ENTER
- **17.** Navigieren Sie zur OK-Schaltfläche und drücken Sie OK **(OK)** oder Enter ENTER

Die Gesamtzahl der Etiketten, die in der Sequenz gedruckt werden sollen, wird auf dem Statusbalken angezeigt (d.h. Etikett # von ###).

### **Eine Sequenz bearbeiten**

Sie können die Serialisierungswerte ändern, nachdem eine Sequenz bestimmt wurde. Zum Bearbeiten der Sequenzwerte:

**1.** Drücken Sie Serialisierung | SERIAL

Das Serialisierungs-Dialogfeld erscheint mit den aktuellen Werten.

- **2.** Gehen Sie von Feld zu Feld, um die Werte zu ändern und neue Werte einzugeben.
- **3.** Navigieren Sie zur OK-Schaltfläche und drücken Sie OK **(OK)** oder Enter **ENTER**

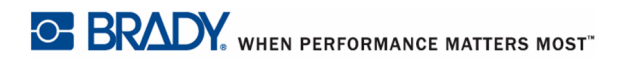

## **Dateimanagement**

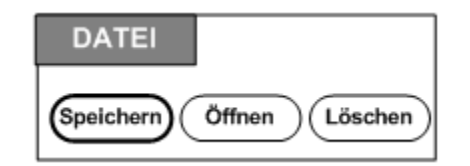

#### **Abbildung27 • Menüoptionen - Bereich**

Eine einzelnes Etikett oder mehrere Etiketten können als Datei gespeichert und später wieder geöffnet und verwendet werden. Richtlinien zum Erstellen einer Etikettendatei:

- Etiketten aus Endlos-Medien oder Stanzmedien können nicht in einer Etikettendatei kombiniert werden. Alle Etiketten in einer Etikettendatei müssen dieselbe Etiketten-Teilenummer haben.
- Serialisierte Etiketten können nicht in einer Dateien mit anderen, nicht-serialisierten Etiketten kombiniert werden.

### **Speichern**

Eine gespeicherte Datei wird intern im Drucker gespeichert, auch wenn der Drucker ausgeschaltet wird. Die gespeicherte Datei enthält die Etikettendaten, Datenattribute und Ausrichtungsparameter. Diese Datei kann jederzeit wiederverwendet werden.

### **Standards zum Benennen von Dateien**

Zum Erstellen einer Datei auf dem BMP71-Drucker muss die Datei einen Namen erhalten. Namen können bis zu 20 Zeichen lang sein und können aus Buchstaben, Zahlen und Leerzeichen bestehen.

Beachten Sie beim Erstellen von Dateien folgende Regel: Sie können keine zwei Dateien mit demselben Namen haben. Andernfalls wird die neuere Datei mit dem Namen die ältere Datei überschreiben. Mit einem Unterschied von einem Zeichen in einem Namen wird eine andere Datei erstellt und die ältere Datei wird nicht überschrieben.

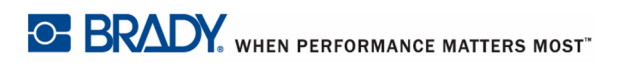

So speichern Sie Etiketten als Datei:

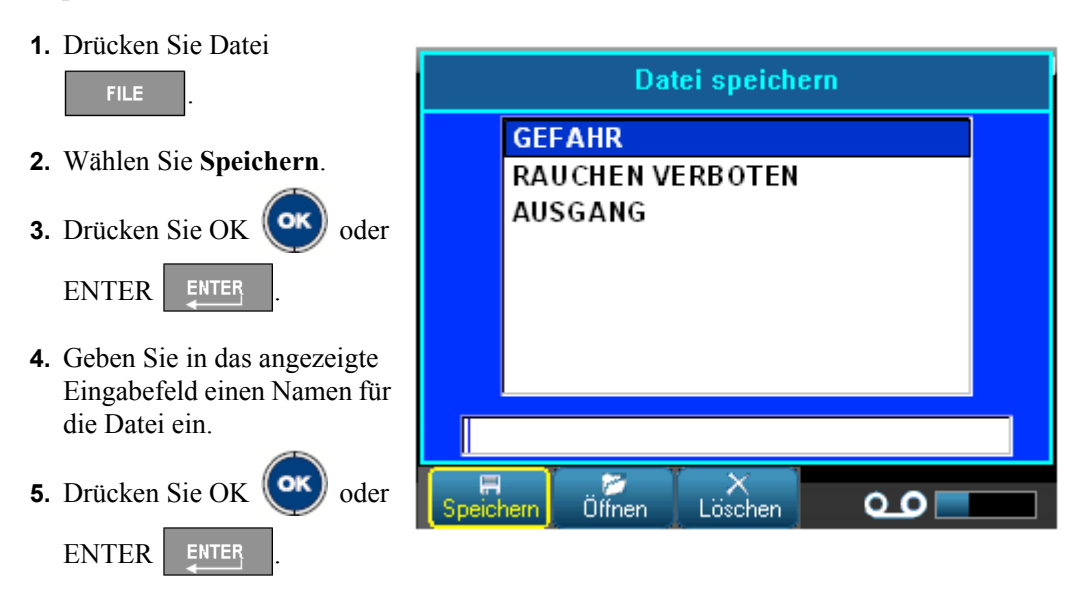

Falls der Name bereits besteht, erscheint eine Meldung, ob Sie die bisherige Datei mit diesem Namen überschreiben wollen.

**6.** Drücken Sie OK **OK** oder Enter **ENTER**, um die Datei zu überschreiben. ODER

Drücken Sie Löschen/Esc | CLEARESC |, um die Meldung vom Bildschirm zu löschen und zurück zum Eingabefeld für den Dateinamen zu gelangen. Wiederholen Sie die Schritte 4 und 5, um einen anderen Dateinamen einzugeben.

Wenn die Datei gespeichert ist, gelangen Sie zurück zum Bearbeitungsbildschirm, wo die gespeicherte Datei weiterhin angezeigt ist. falls Sie die gespeicherte Datei vom Bildschirm löschen wollen, drücken Sie [LÖSCHEN/ESC]. (Weitere Informationen finden Sie unter "Löschen/Esc" auf *[Seite 36](#page-46-0).)* 

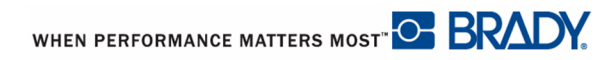

### **Eine Datei öffnen**

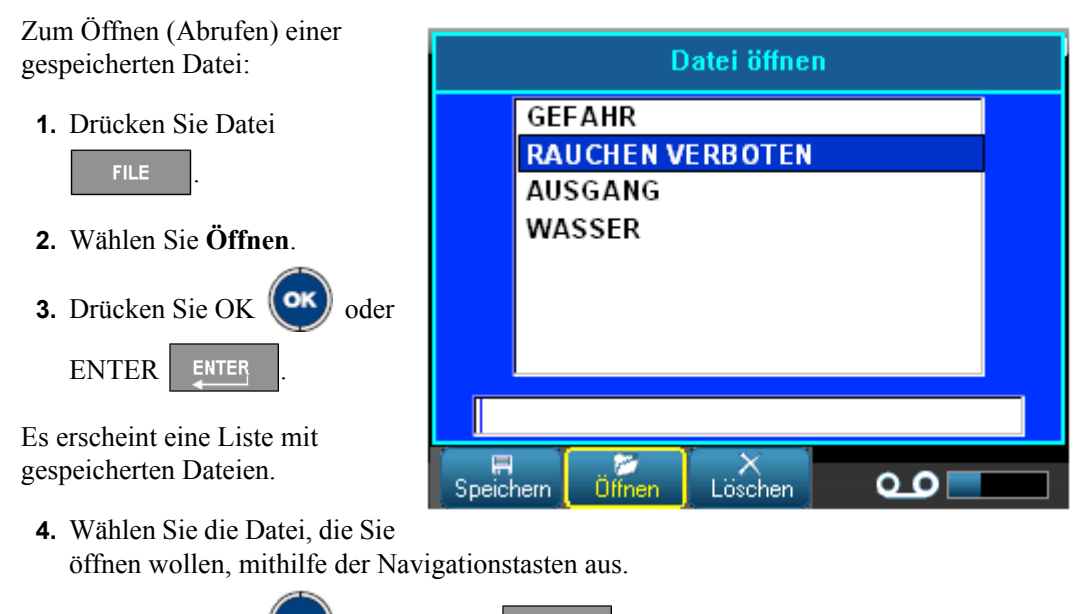

**5.** Drücken Sie OK **(OK)** oder ENTER ENTER

Es kann jeweils nur eine Datei auf dem Bildschirm angezeigt werden. Falls der Bearbeitungsbildschirm beim Öffnen einer gespeicherten Datei andere Daten enthält, werden Sie dazu aufgefordert die Daten zu speichern, bevor diese vom Bildschirm gelöscht werden. Falls Sie die angezeigten Daten speichern wollen, wird die Speicherfunktion aktiviert, und Sie können den Daten einen Dateinamen geben, bevor die Datei, die Sie öffnen wollten auf dem Bearbeitungsbildschirm angezeigt wird.

Falls die gespeicherten Daten der Datei der von Ihnen geöffneten nicht auf das installierte Etikett passen, wird eine entsprechende Fehlermeldung angezeigt. Obwohl Sie nicht die genaue Etiketten-Teilenummer verwenden müssen mit der die Datei gespeichert wurde, müssen Sie eine Teilenummer verwenden, die mit der Datei, die Sie öffnen wollen, kompatibel ist.

## **Eine Datei löschen**

Der Bearbeitungsbildschirm muss vor dem Löschen einer Datei nicht geschlossen werden. Eine Datei kann gelöscht werden, während sich noch Daten auf dem Bildschirm befinden.

Zum Löschen einer zuvor gespeicherten Datei:

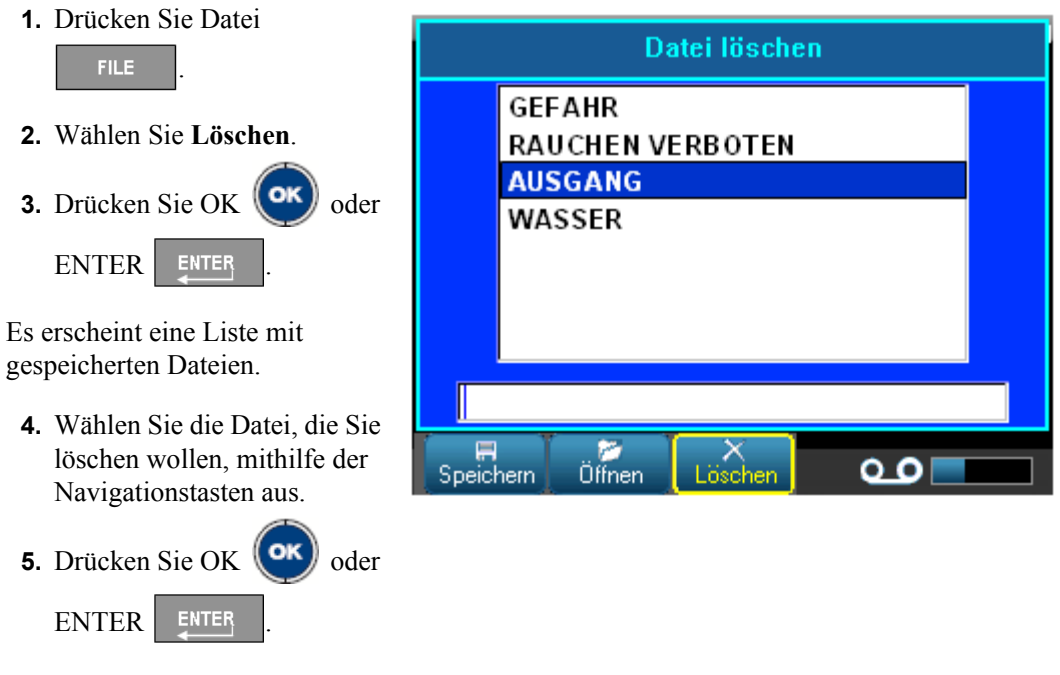

Es erscheint eine Bestätigungsmeldung zum Löschen der Datei.

**6.** Drücken Sie OK **(OK)**, um den Löschvorgang zu bestätigen.

Falls [OK] gedrückt wurde, wird die Datei aus dem System entfernt und kann nicht mehr verwendet werden.

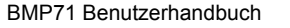

WHEN PERFORMANCE MATTERS MOST <sup>O</sup> BRADY.

## **Drucken**

Mit der Funktion Drucken wird die aktuelle Datei gedruckt.

Zum Drucken:

**1.** Drücken Sie Drucken **PRINT** 

Die Daten werden gedruckt, und der Druckstatus wird auf dem Statusbalken angezeigt (z.B. 1 von 10 wird gedruckt)

Zum Abschneiden des Etiketts nach dem Drucken:

**2.** Ziehen Sie den Abschneidehebel so weit wie möglich nach oben.

Das Drucken des BMP71-Druckers findet im Hintergrund statt, was bedeutet dass Sie während die Datei gedruckt wird Etiketten weiter bearbeiten oder neue Etiketten erstellen können.

Falls ein Druckauftrag unterbrochen wird, beispielsweise wenn das Medium oder Farbband ausgeht, oder Sie absichtlich die Abdeckung öffnen, wird der Druckauftrag automatisch angehalten und eine Meldung wird angezeigt. Befolgen Sie die Anweisungen auf der Anzeige um den Druckvorgang wieder aufzunehmen, während sich die Meldung auf dem Bildschirm befindet.

### <span id="page-91-0"></span>**Druckvorschau**

Mit der Funktion Druckvorschau des BMP71-Druckers können Sie die Etikettendatei vor dem Drucken ansehen.

Um das Etikett in der Vorschau anzusehen:

**1.** Drücken Sie Druckvorschau <sup>SHIFT</sup> +

Das Etikett wird angezeigt.

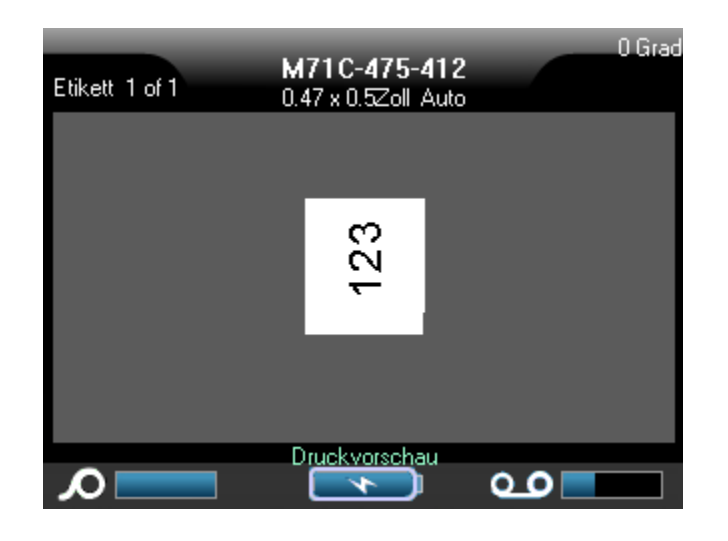

Um direkt von der Druckvorschau aus zu drucken:

**1.** Drücken Sie Drucken **PRINT** 

Um die Druckvorschau zu schließen und zurück zum Bearbeitungsbildschirm zu gelangen:

**1.** Drücken Sie auf Löschen/Esc | CLEARESC

Sie gelangen zurück zum Bearbeitungsbildschirm.

### **Scrollen in der Druckvorschau**

Falls eine Etikettendatei besonders lang ist, kann sie nicht vollständig auf einem Bildschirm in der Druckvorschau sichtbar sein. Auf dem Druckvorschau-Bildschirm erscheinen Bildlaufleisten, die anzeigen, dass noch mehr Daten zur Ansicht vorhanden sind. Um durch eine Vorschau eines langen Etiketts oder mehreren Etiketten zu scrollen:

**1.** Drücken sie die Navigationstasten links/rechts bzw. nach oben/nach unten.

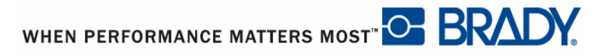

### **Erweitertes Drucken**

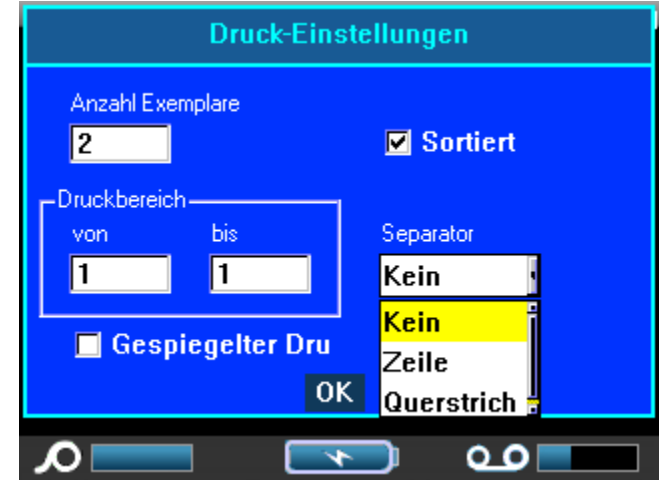

Wenn Sie die Taste Erweitertes Drucken drücken, erscheint ein Menü mit den folgenden Optionen:

Mit Erweitertes Drucken können Sie angeben, wie viele Exemplare Sie drucken wollen. Die Grundeinstellung ist der sortierte Druck, womit jeder Etikettensatz vollständig gedruckt wird, bevor das nächste Exemplar gedruckt wird.

Um mehrere Exemplare zu drucken:

- **1.** Drücken Sie Erweitertes Drucken **A**
- **2.** Setzen Sie den Cursor in das Feld Exemplare, und geben Sie die gewünschte Anzahl der Exemplare ein.

Um mehrere Exemplare eine Serialisierung zu erhalten bestimmen Sie zuerst, ob die Sequenz sortiert oder unsortiert sein soll.

Sortiert – Alle Nummern in der der Sequenz werden einmal gedruckt, bevor die gesamte Sequenz erneut gedruckt wird.

> *Beispiel:* Druck von drei Exemplaren der Sequenz 1-5, sortiert Ergebnis: 1,2,3,4,5; 1,2,3,4,5; 1,2,3,4,5

Nicht sortiert – Alle ersten Nummern in einer Sequenz werden gedruckt, dann alle zweiten Nummern usw.

> *Beispiel:* Druck von drei Kopien der Sequenz 1-5, nicht sortiert Ergebnis: 1,1,1; 2,2,2; 3,3,3; 4,4,4; 5,5,5.

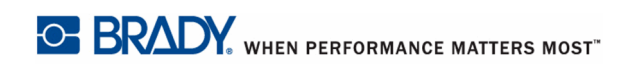

BMP71 Benutzerhandbuch

Die Standardeinstellung ist der sortierte Druck. Falls Sie die Kopien nicht sortiert wollen:

**3.** Navigieren Sie zur Option Sortiert und drücken Sie OK **(OK)** oder Enter **ENTER**, um das Häkchen zu entfernen.

Wenn ein einzelnes Etikett in einer Serie oder eine Reihe von Etiketten in einer Serie gedruckt (oder neu gedruckt werden), verwenden Sie die Funktion Druckbereich.

- **4.** Navigieren Sie zum Feld *Von* unter Druckbereich, und geben Sie die Nummer des ersten Etiketts ein, das gedruckt werden soll.
- **5.** Navigieren Sie zum Feld *Bis* unter Druckbereich, und geben Sie die Nummer des letzten Etiketts ein, das gedruckt werden soll.

Um unterschiedliche Etiketten auf Endlos-Medien voneinander zu trennen, fügen Sie ein Trennzeichen ein..

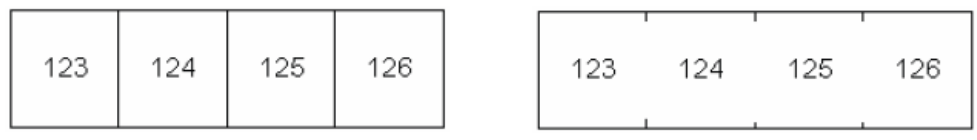

Trennlinie Trennstrich

#### **Abbildung28 • Trennzeichen**

- 6. Navigieren Sie zum Trennzeichen-Feld und drücken Sie OK **(OK)** oder Enter **ENTER**
- **7.** Wählen Sie das Trennzeichen, das Sie verwenden wollen, aus der Dropdown-Liste aus

und drücken Sie OK  $\left(\text{OK}\right)$  oder Enter **ENTER** 

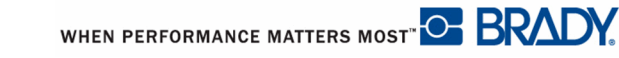

Mit dem gespiegelten Druck werden alle Daten auf einem Etikett umgekehrt, so dass man ein Spiegelbild erhält. Die Spiegelung erscheint nur auf dem gedruckten Etikett.

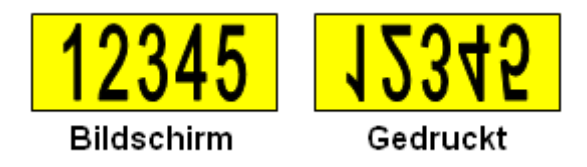

**Abbildung29 • Spiegelbild**

Der Spiegeldruck gilt für das Etikett, was bedeutet, dass alle Daten auf dem Etikett gespiegelt werden. Sie können keine Daten in einem einzelnen Bereich spiegeln.

Um ein Spiegelbild des Etiketteninhalts zu erhalten:

- 8. Navigieren Sie zur Box Spiegeldruck und drücken Sie OK **OK** oder Enter **ENTER**
- **9.** Wenn Sie mit den gewünschten Optionen fertig sind, navigieren Sie zur OK-Schaltfläche

und drücken Sie OK  $(\mathsf{OK})$  oder Enter  $\mathsf{ENTER}$ 

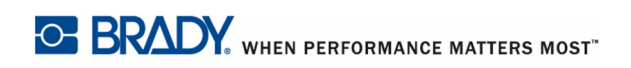

BMP71 Benutzerhandbuch

# **Anwendungen**

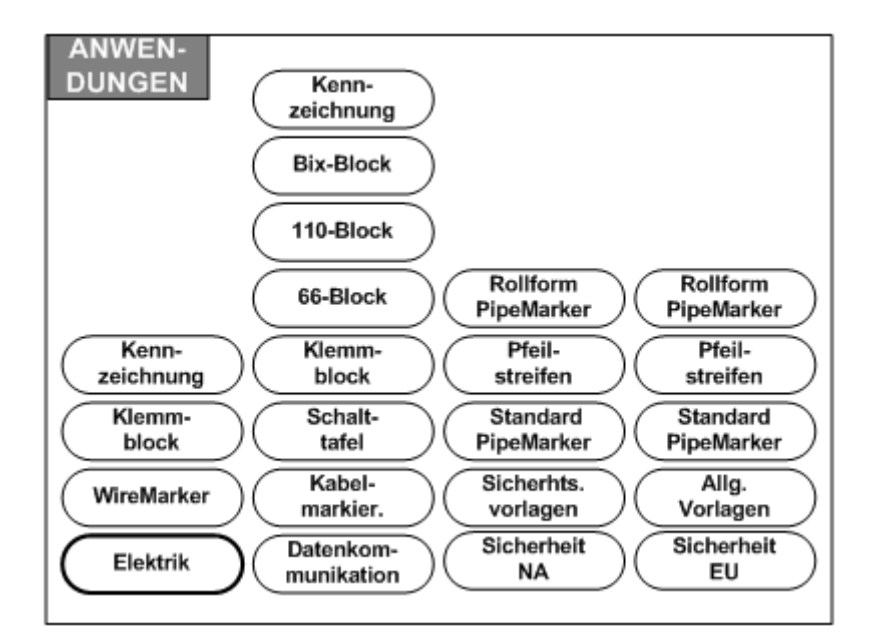

#### **Abbildung 30 • Menüoptionen - Anwendungen**

Der allgemeine Modus enthält Standardfunktionen und Formate, die für die meisten allgemeinen Etiketten verwendet werden. Der Modus Anwendungen enthält jedoch Vorlagen für das Layout für bestimmte Etikettenarten.

Für den BMP71-Drucker stehen derzeit drei Kategorien (Elektrik, Datenkommunikation und Sicherheit) zur Verfügung, die jeweils verschiedenen Anwendungen enthalten.

### **Abrufen einer Anwendung**

Um mit einer Anwendung zu arbeiten:

**1.** Drücken Sie Anwendungen **APPS** 

Es erscheint ein Menü mit den verfügbaren Kategorien. Es werden nur die in der Setup-Funktion aktivierten Kategorien angezeigt. (Weitere Informationen finden Sie unter Setup - Anwendungen auf *[Seite 29](#page-39-0)* .)

**2.** Wählen Sie die gewünschte Kategorie und Anwendung aus.

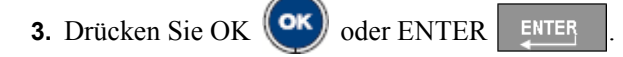

O BRADY, WHEN PERFORMANCE MATTERS MOST"

BMP71 Benutzerhandbuch

Es erscheint ein Dialogfeld zur Eingabe der Informationen für die automatische Formatierung der spezifischen Anwendung.

- **4.** Geben Sie die verlangten Daten in das Dialogfeld ein.
- **5.** Navigieren Sie dann zur OK-Schaltfläche und drücken Sie OK (OK) oder Enter

**ENTER** 

.

Die Vorlage der Anwendung wird gestartet. Der Name der verwendeten Anwendung wird auf dem Statusbalken über der Batterieanzeige angezeigt.

### **Eine Anwendung bearbeiten**

Für die Bearbeitung einer Anwendung stehen verschiedene Optionen zur Verfügung. Manche Anwendungen erhalten all Ihre Informationen und Formatierungseinstellungen aus dem beim Zugriff auf die Anwendung erscheinenden Dialogfeld. Bei anderen können Sie die Informationen direkt auf dem Bildschirm bearbeiten. Um die Einstellungen einer Anwendung zu bearbeiten:

**1.** Drücken Sie Löschen/Esc CLEARESC

Je nach dem, welche Anwendung Sie verwenden, erscheinen die folgenden Optionen, wenn Sie [Löschen/Esc] drücken.

### **Etikettendaten löschen**

Um nach Drücken von [Löschen/Esc] den Inhalt des Etiketts zu löschen, aber alle Formatierungseinstellung für diese Anwendung beizubehalten:

**1.** Wählen Sie **Etikettendaten** löschen.

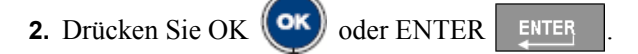

### **Etiketten-Grundeinstellungen verwenden**

Um nach Drücken von [Löschen/Esc] alle Etikettendaten zu löschen und zu den anfänglichen Grundeinstellungen der Anwendung zurückzukehren:

**1.** Wählen Sie **Etiketten-Grundeinstellungen** verwenden.

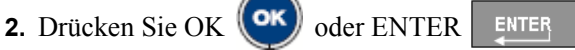

### **Anwendung schließen**

Um nach Drücken von [Löschen/Esc] die Etikettendaten zu löschen und die Anwendung zu schließen:

**1.** Wählen Sie **Anwendung schließen**.

Falls die Daten auf dem Bearbeitungsbildschirm nicht gespeichert wurden, erscheint eine Meldung, ob Sie die Daten speichern wollen:

2. Drücken Sie Löschen/Esc **CLEARESC**, um die Meldung zu entfernen, und die Daten zu löschen.

ODER, um die Daten zu speichern:

- **3.** Drücken Sie OK **OK** oder Enter **FIVER**, um die Meldung zu löschen, und zurück zum Dialogfeld Datei speichern zu kehren.
- 4. Geben Sie einen Namen für die Datei ein und drücken Sie OK (OK) oder Enter

**ENTER** 

.

Die vorherigen Daten werden gespeichert und die Anwendung wird geschlossen.

#### **Anwendung erneut starten**

Um einen neue Datei der selben Anwendung mit unterschiedlichen Optionen im Dialogfeld zu starten, drücken Sie [Löschen/Esc] und:

- **1.** Wählen Sie **Anwendung neu starten**.
- **2.** Bestimmen Sie, ob Sie die bisherigen Daten speichern wollen.

Nachdem die Meldung Daten speichern geschlossen ist, gelangen Sie zurück zum Dialogfeld, wo Sie Optionen neu eingeben können.

- **3.** Geben Sie die neuen Formatierungsoptionen für diese Anwendungen ein.
- 4. Navigieren Sie dann zur OK-Schaltfläche und drücken Sie OK (OK) oder Enter

**ENTER** 

.

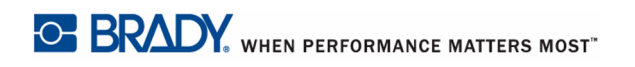

### **Anwendung bearbeiten**

Um einen Anwendung zu bearbeiten (für Anwendungen, bei denen die Bearbeitung im Dialogfeld erfolgen muss), drücken Sie [Löschen/Esc] und:

#### **1.** Wählen Sie **Anwendung bearbeiten**.

Sie gelangen zurück zum zuletzt benutzten Dialogfeld mit allen bisherigen Werten.

- **2.** Nehmen Sie die gewünschten Änderungen im Dialogfeld vor.
- **3.** Navigieren Sie dann zur OK-Schaltfläche und drücken Sie OK **(OK)** oder Enter

ENTER

.

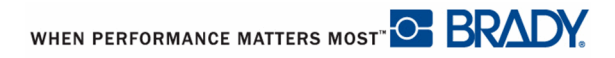

## **Etiketten und Bereiche in Anwendungen hinzufügen**

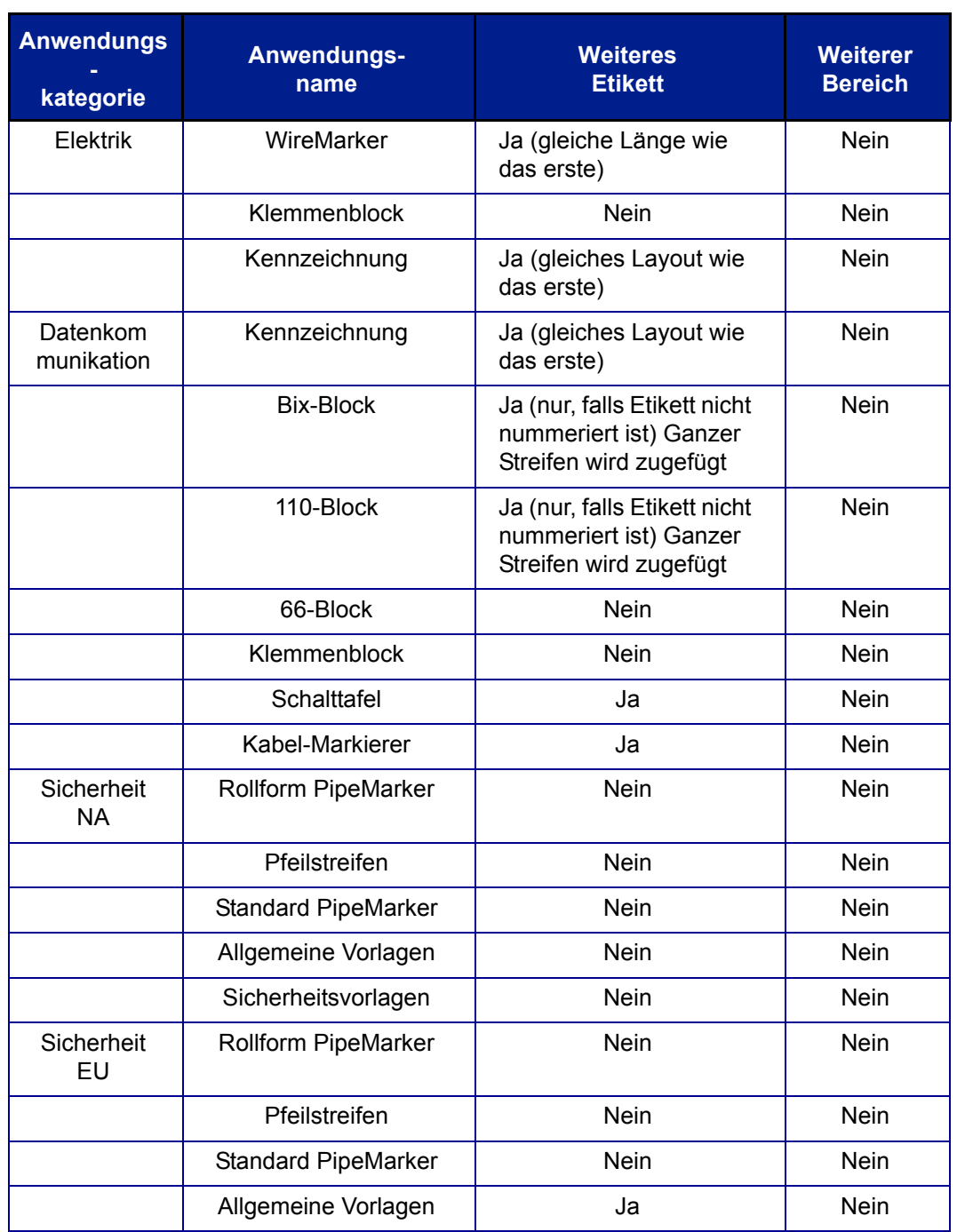

Die folgende Tabelle zeigt, in welchen Anwendungen Sie Etiketten oder Bereich zufügen können.

# **WireMarker, Kabel-Markierer**

Die Anwendungen WireMarker und Kabel-Markierer so angelegt, dass der Text auf der ganzen Länge des Etiketts wiederholt wird. Die Daten werden unter Berücksichtigung der auf dem Etikett verfügbaren Zeilenzahl so oft wie möglich wiederholt.

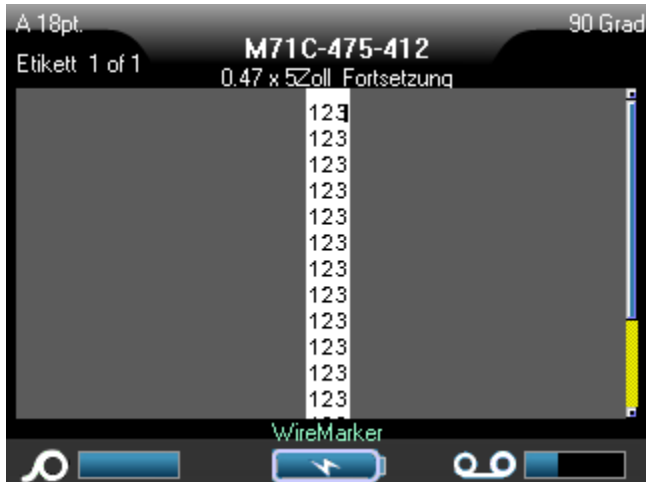

#### **Abbildung 31 • Wiederholte Daten auf einem WireMarker- oder Kabel-Markierer-Etikett.**

Für WireMarker oder Kabel Markierer-Etiketten können Stanz-Medien, selbst-laminierende oder Endlos-Medien verwendet werden.

Zum Verwenden der Anwendungen WireMarker oder Kabel Markierer:

- **1.** Drücken Sie Anwendungen | APPS
- **2.** Wählen Sie **Elektrik>WireMarker**.

ODER

Wählen Sie **Datenkommunikation>Kabel Markierer**.

**3.** Drücken Sie OK **OK** oder ENTER ENTER

Falls Sie Endlos-Medien verwenden, erscheint ein Dialogfeld. (Siehe *[Seite 23](#page-33-0)* für eine Besprechung der Dialogfeld-Navigation.) Das Optionsfeld Länge einstellen ist ausgewählt.

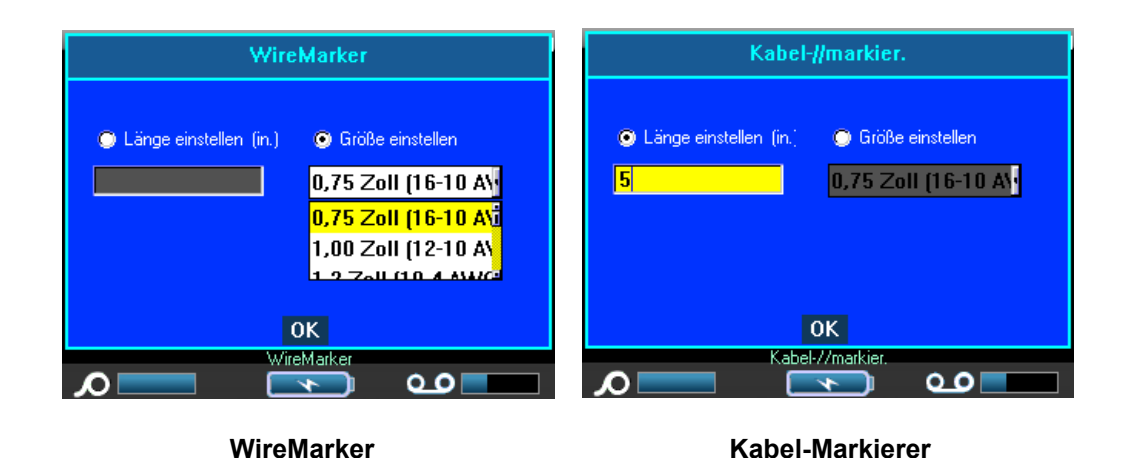

- **4.** Wählen Sie das Optionsfeld Länge einstellen oder Drahtstärke einstellen, und geben Sie die Länge des Etiketts ins Eingabefeld ein, oder wählen Sie die Drahtstärke aus der Dropdown-Liste aus.
- **5.** Navigieren Sie dann zur OK-Schaltfläche und drücken Sie OK **(OK)** oder Enter

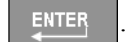

Die WireMarker- oder Kabel-Markierer-Vorlage wird gestartet und eine Anzeige des Etiketts erscheint. Bei der Eingabe von Daten werden die Daten auf dem Etikett wiederholt. Die Schriftgröße wird automatisch angepasst, und kann nach Bedarf geändert werden.

Wenn Sie [Enter] drücken, um eine neue Textzeile zu starten, erscheint die nächste Zeile des von Ihnen eingegebenen Texts wiederholt unter jeder Zeile mit wiederholten Daten.

| A 18pt<br>Etikett 1 of 1 | M71C-475-412<br>0.47 x 5Zoll Fortsetzung | 90 Grad |
|--------------------------|------------------------------------------|---------|
|                          | 123<br>458                               |         |
|                          | 123<br>456                               |         |
|                          | 123<br>456<br>123                        |         |
|                          | 456<br>123<br>456                        |         |
|                          | 123<br>456                               |         |
|                          | WireMarker                               |         |

**Abbildung 32 • WireMarker-Label mit mehreren Zeilen**

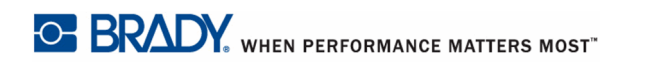

# **Klemmenblock, 66-Block**

Die Anwendungen Klemmenblock und 66-Block sind zur Verwendung mit Endlos-Medien vorgesehen. Falls keine Endlos-Medien installiert sind Klemmenblock oder 66-Block ausgewählt wird, erscheint eine Meldung, dass die Medien nicht kompatibel sind.

Zum einen Etikettentyp für einen Klemmenblock oder einen 66-Block zu verwenden:

- **1.** Drücken Sie Anwendungen | APPS
- **2.** Wählen Sie **Elektrik>Klemmenblock**.

ODER

Wählen Sie **Datenkommunikation>Klemmenblock**.

ODER

Wählen Sie **Datenkommunikation>66-Block**.

- 
- **3.** Drücken Sie OK **OK** oder ENTER ENTER

Ein Dialogfeld erscheint, in das weitere Informationen eingegeben werden müssen. (Siehe *[Seite 23](#page-33-0)* für eine Besprechung der Dialogfeld-Navigation.)

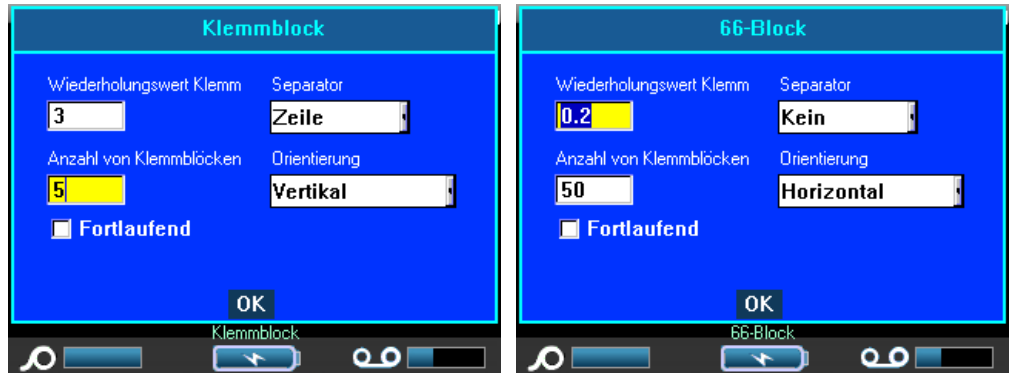

- **4.** Geben Sie im Feld *Klemmen-Wiederholung* die Größe des Abstands zwischen den einzelnen Klemmen an (mindestens 0,2 Zoll (5 mm)).
- **5.** Geben Sie im Feld *Klemmenzahl* die Anzahl der Klemmen auf dem Block ein, für den das Etikett vorgesehen ist.

Falls Sie Serialisierung für den Etikettentyp Klemmenblock verwenden wollen, müssen Sie die Anzahl der Klemmen nicht eingeben. Die Serialisierungswerte bestimmen, wie viele Etiketten erstellt werden müssen.

WHEN PERFORMANCE MATTERS MOST <sup>O</sup> BRADY.

Zur Serialisierung von Klemmenblock-Etiketten:

- **6.** Navigieren Sie zur Option Serialisieren und drücken Sie OK **(OK)** oder Enter **ENTER** um die Option auszuwählen.
- **7.** Wählen Sie im Feld *Trennzeichen* das zu verwendende Trennzeichen aus der Dropdown-Liste aus.

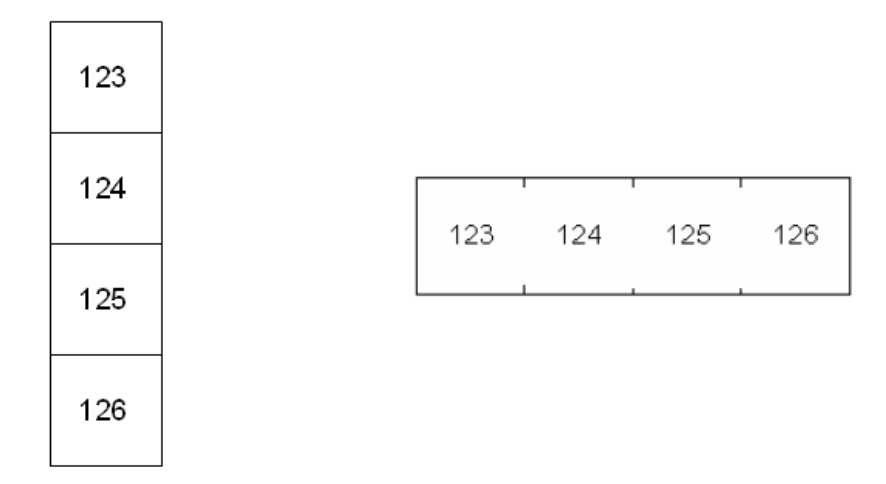

Trennlinie, Vertikale Ausrichtung Trennstrich, Horizontale Ausrichtung

### **Abbildung 33 • Trennzeichen und Ausrichtung**

- **8.** Wählen Sie im Feld *Ausrichtung* das gewünschte Layout aus der Dropdown-Liste aus.
- **9.** Navigieren Sie dann zur OK-Schaltfläche und drücken Sie OK (OK) oder Enter

**ENTER** .

Falls das Optionsfeld Nummerierung ausgewählt ist, erscheint das Dialogfeld Nummerierung.

**10.** Geben Sie die Serialisierungsangaben ein. (Weitere Informationen finden Sie unter "Serialisierung hinzufügen" *[Seite 73](#page-83-0)* .)

Die Anzahl der Klemmenblöcke werden als Etiketten erstellt, wobei die Serialisierungszeichen auf jedem Etikett erscheinen.

Falls keine Serialisierung verwendet wurde, geben Sie auf dem Bearbeitungsbildschirm individuelle Daten für jedes Etikett ein; verwenden Sie dabei die Navigationstasten [Alt + Auf/ Ab], um zu den verschiedenen Etiketten zu gelangen.

Verwenden Sie Druckvorschau, um die Etiketten vor dem Drucken anzusehen.

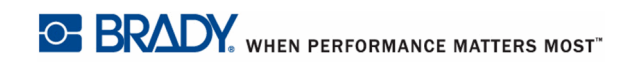

# **Kennzeichnung**

Ein Kennzeichnungsetikett wird um einen Draht oder ein Kabel gewickelt, so dass die Enden gemeinsam eine Fahne bilden. Die Kennzeichnungsanwendung funktioniert mit Endlos-Medien oder speziellen Stanzetiketten mit mehreren Bereichen.

Zum Verwenden eines Kennzeichnungsetiketts:

- **1.** Drücken Sie Anwendungen | APPS
- **2.** Wählen Sie **Elektrik>Kennzeichnung**.

ODER

Wählen Sie **Datenkommunikation>Kennzeichnung**.

- **3.** Drücken Sie OK  $(\circ\mathbf{k})$  oder ENTER ENTER
	-

Es erscheint ein Dialogfeld mit verschiedenen Kennzeichnungs-Layouts und Optionsfeldern.

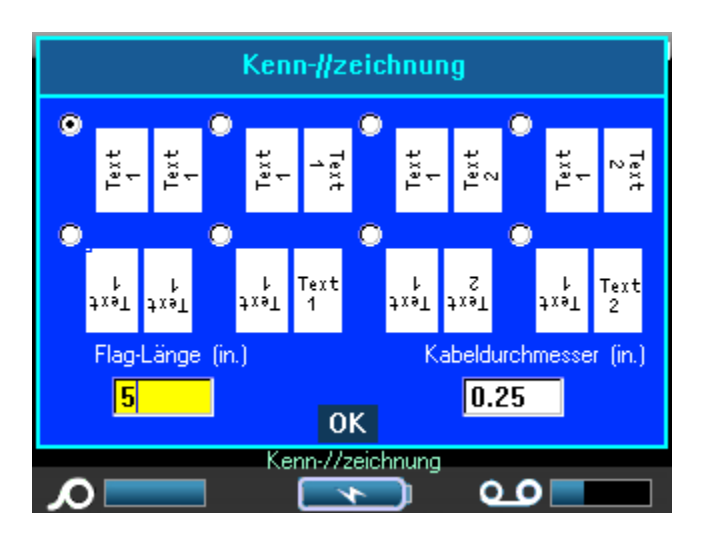

Zum Auswählen eines Layouts:

**4.** Navigieren Sie zum Optionsfeld des gewünschten Layouts und drücken Sie OK **OK** 

oder Enter | ENTER

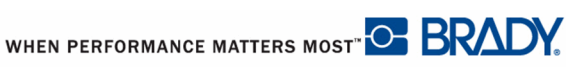

**5.** Falls Endlos-Medien installiert sind, gehen Sie zum Feld *Kennzeichnungslänge* und geben Sie Länge der Kennzeichnung an (des Teils, der den Text enthält).

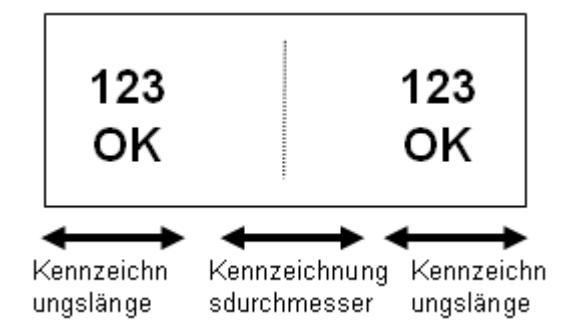

#### **Abbildung 34 • Kennzeichnungslänge im Vergleich zu Durchmesser**

**6.** Navigieren Sie zum Feld *Kabeldurchmesser* und geben Sie den Durchmesser des Drahts/ Kabels ein für den die Kennzeichnung bestimmt ist.

Der Bereich für den Kabeldurchmesser beträgt 0,25 Zoll bis 8 Zoll (6,3 mm bis 203 mm). Wenn Sie den Durchmesser des Drahts oder Kabels eingeben, berechnet das System automatisch eine zusätzliche Etikettenlänge, damit der Draht/das Kabel vollständig umwickelt werden kann und genügend Material für die Kennzeichnung übrig ist.

**7.** Navigieren Sie dann zur OK-Schaltfläche und drücken Sie OK (OK) oder Enter

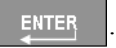

Drehungen sind je nach dem von Ihnen ausgewählten Kennzeichnungsdesign in der Vorlage eingebettet. Die Grundeinstellung der Ausrichtung ist Zentriert, Mitte und Automat. Größe und ist automatisch eingeschaltet.

Falls das ausgewählte Design nur ein Textelement hat, dupliziert der Drucker den eingegebenen Text automatisch für den anderen Bereich, und dreht ihn je nach dem vordefinierten Layout.

Bei einem 1-Text-Design zeigt der Statusbalken zwei Bereiche an, aber Sie können nicht zum zweiten Bereich gehen. Verwenden Sie Druckvorschau, um beide Bereiche zu sehen.

Bei einem Design mit 2 Textelementen geben Sie Text in zwei separate Bereiche ein. Verwenden Sie die Navigationstasten [Alt + links/rechts], um zu den verschiedenen Bereichen zu gelangen. Der Statusbalken zeigt an, in welchen Bereich Sie sich befinden.

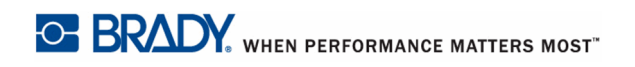
## **Schalttafel**

Endlos-Medien sind die bevorzugten Medien für die Schalttafel-Anwendung. Falls Stanz-Medien installiert sind, erscheint eine Fehlermeldung, dass die Medien nicht kompatibel sind, und die Auswahl Schalttafel wird abgebrochen.

Zum Verwenden der Schalttafel-Anwendung:

- **1.** Drücken Sie Anwendungen | APPS
- **2.** Wählen Sie **Datenkommunikation>Schalttafel**.
- **3.** Drücken Sie OK **(OK)** oder ENTER

Ein Dialogfenster wird angezeigt. (Siehe *[Seite 23](#page-33-0)* für eine Besprechung der Dialogfeld-Navigation.)

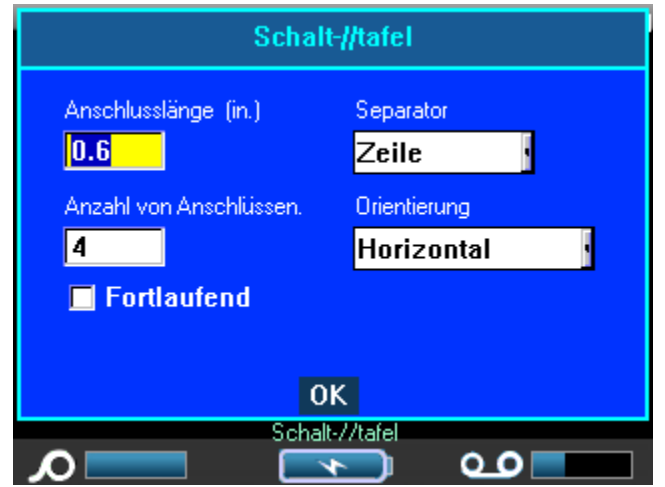

- **4.** Geben Sie im Feld *Anschlusslänge* die Länge eines Anschlusses ein. (Die Grundeinstellung für die Länge beträgt 0,6 Zoll (15 mm).)
- **5.** Geben Sie im Feld *Anschlusszahl* die Anzahl der Anschlüsse ein, für die Sie Etiketten erstellen wollen.

Falls Sie Serialisierung für den Etikettentyp Schalttafel verwenden wollen, müssen Sie die Anzahl der Anschlüsse nicht eingeben. Die Serialisierungswerte bestimmen, wie viele Etiketten erstellt werden müssen.

Zur Serialisierung von Schalttafel-Etiketten:

6. Navigieren Sie zur Option Serialisieren und drücken Sie OK **(OK)** oder Enter **FINTER** um die Option auszuwählen.

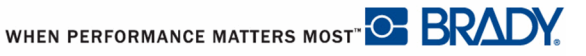

**7.** Wählen Sie im Feld *Trennzeichen* das zu verwendende Trennzeichen aus der Dropdown-Liste aus.

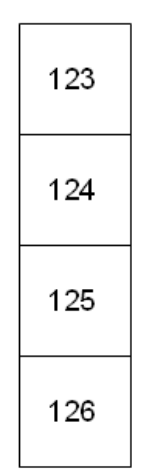

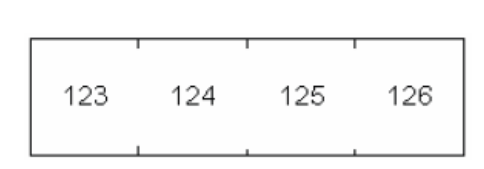

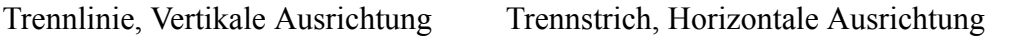

## **Abbildung 35 • Trennzeichen und Ausrichtung**

- **8.** Wählen Sie im Feld *Trennzeichen* das zu verwendende Trennzeichen aus der Dropdown-Liste aus.
- 9. Navigieren Sie dann zur OK-Schaltfläche und drücken Sie OK **(OK)** oder Enter

ENTER

.

Falls das Optionsfeld Nummerierung ausgewählt ist, erscheint das Dialogfeld Nummerierung.

**10.** Geben Sie die Serialisierungsangaben ein. (Weitere Informationen finden Sie unter "Serialisierung hinzufügen" *[Seite 73](#page-83-0)* .)

Die Anzahl der Schalttafelblöcke werden als Etiketten erstellt, wobei die Serialisierungszeichen auf jedem Etikett erscheinen.

Falls keine Serialisierung verwendet wurde, geben Sie auf dem Bearbeitungsbildschirm individuelle Daten für jedes Etikett ein; verwenden Sie dabei die Navigationstasten [Alt + Auf/ Ab], um zu den verschiedenen Etiketten zu gelangen.

Verwenden Sie Druckvorschau, um die Etiketten vor dem Drucken anzusehen.

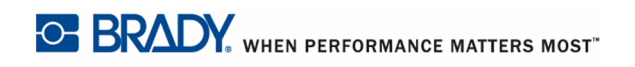

BMP71 Benutzerhandbuch

# **Etikettentyp 110-Block, Bix-Block**

Für die Etikettentypen 110-Block und Box-Block werden nur die folgenden speziellen Etikettenteile verwendet.

- 110-Block: M71C-475-412 oder M71C-412-422
- Bix-Block: M71C-625-412 oder M71C-625-422

Der Etikettentyp 110-Block basiert auf benutzerdefinierten Paar-Konfigurationen, wobei die Länge des Etiketts vom ausgewählten Paartyp bestimmt wird. Für die Etikettenhöhe wird eine spezielle 110-Block-Höhe von 0,475 Zoll (12 mm) verwendet. Die Länge eines 110-Block-Etiketts beträgt 7,5 Zoll (190 mm) mit einer Gesamtstreifenlänge von 7,9 Zoll (200 mm). Die Anzahl und die Formatierung der Bereiche basiert auf der ausgewählten Paar-Konfiguration und Serialisierung.

Die Informationen für die Bix-Block-Vorlage ähneln denen des 110-Blocks mit einigen Variation in der Höhe und Breite des Streifens. Für die Etikettenhöhe wird eine spezielle Bix-Block-Höhe von 0,625 Zoll (15.9 mm) verwendet. Die Länge eines Bix-Block-Etiketts beträgt 6,25 Zoll (157 mm) mit einer Gesamtstreifenlänge von 7,9 Zoll (200 mm)

Verwenden der 110- oder Bix-Block-Anwendung:

- **1.** Drücken Sie Anwendungen | APPS
- **2.** Wählen Sie **Datenkommunikation>110-Block**.

ODER

Wählen Sie **Datenkommunikation>Bix-Block**.

- **3.** Drücken Sie OK  $(\circ\mathbf{k})$  oder ENTER  $\overline{\mathbf{r}}$  ENTER
	-

Ein Dialogfeld erscheint, in das weitere Informationen eingegeben werden müssen. (Siehe *[Seite 23](#page-33-0)* für eine Besprechung der Dialogfeld-Navigation.)

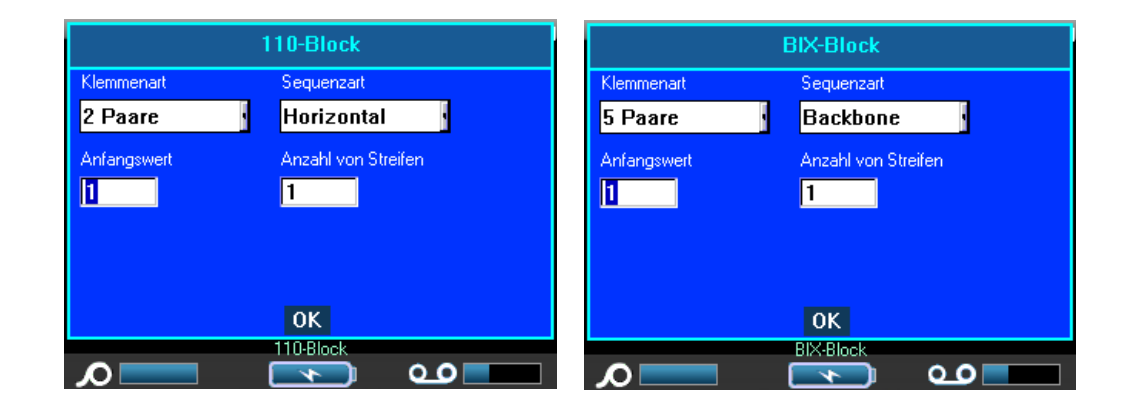

Bei den Anwendungen 110- und Bix-Block hängt die Anzahl der erstellten Bereiche von der Paar-Konfiguration ab. Es werden automatisch vertikale und horizontale Trennlinien hinzugefügt.

Das folgenden Beispiel zeigt die Bereiche nach dem ausgewählten Block-Typ (z.B. 2-Paar, 3- Paar, 4-Paar, 5-Paar oder leer). Der "leere" Streifen ist als zwei Bereiche, die die volle druckbare Länge des Streifens abdecken formatiert.

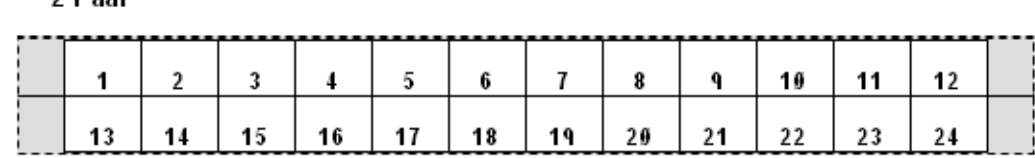

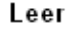

 $2$  Dear

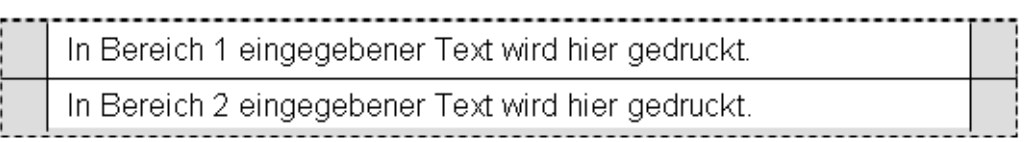

### **Abbildung 36 • Beispiele für Paar-Konfigurationen**

**4.** Wählen Sie im Feld *Block-Typ* die zu verwendende Paar-Konfiguration aus der Dropdown-Liste aus.

Mit dem Sequenztyp wird bestimmt, wie und ob Sie Daten serialisieren wollen. Wenn Keine ausgewählt wird, sind die Felder leer und sie können in jedes Feld des Streifens beliebige Daten eingeben. Mit Horizontal wird basierend auf dem Startwert um eine Zahl pro Bereich weitergezählt.

Mit der Backbone-Serialisierung wird der ganz linke Bereich auf jedem Streifen mit zwei Zahlen gedruckt. Die erste Zahl ist links-ausgerichtet; die zweite Zahl ist rechts-ausgerichtet. Alle anderen Bereiche werden mit einer rechts-ausgerichteten Zahl gedruckt.

2 Paar - keine

#### 2 Paar - horizontal

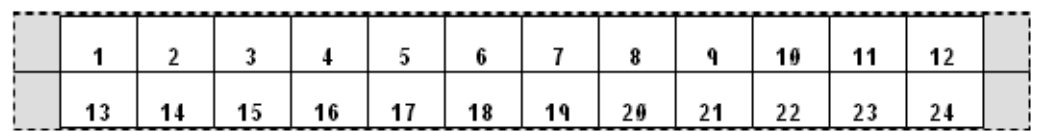

#### 2 Paar - backbone

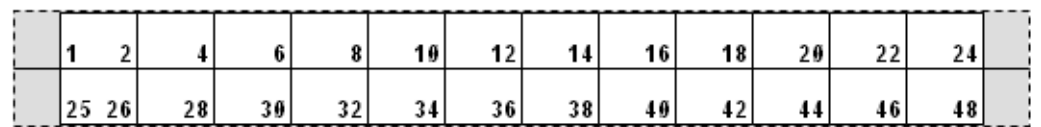

#### **Abbildung 37 • Beispiele für Sequenz-Typen**

- **5.** Wählen Sie im Feld *Sequenz-Typ* den zu verwendenden Sequenz-Typ aus der Dropdown-Liste aus.
- **6.** Geben Sie im Feld *Startwert* (außer, wenn "Kein" im Feld Sequenz-Typ ausgewählt wurde) die erste Zahl der Sequenz ein.
- **7.** Geben Sie im Feld *Anzahl d. Streifen* die Streifenanzahl (Etiketten) ein, die in der ausgewählten Blockkonfiguration erstellt werden sollen.

#### **HINWEIS**

Falls Sie die Daten serialisieren, wird bei weiteren Streifen die Serialisierung von der letzten Zahl des vorherigen Streifens fortgesetzt. Beispiel: Wenn Sie zwei Streifen einer 4-Paar-Konfiguration benötigen, enthält der erste Streifen die Wert 1- 12, der zweite Streifen die Werte 13-24.

8. Navigieren Sie dann zur OK-Schaltfläche und drücken Sie OK (OK) oder Enter

**ENTER** 

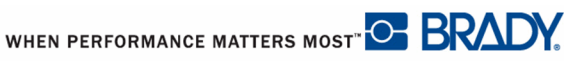

## **Sicherheitsvorlagen**

Sicherheitsvorlagen sind zur Verwendung mit vorgedruckten Stanz- und Endlos-Etiketten vorgesehen. Andere Stanzetiketten mit einem Längen-/Höhenverhältnis von 2:1 können ebenso verwendet werden. Endlosetiketten werden eine Länge haben, die der zweifachen Höhe entspricht.

Falls vorgedruckte Stanzetiketten verwendet werden, stehen nur zwei Vorlagen zur Verfügung und die Vorlage fordert nicht zur Eingabe der Kopfzeileninformation auf. Die Vorlage passt die Breite der Bereiche automatisch auf die Breite der Medien an.

Bei anderen verwendeten Medien können Sie aus allen sechs verfügbaren Vorlagen wählen. Falls die Vorlage Kopfzeileninformationen enthält, werden Sie zur Auswahl einer Kopfzeile aufgefordert.

Zum Verwenden eines Sicherheitsetiketts:

- **1.** Drücken Sie Anwendungen | APPS
- **2.** Wählen Sie **Sicherheit NA>Sicherheitsvorlagen**.
- **3.** Drücken Sie OK (OK) oder ENTER ENTER

Die Vorlagen, aus denen Sie wählen können, erscheinen in einem Dialogfenster.

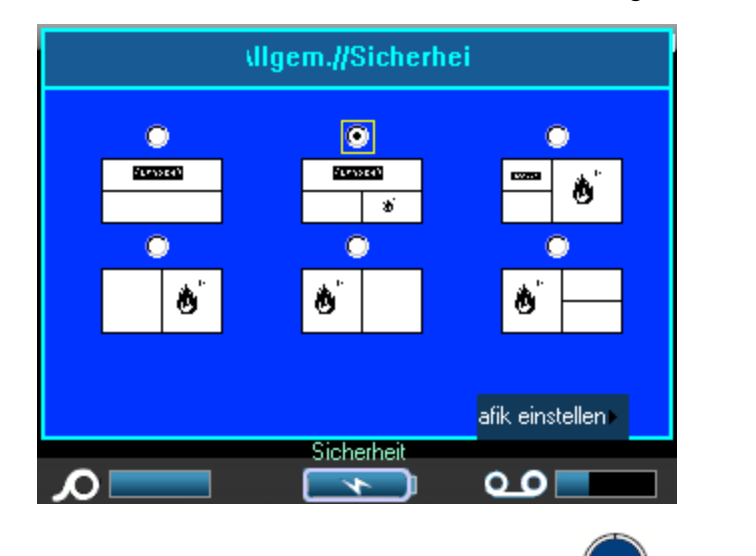

4. Navigieren Sie zur gewünschten Vorlage und drücken Sie OK (OK) oder Enter

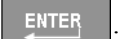

**5.** Navigieren Sie zur Schaltfläche Grafik einstellen und drücken Sie OK (OK) oder Enter

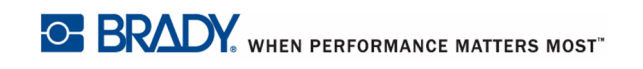

Das folgende Dialogfenster erscheint.

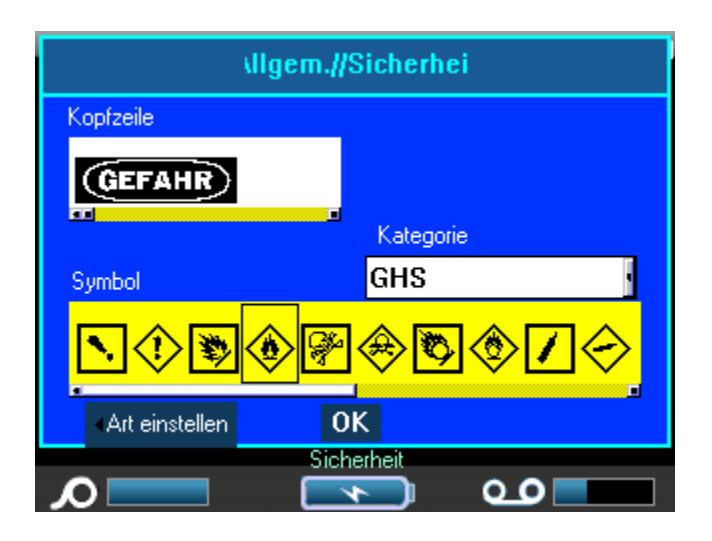

Falls die ausgewählte Vorlage Kopfzeileninformationen enthält:

**6.** Verwenden Sie die Navigationstasten Links/Rechts, um die gewünschte Kopfzeile

abzurufen, drücken Sie dann OK  $\left(\frac{\alpha}{K}\right)$  oder Enter

Falls die ausgewählte Vorlage eine Grafik enthält:

- **7.** Navigieren Sie zum Kategorie-Feld und drücken Sie OK **OK** oder Enter **ENTER**
- **8.** Wählen Sie die gewünschte Symbolkategorie aus der Dropdown-Liste aus und drücken

 $\text{Size OK}$  **OK**  $\text{ode}$  oder Enter  $\text{ENTER}$ 

- **9.** Navigieren Sie zum Feld Grafik 1, und drücken Sie OK **(OK)** oder Enter **ENTER**
- **10.** Navigieren Sie zum gewünschten Symbol und drücken Sie OK (OK) oder Enter

ENTER

.

.

**11.** Navigieren Sie dann zur OK-Schaltfläche und drücken Sie OK (OK) oder Enter

ENTER

Verwenden Sie Druckvorschau, um das fertige Etikett vor dem Drucken anzusehen.

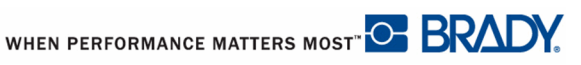

## **Allgemeine Vorlagen**

Wenn Sie die allgemeinen Vorlagen auswählen, sehen Sie eine Übersicht mit den verschiedenen Vorlagen, die Sie für das Etikett, das Sie erstellen wollen, verwenden können. Sie können aus neun Vorlagen auswählen. Allgemeine Vorlagen sind zur Verwendung mit Stanz- oder Endlos-Etiketten vorgesehen.

Zur Verwendung einer allgemeinen Vorlage:

- **1.** Drücken Sie Anwendungen | APPS
- **2.** Wählen Sie **Sicherheit EU>Allgemeine Vorlagen**.
- **3.** Drücken Sie OK  $(\circ\mathbf{k})$  oder ENTER  $\overline{\mathbf{r}}$  ENTER

Die Vorlagen, aus denen Sie wählen können, erscheinen in einem Dialogfenster.

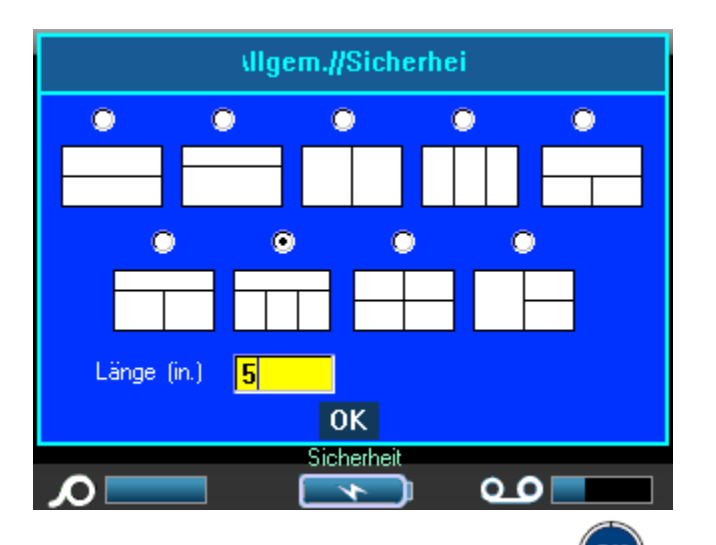

4. Navigieren Sie zur gewünschten Vorlage und drücken Sie OK (OK) oder Enter

### ENTER

.

**5.** Bei Endlos-Etiketten gehen Sie zum Feld *Länge*, und geben Sie die vorgesehene Länge des Etiketts ein.

6. Navigieren Sie dann zur OK-Schaltfläche und drücken Sie OK (OK) oder Enter

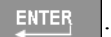

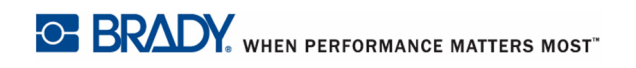

BMP71 Benutzerhandbuch

Ein Symbol des Etiketts erscheint oben rechts auf dem Statusbalken; der aktuelle Bereich ist hervorgehoben.

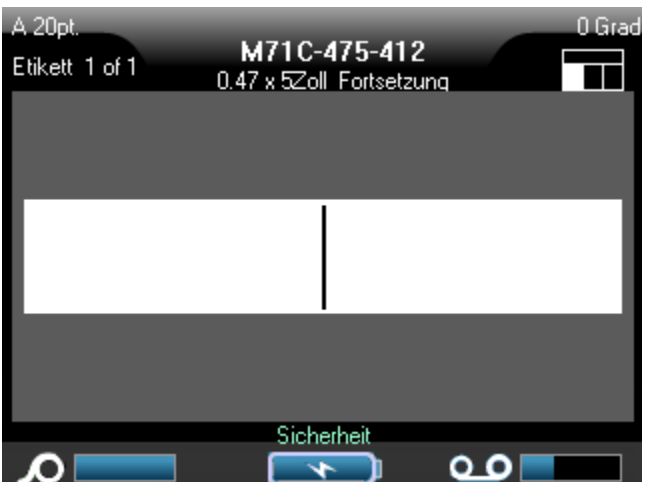

**7.** Drücken Sie die Navigationstasten Alt + links/rechts, um zu den verschiedenen Bereichen zu gelangen, um Daten einzugeben.

Sie können auf die verschiedenen Bereiche gemäß der Standardverfahren Symbole anwenden. (Weitere Informationen finden Sie unter Symbole auf *[Seite 49](#page-59-0)* .)

Verwenden Sie Druckvorschau, um das fertige Etikett vor dem Drucken anzusehen.

## **Standard PipeMarker**

Mit der Anwendung Standard PipeMarker können Sie den Inhalt von Rohren und Leitungen akkurat gemäß den zugelassenen Standards in dem jeweiligen Land beschriften. An einem oder beiden Enden des PipeMarkers können Richtungspfeile zur Anzeige der Flussrichtung sein. Diese Pfeile sind Teil der Vorlage.

Die Standard PipeMarker-Anwendungen sind nur mit Endlos-Medien kompatibel. Falls keine Endlos-Medien installiert sind, wenn die Standard PipeMarker-Anwendung ausgewählt wird, erscheint eine Meldung, dass die Medien nicht kompatibel sind, die Auswahl Standard PipeMarker wird abgebrochen.

Zum Verwenden eines Standard PipeMarker-Etiketts:

- **1.** Drücken Sie Anwendungen | APPS
- **2.** Wählen Sie **SicherheitNA>Standard PipeMarker**.

ODER

Wählen Sie **Sicherheit EU>Standard PipeMarker**.

**3.** Drücken Sie OK **OK** oder ENTER ENTER

Es erscheint ein Dialogfeld.

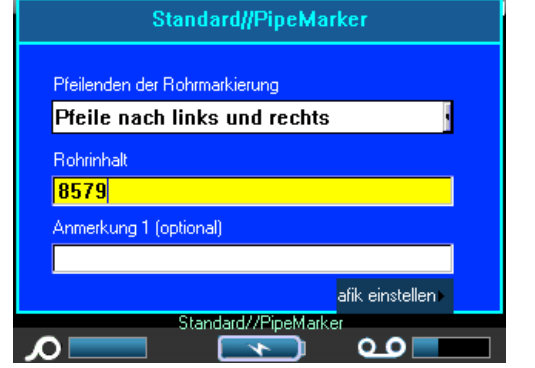

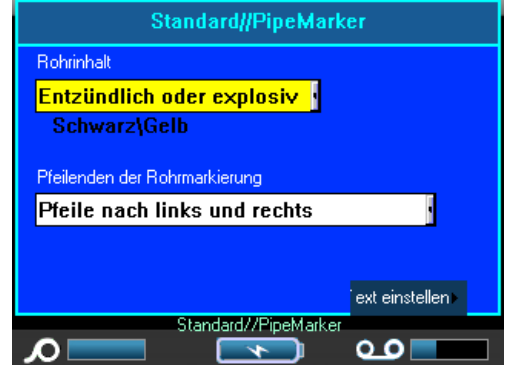

**Sicherheit NA>Standard PipeMarker Sicherheit EU>Standard PipeMarker**

Das Dialogfeld für den EU Standard PipeMarker erfordert die Eingabe zusätzlicher Informationen. Falls Sie den Sicherheit NA>Standard PipeMarker verwenden, gehen Sie zu Schritt 5.

**4.** Wählen Sie im Feld *Rohrinhalt* aus der Dropdown-Liste die Eigenschaften des Materials in dem zu beschriftendem Rohr aus.

### **HINWEIS**

Die in Rohrinhalt verfügbare Inhaltsangaben und die dazugehörigen Farbkombinationen basieren auf länderspezifischen Farbstandards, die in Setup - Anwendungen definiert werden. (Weitere Informationen finden Sie unter Setup - Anwendungen auf *[Seite 29](#page-39-0)* .)

**5.** Wählen Sie im Feld *PipeMarker Pfeilenden* die gewünschten Pfeile aus der Dropdown-Liste aus.

Falls Sie den Sicherheit NA>Standard PipeMarker verwenden, gehen Sie zu Schritt 7.

**6.** Navigieren Sie zur Schaltfläche Text einstellen und drücken Sie OK **(OK)** oder Enter

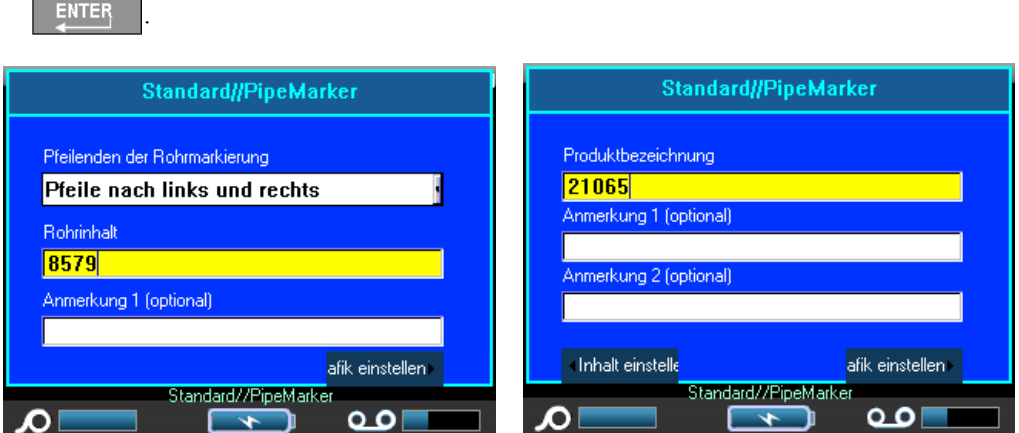

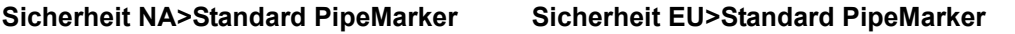

- **7.** Geben Sie im Feld *Produktname* den Inhalt des Rohrs oder der Leitung ein. (Z.B. Wasser, gas, Dampf usw.)
- **8.** Geben Sie zusätzlichen Text, der auf dem Etikett erscheinen soll, ins Feld *Kommentar 1 (optional)* ein. Wie der Feldname nahelegt, ist dieses Feld optional.
- **9.** Navigieren Sie zur Schaltfläche Grafik einstellen und drücken Sie OK (OK) oder Enter

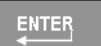

 $E = 1$ 

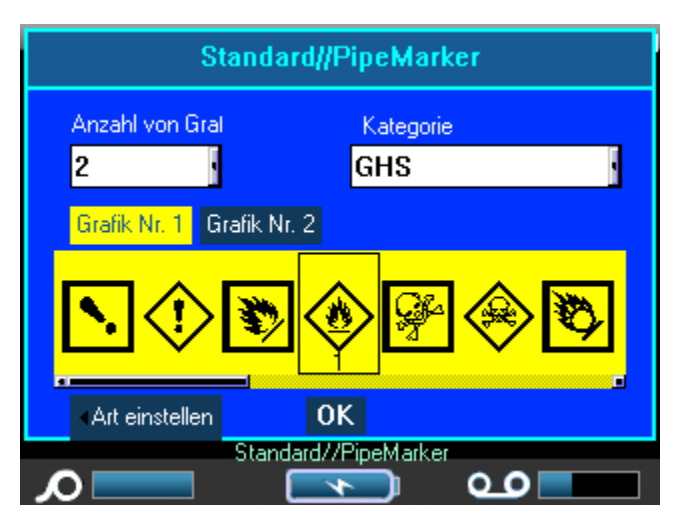

**10.** Wählen sie im Feld *Anzahl der Grafiken* die Anzahl der Grafiken aus dem Dropdown-Menü aus, die auf dem Etikett erscheinen sollen. Sie können bis zur vier Grafiken pro Etikett hinzufügen. Falls '0' ausgewählt wurde, gehen Sie weiter zu Schritt 16.

Im Feld Kategorie wird Grundeinstellung für die Symbolkategorie angezeigt, die in Setup>Anwendungen bestimmt wurde. (Weitere Informationen finden Sie unter Setup - Anwendungen auf *[Seite 29](#page-39-0)* .)

Falls Sie die Kategorie ändern wollen:

- **11.** Navigieren Sie zum Feld *Kategorie* und drücken Sie OK **OK** oder Enter **ENTER**
- **12.** Wählen Sie die gewünschte Symbolkategorie aus der Dropdown-Liste aus und drücken

Sie OK OK oder Enter

- **13.** Navigieren Sie zum Feld *Grafik 1*, und drücken Sie OK **OK** oder Enter **ENTER**
- **14.** Navigieren Sie zum gewünschten Symbol und drücken Sie OK (OK) oder Enter

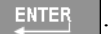

- Die Grafikzahl folgt der Navigation und wird unter der ausgewählten Grafik angezeigt.
- **15.** Falls mehr als eine Grafik ausgewählt wird, wiederholen Sie die Schritte 13 und 14 oben für jede Grafik-Nummer (d.h. navigieren sie zu Grafik 2 usw.)
- **16.** Navigieren Sie dann zur OK-Schaltfläche und drücken Sie OK (OK) oder Enter

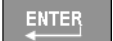

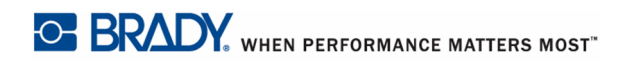

Sie können immer zum vorherigen Dialogfeld zurückkehren, indem Sie die Schaltfläche unten links auf dem Bildschirm auswählen (d.h. Typ einstellen, Inhalt einstellen usw.)

Das Etikett wird in einer Vorschau auf dem Bildschirm angezeigt. Verwenden Sie die Navigationstasten, um den Inhalt des gesamten Etiketts zu sehen.

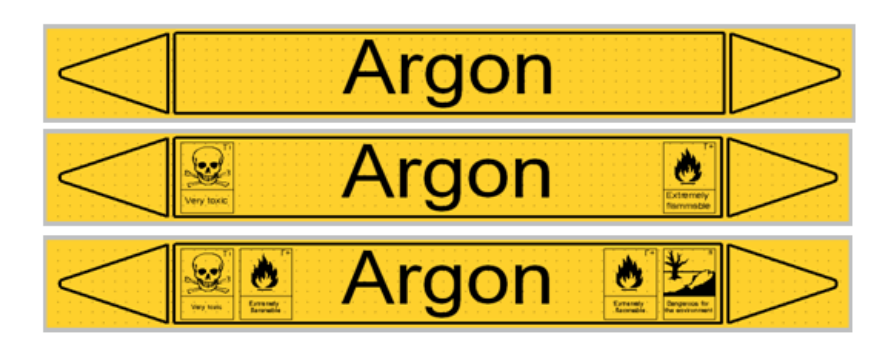

**Abbildung 38 • Beispiele für Standard PipeMarker**

## **Pfeilstreifen**

Die Anwendung Pfeilstreifen wird nur mit Endlos-Medien verwendet. Die Anwendung Pfeilstreifen enthält eine Grafik (oder Pfeil), der 90 Grad gedreht und auf der Kabellänge wiederholt wurde.

Zum Verwenden der Anwendung Pfeilstreifen:

- **1.** Drücken Sie Anwendungen | APPS
- **2.** Wählen Sie **SicherheitNA>Pfeilstreifen**.

ODER

Wählen Sie **Sicherheit EU>Pfeilstreifen**.

**3.** Drücken Sie OK  $(\circ\mathbf{k})$  oder ENTER  $\overline{\mathbf{r}}$  ENTER

Ein Dialogfenster wird angezeigt.

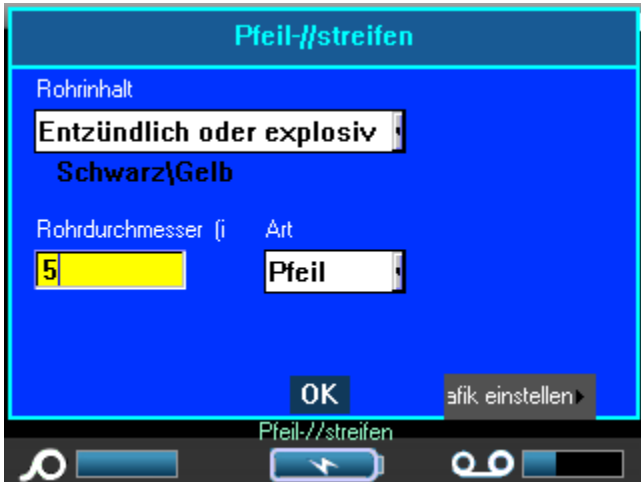

- **4.** Wählen Sie im Feld *Rohrinhalt* aus der Dropdown-Liste die Eigenschaften des Materials in dem zu beschriftenden Rohr aus.
- **5.** Im Feld *Rohrdurchmesser* geben Sie den Durchmesser des zu beschriftenden Rohrs ein.

Geben Sie den Rohrdurchmesser in Zoll oder Millimeter ein, je nach dem, welche Einheit in der Funktion Setup>Sprache ausgewählt wurde. (Weitere Informationen finden Sie unter Setup - Sprache auf *[Seite 27](#page-37-0)* .)

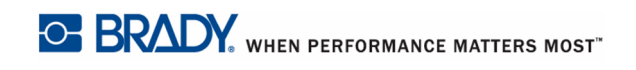

Etiketten und Bereiche in Anwendungen hinzufügen

**6.** Im Feld *Typ* wählen Sie die Art der Grafik (Pfeil oder Symbol) für das Etikett aus der Dropdown-Liste aus.

Falls ein Pfeil ausgewählt wurde, gehen Sie weiter zu Schritt 14.

**7.** Falls ein Symbol ausgewählt wurde, navigieren Sie zur Schaltfläche Grafik einstellen und

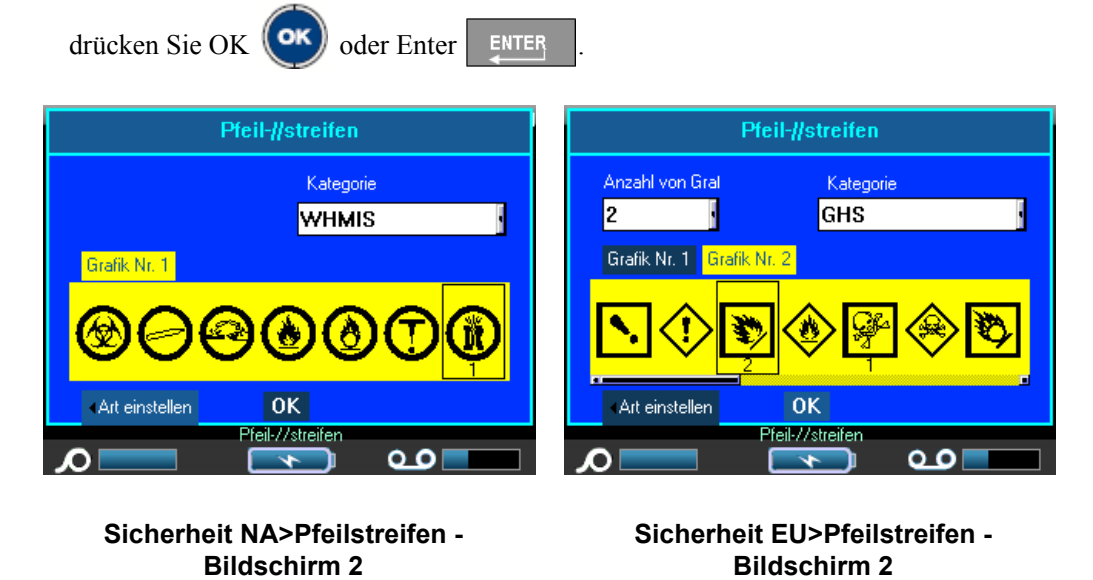

Falls Sie den Sicherheit NA>Pfeilstreifen verwenden, gehen Sie zu Schritt 9.

8. Drücken Sie OK **OK** oder Enter **ENTER** im Feld *Anzahl der Grafiken*, um die Dropdown-Listen abzurufen, und wählen Sie die Anzahl der Grafiken aus (bis zu 4).

Im Feld Kategorie wird Grundeinstellung für die Symbolkategorie angezeigt, die in Setup>Anwendungen bestimmt wurde. (Weitere Informationen finden Sie unter Setup - Anwendungen auf *[Seite 29](#page-39-0)* .)

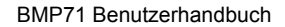

WHEN PERFORMANCE MATTERS MOST<sup>" O</sup> BRADY.

Falls Sie die Kategorie ändern wollen:

- 9. Navigieren Sie zum Kategorie-Feld und drücken Sie OK **OK** oder Enter
- **10.** Wählen Sie die gewünschte Symbolkategorie aus der Dropdown-Liste aus und drücken

Sie OK **OK** oder Enter

.

ENTER

- **11.** Navigieren Sie zum Feld Grafik 1, und drücken Sie OK **ok** oder Enter **ENTER**
- **12.** Navigieren Sie zum gewünschten Symbol und drücken Sie OK (OK) oder Enter

Die Grafikzahl folgt der Navigation und wird unter der ausgewählten Grafik angezeigt.

- **13.** Falls mehr als eine Grafik ausgewählt wurde, wiederholen Sie die Schritte 11 und 12.
- **14.** Navigieren Sie zur OK-Schaltfläche und drücken Sie OK **OK** oder Enter

# **Rollform PipeMarker**

Rollform Pipemarker werden nur mit Endlos-Medien verwendet. Rollform PipeMarker haben eine oder zwei Zeilen Text, die mit Drehungen von 90 Grad und 270 Grad auf der Länge des PipeMarkers wiederholt werden. Sie können bis zu vier Grafiken verwenden, die an vorbestimmten Orten platziert werden. Die Grafiken und der Text werden entlang des PipeMarkers wiederholt und gedreht.

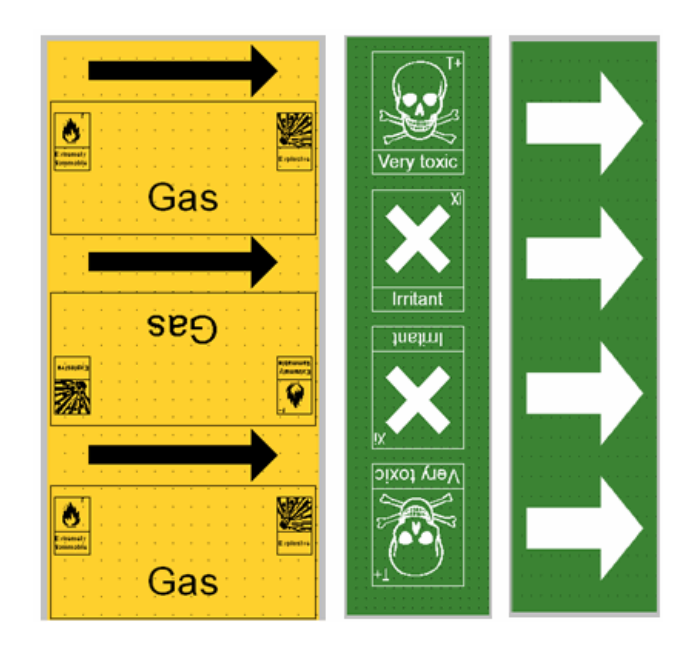

**Abbildung 39 • Beispiele für Rollform PipeMarker**

Zum Verwenden eines Rollform PipeMarker-Etiketts:

- **1.** Drücken Sie Anwendungen | APPS
- **2.** Wählen Sie **Sicherheit NA>Rollform PipeMarker**.

### ODER

Wählen Sie **Sicherheit EU>Rollform PipeMarker**.

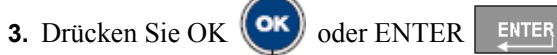

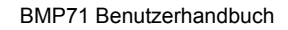

Ein Dialogfenster wird angezeigt.

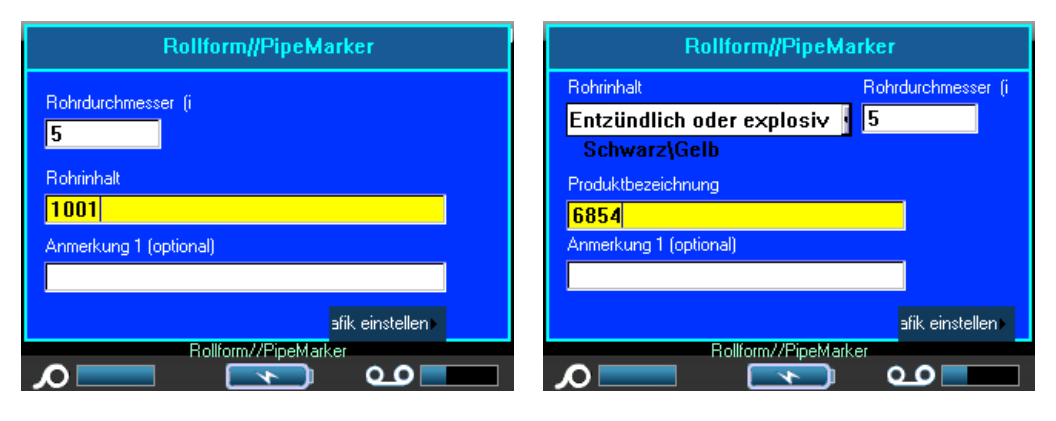

**Sicherheit NA>Rollform PipeMarker Sicherheit EU>Rollform PipeMarker**

Falls Sie den Sicherheit NA>Rollform PipeMarker verwenden, gehen Sie zu Schritt 5.

- **4.** Wählen Sie im Feld *Rohrinhalt* aus der Dropdown-Liste die Eigenschaften des Materials in dem zu beschriftendem Rohr aus.
- **5.** Geben Sie im Feld *Rohrdurchmesser* den Durchmesser (in Zoll oder Millimeter je nach der von Ihnen gewählten Einheit) des Rohrs ein, für das das Etikett bestimmt ist.

## **HINWEIS**

Bei der Eingabe des Rohrdurchmessers wird die erforderliche Bandlänge zum Umwickeln des Rohrs berechnet, zuzüglich 15% als Überlappung. Diese berechnete Länge wird in der Anzeige Etikettengrößen auf dem Statusbalken angezeigt. Der Höchstwert, der in das Feld Rohrdurchmesser eingegeben werden kann, ist 11 Zoll (279,4 mm).

- **6.** Geben Sie im Feld *Produktname* den Inhalt des Rohrs oder der Leitung ein. (Z.B. Wasser, gas, Dampf usw.)
- **7.** Geben Sie zusätzlichen Text, der auf dem Etikett erscheinen soll, ins Feld *Kommentar 1 (optional)* ein. Wie der Feldname nahelegt, ist dieses Feld optional.
- **8.** Navigieren Sie zur Schaltfläche Grafik einstellen und drücken Sie OK (OK) oder Enter

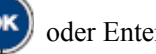

**ENTER** 

.

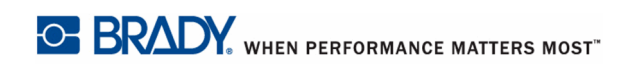

BMP71 Benutzerhandbuch

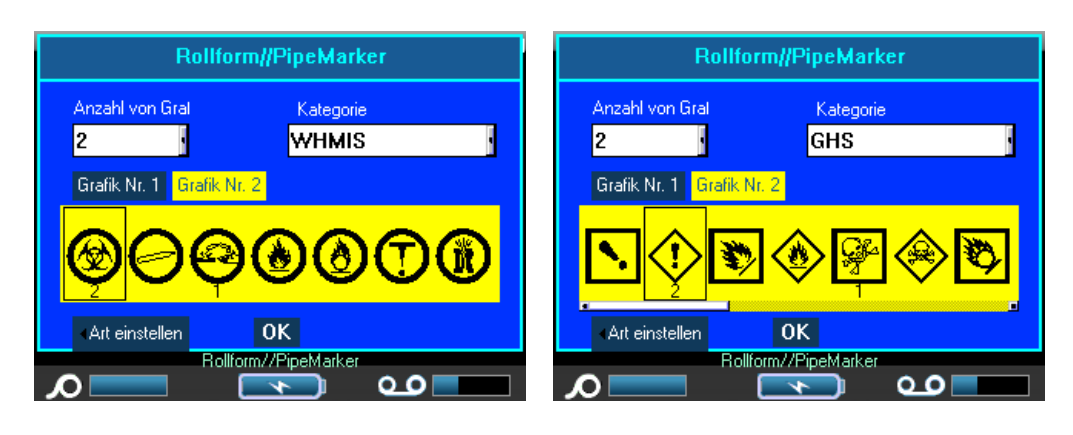

**Sicherheit NA>Rollform PipeMarker Sicherheit EU>Rollform PipeMarker**

**9.** Wählen sie im Feld *Anzahl der Grafiken* die Anzahl der Grafiken aus dem Dropdown-Menü aus, die auf dem Etikett erscheinen sollen. Sie können bis zur vier Grafiken pro Etikett hinzufügen. Falls '0' ausgewählt wurde, gehen Sie weiter zu Schritt 16.

Im Feld Kategorie wird Grundeinstellung für die Symbolkategorie angezeigt, die in Setup>Anwendungen bestimmt wurde. (Weitere Informationen finden Sie unter Setup - Anwendungen auf *[Seite 29](#page-39-0)* .)

Falls Sie die Kategorie ändern wollen:

- **10.** Navigieren Sie zum Feld *Kategorie* und drücken Sie OK **OK** oder Enter **ENTER**
- **11.** Wählen Sie die gewünschte Symbolkategorie aus der Dropdown-Liste aus und drücken

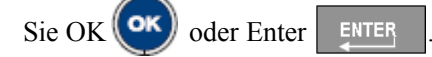

- **12.** Navigieren Sie zum Feld *Grafik 1*, und drücken Sie OK **(OK)** oder Enter **ENTER**
- **13.** Navigieren Sie zum gewünschten Symbol und drücken Sie OK (OK) oder Enter

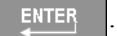

Die Grafikzahl folgt der Navigation und wird unter der ausgewählten Grafik angezeigt.

- **14.** Falls mehr als eine Grafik ausgewählt wird, wiederholen Sie die Schritte 12 und 13 oben für jede Grafik-Nummer (d.h. navigieren sie zu Grafik 2 usw.)
- **15.** Navigieren Sie dann zur OK-Schaltfläche und drücken Sie OK (OK) oder Enter

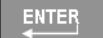

# **Anhang A**

Die Symbole für alle aktivierten Anwendungen können auf allen Etiketten verwendet werden, egal welche Anwendung/welcher Etikettentyp verwendet wird (einschließlich im allgemeinen Modus).

## **HINWEIS**

Die Vorlagen für Etikettentypen für spezifischen Anwendungen lassen den Benutzer nur Symbole verwenden, die auf diese Anwendung/diesen Etikettentyp zutreffen.

## **Symbolraster**

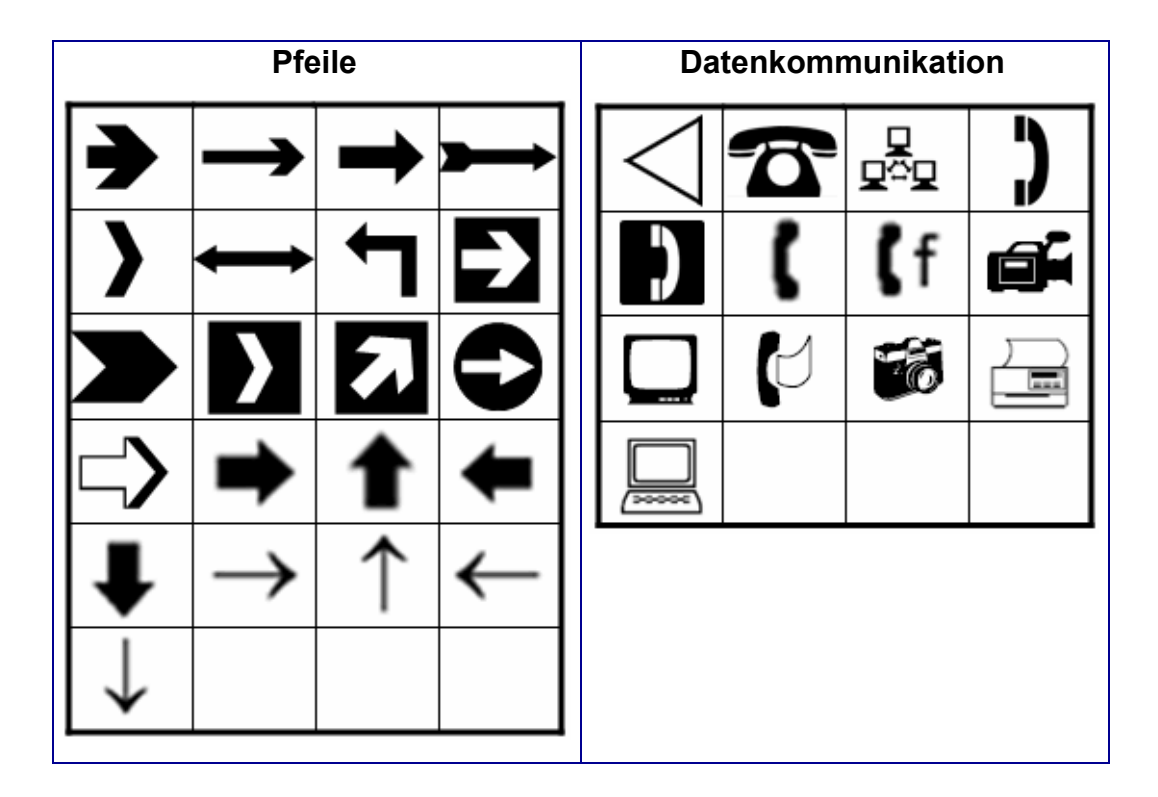

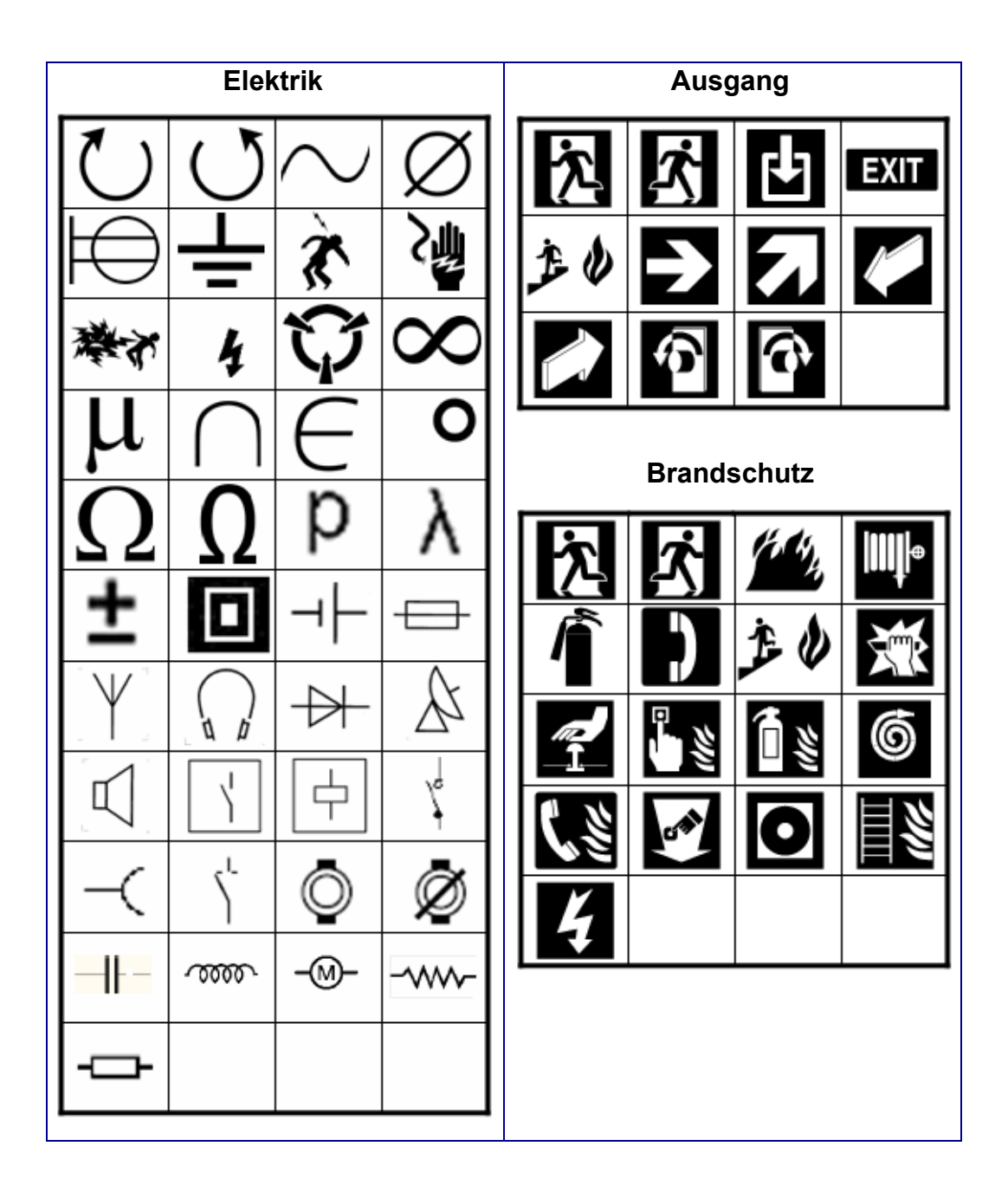

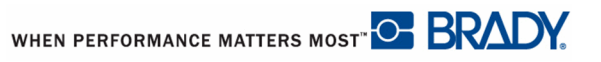

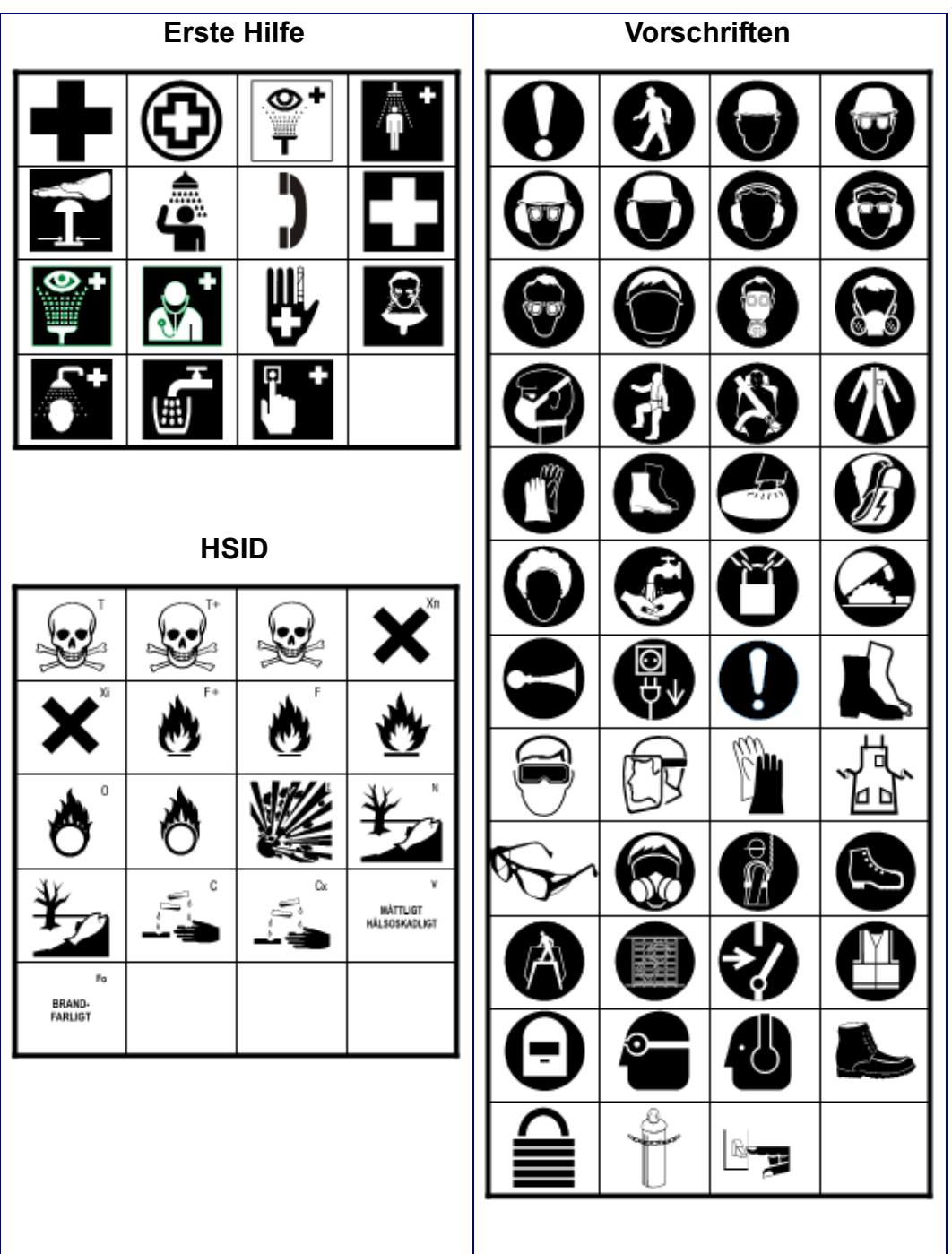

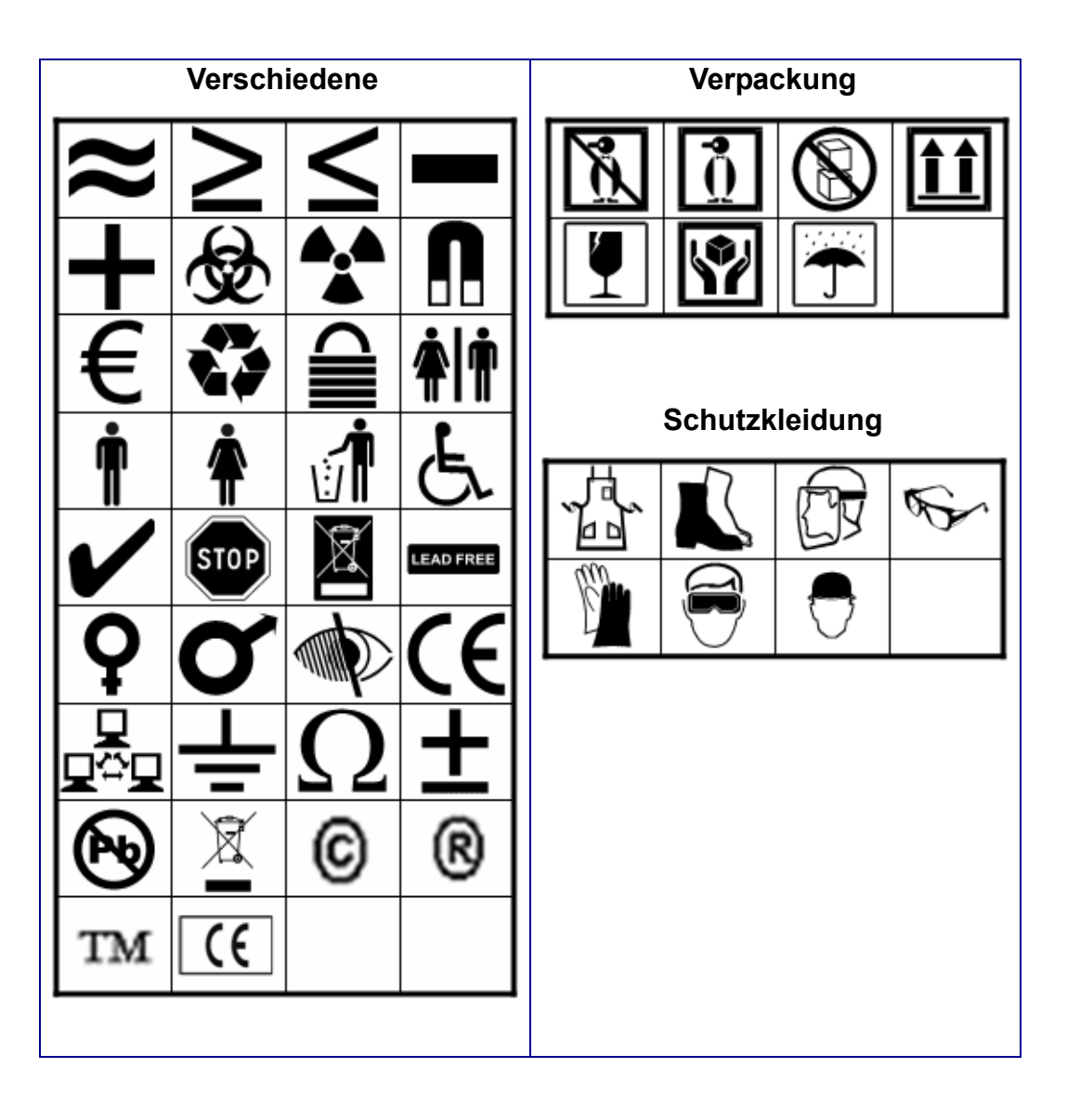

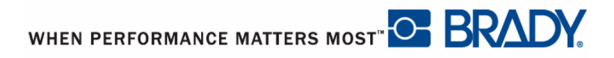

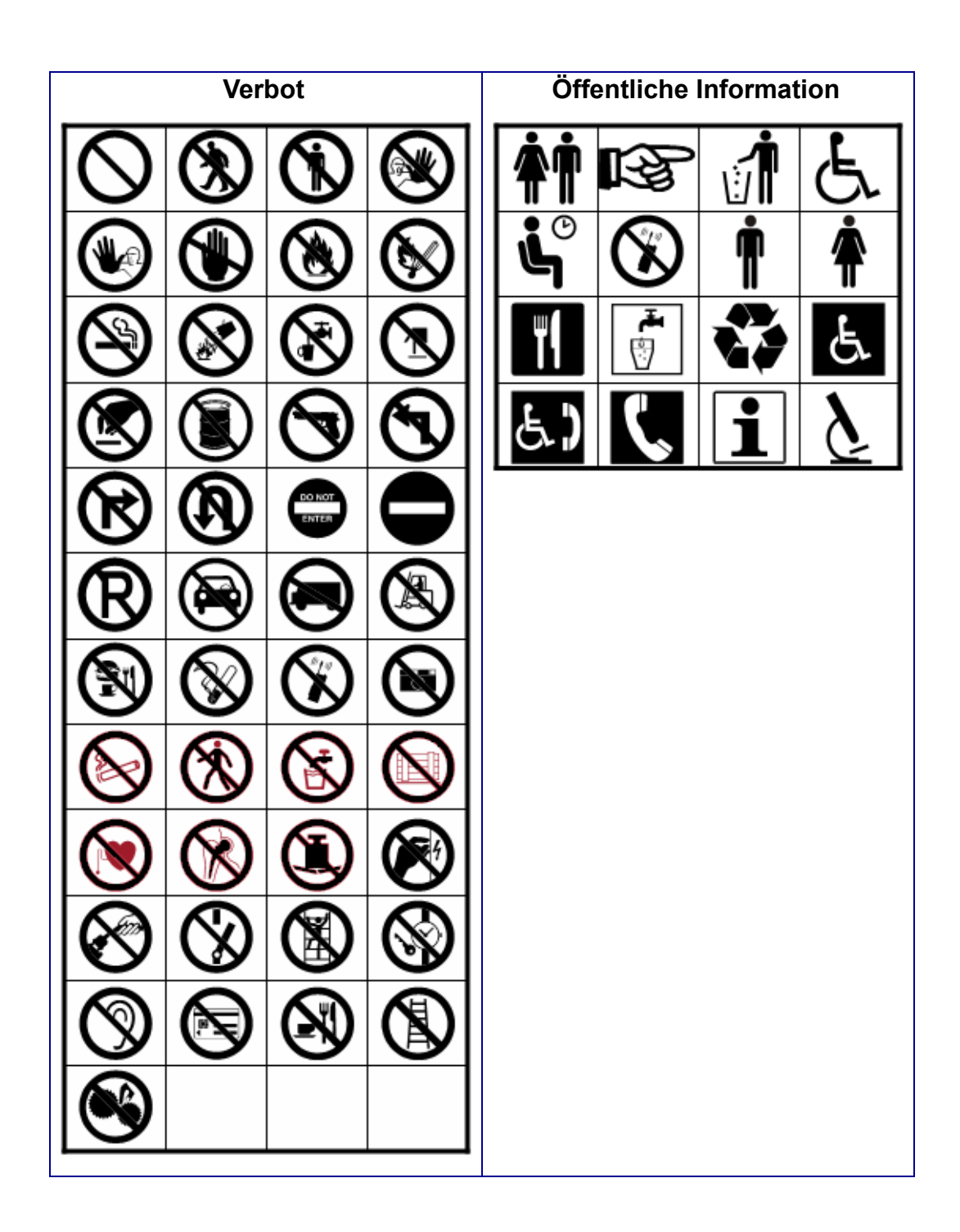

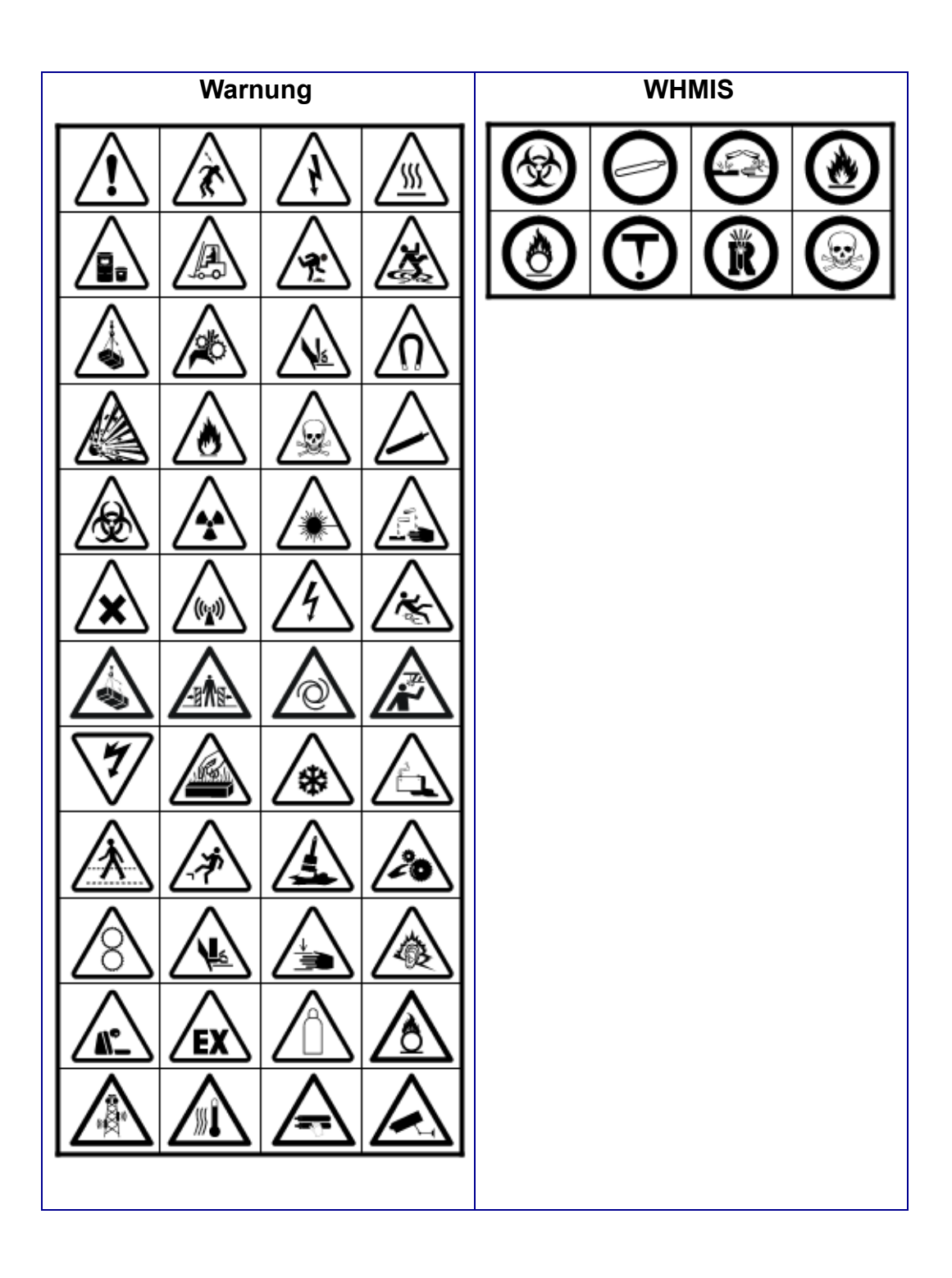

## **Überschriften für Sicherheitszeichen**

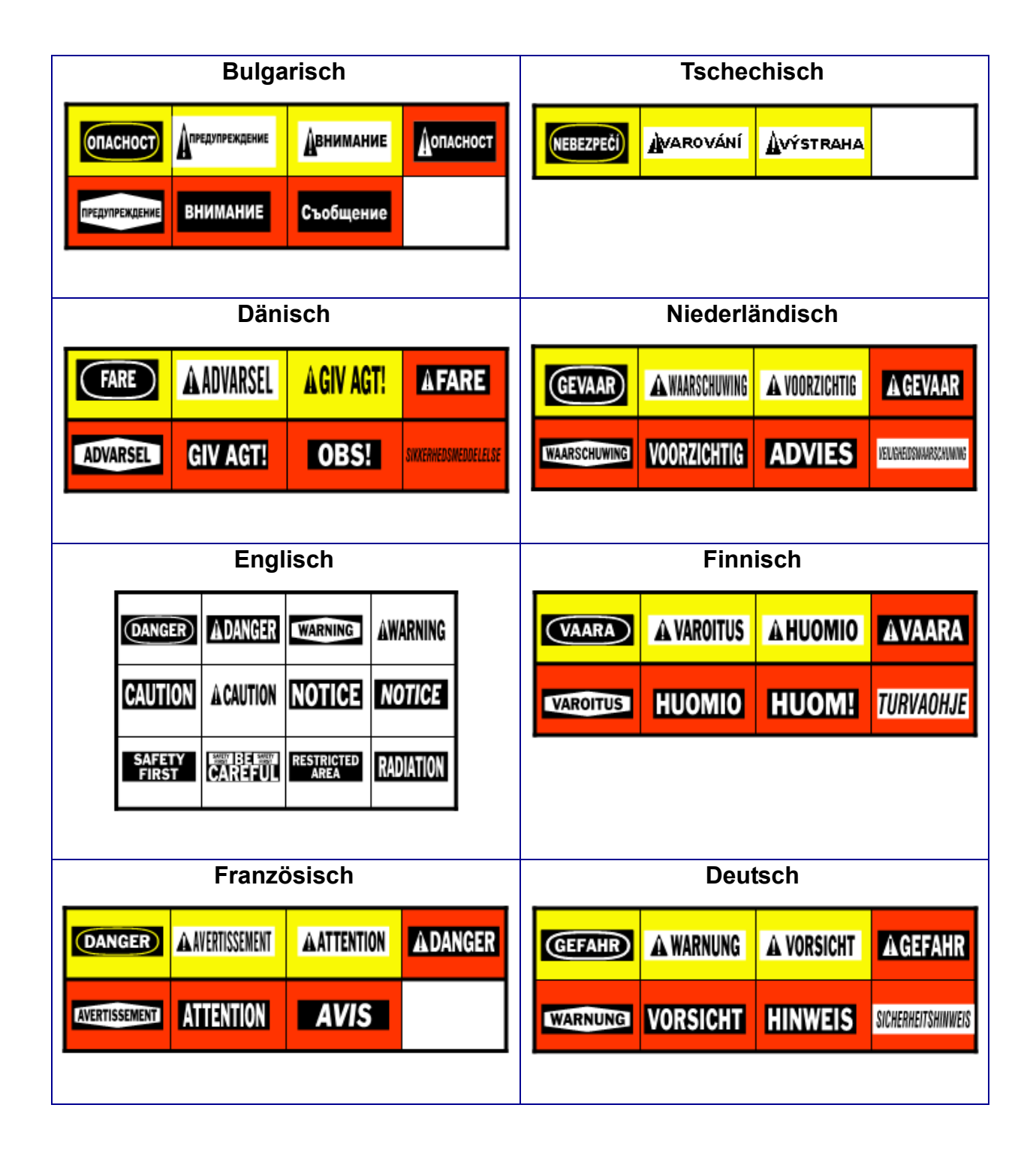

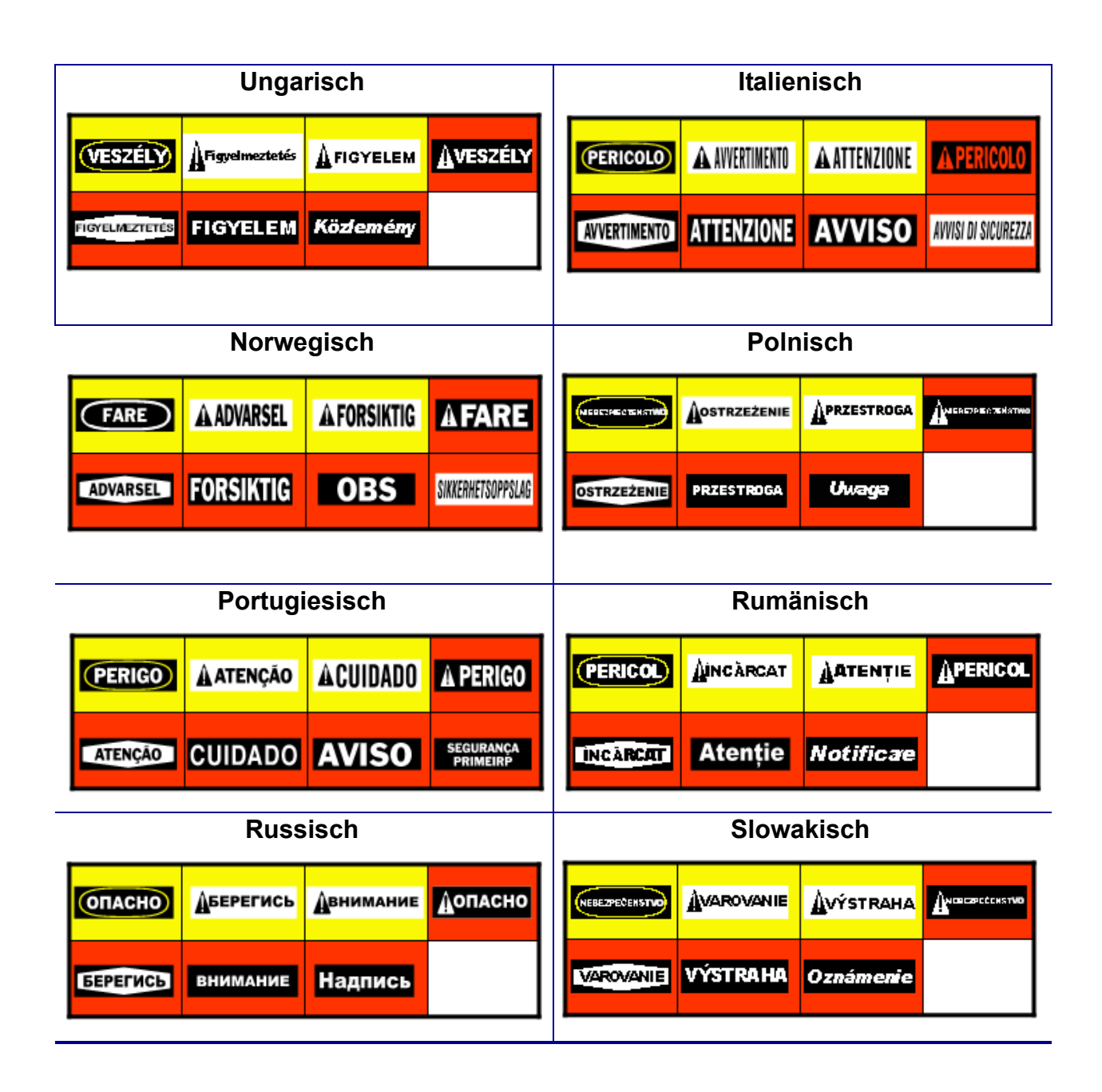

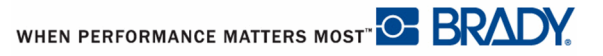

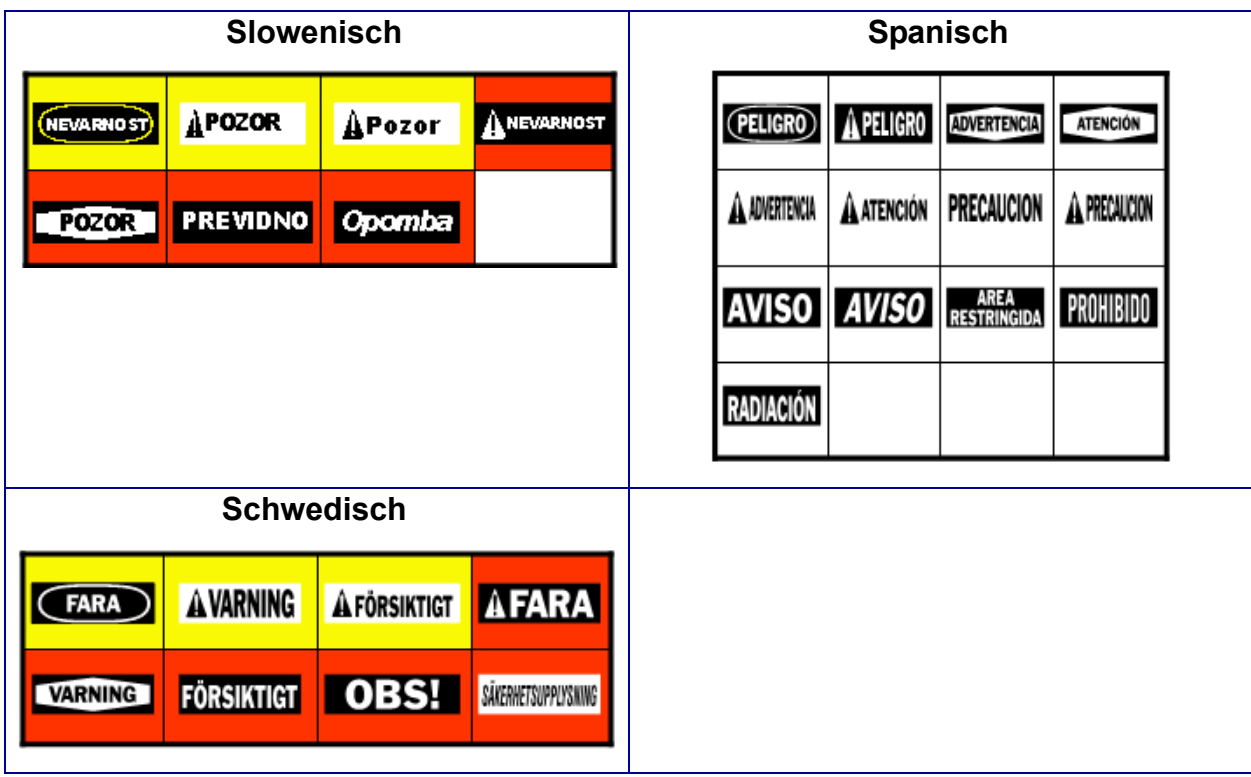

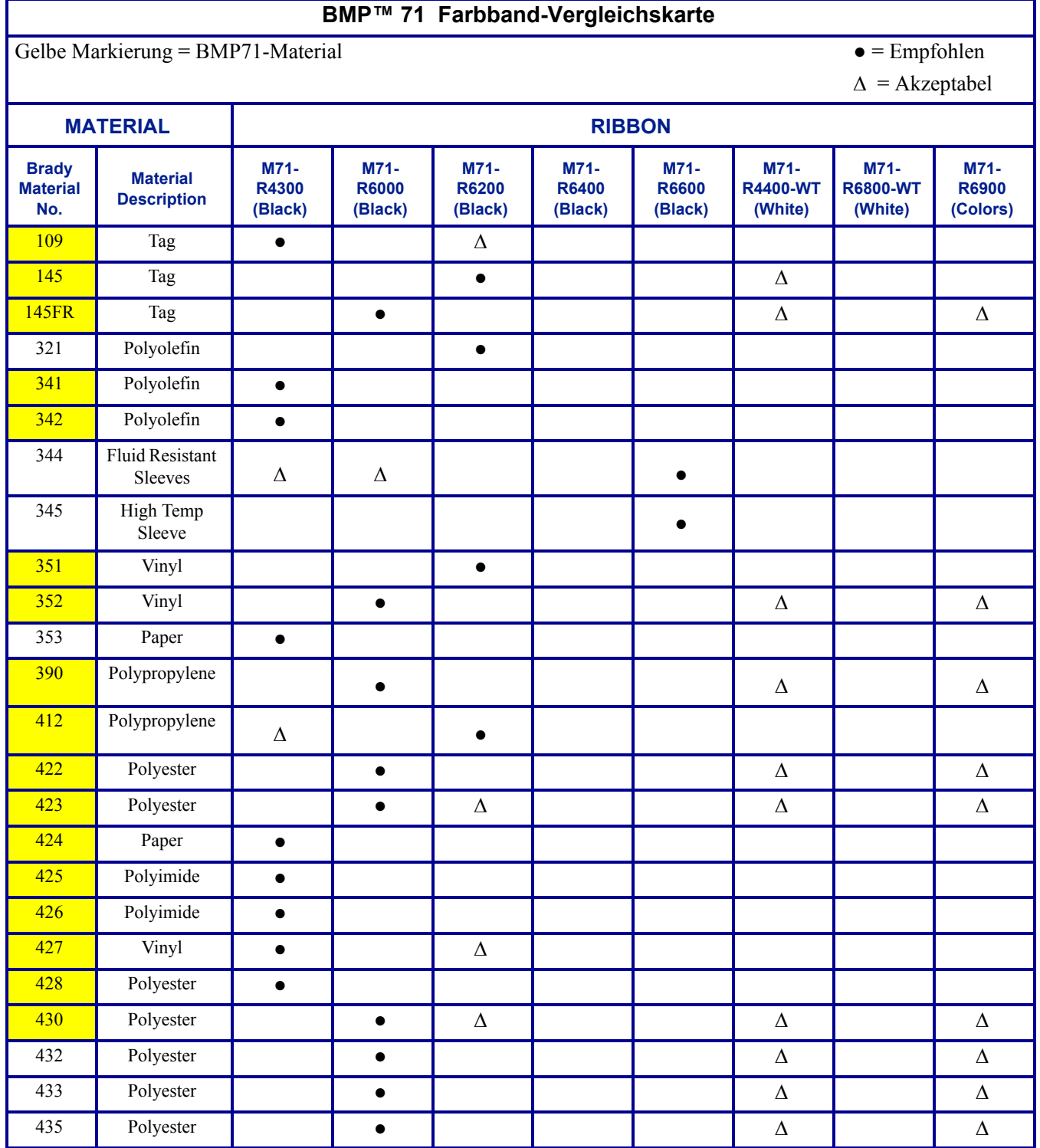

## **BMP™ 71 Farbband-Vergleichskarte**

Gelbe Markierung = BMP71-Material <br>  $\bullet$  = Empfohlen

 $\Delta$  = Akzeptabel

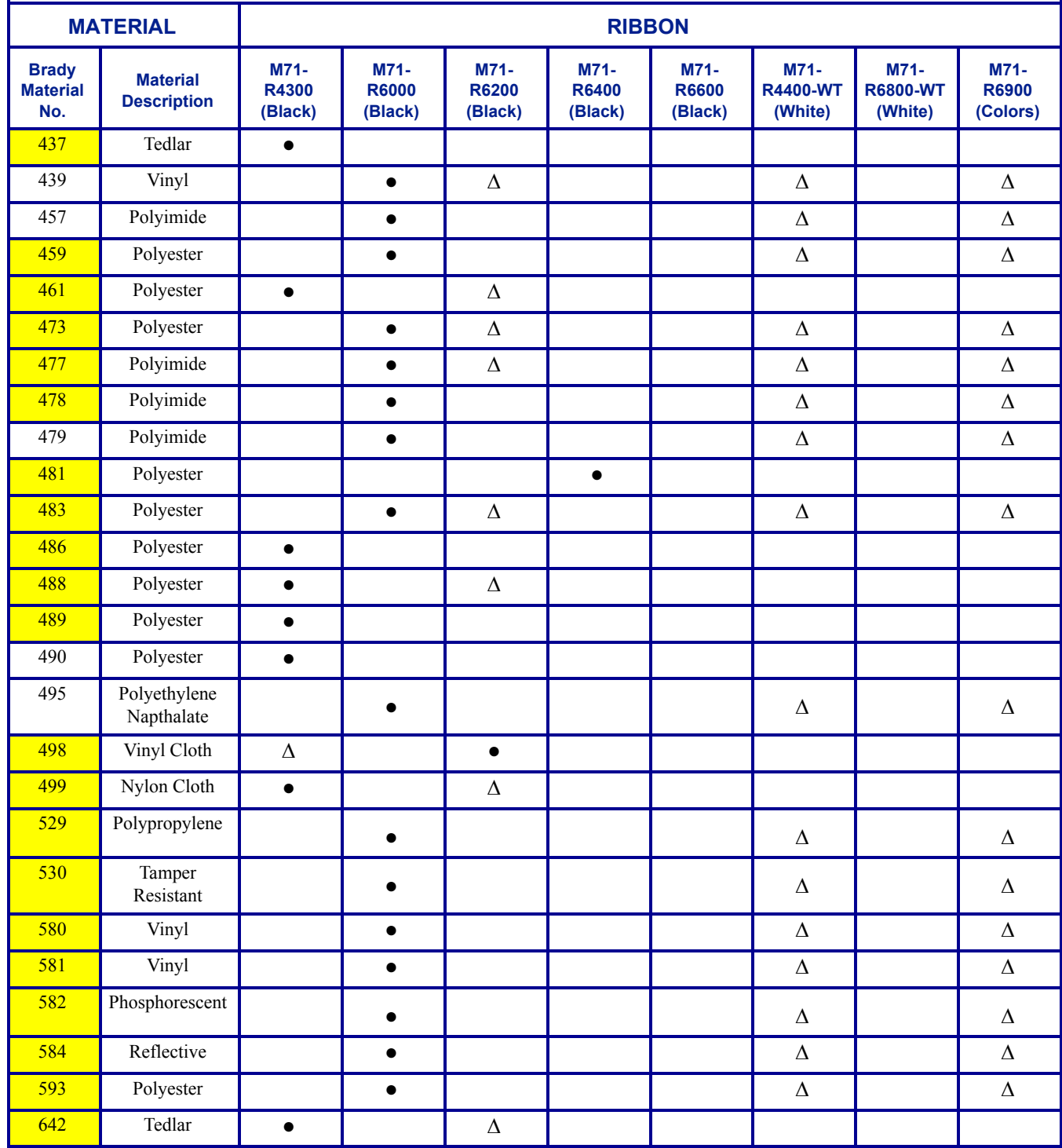

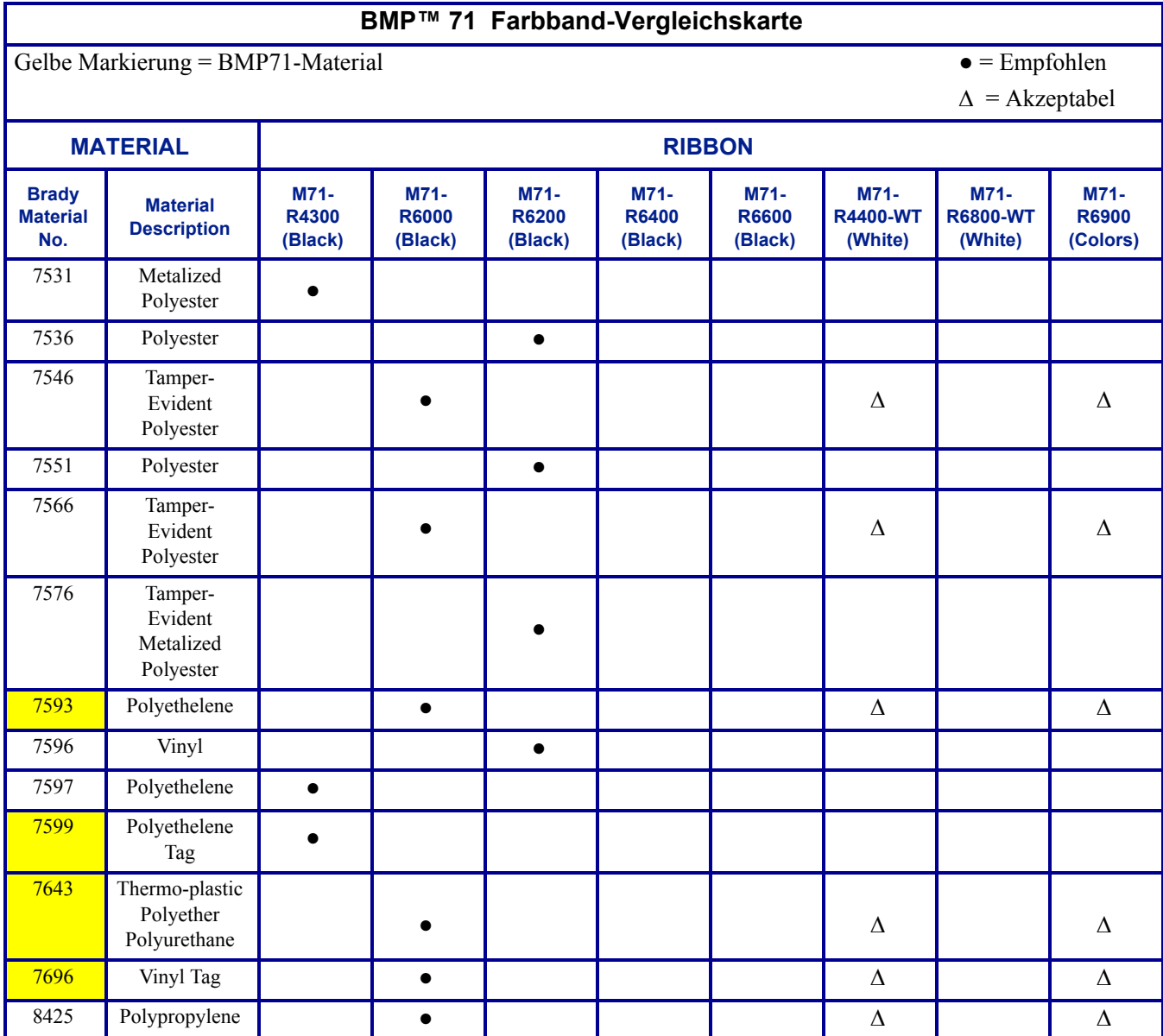

# **Verwendung von TLS2000®/HandiMark Etiketten**

Für optimale Leistung wird empfohlen, dass Sie echte BMP71-Etikettendrucker-Verbrauchsmaterialien in Ihrem BMP71-Drucker verwenden Allerdings können Sie auch manche TLS2000 und HandiMark Etiketten verwenden. Falls Sie dies tun, beachten Sie, dass es zu den folgenden Diskrepanzen kommen kann.

- Formate mit mehreren Bereichen, werden als ein Bereich dargestellt (wie beim TLS2000®-Drucker).
- Die Anzeige "Verbleibende Etiketten" funktioniert nicht (d.h. die Anzeige erscheint schwarz).
- Die Teilenummer wird nicht oben auf dem Statusbalken angezeigt.
- Alle Etiketten erscheinen auf dem Bildschirm in weiß, egal welche Farbe das installierte Band hat.

## **BMP71 Etikettenspulen-Führung**

Um TLS2000 oder HandiMark Etikettenmedien im BMP71.Drucker zu verwenden, müssen Sie die BMP71-Etikettenspulen-Führung befestigen.

- **1.** Positionieren Sie die Führung so, dass das spitze Ende der Führung in die Richtung zeigt, wo die Etiketten von der Spule kommen...
- **2.** ...und positionieren Sie das Loch der Führung über dem Ende der Spule, gegenüber des elektronischen Chips.
- **3.** Drücken Sie die Führung sanft auf die Führung und lassen sie einschnappen.

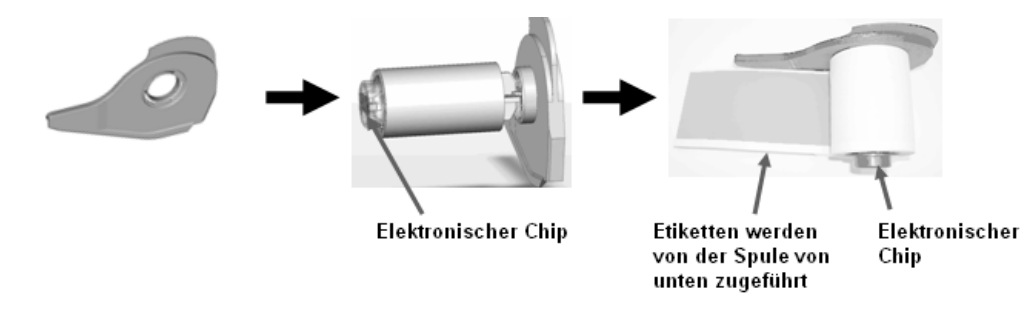

**4.** Laden Sie das TLS2000 Etikettenmaterial mit Führung so in den Drucker, wie Sie BMP71-Etiketten laden würden. (Weitere Informationen finden Sie auf *[Seite 12](#page-22-0)*.)

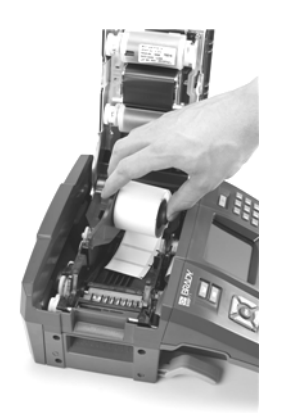

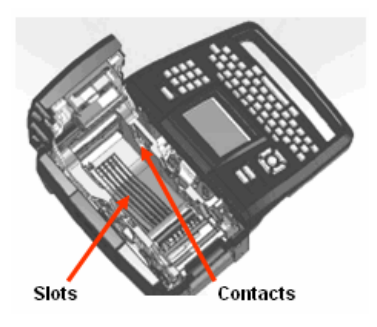

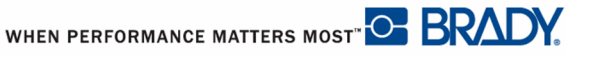

# **Anhang C**

[Verwenden Sie die folgende Tabelle um eventuelle Performance-Probleme mit Ihrem BMP71-](www.bradyid.com) Drucker zu diagnostizieren und zu beheben. Falls die empfohlene korrigierende Maßnahme nicht funktioniert, setzen Sie sich bitte mit der Technical Support Group (Kundenservice) über www.bradyid.com in Verbindung.

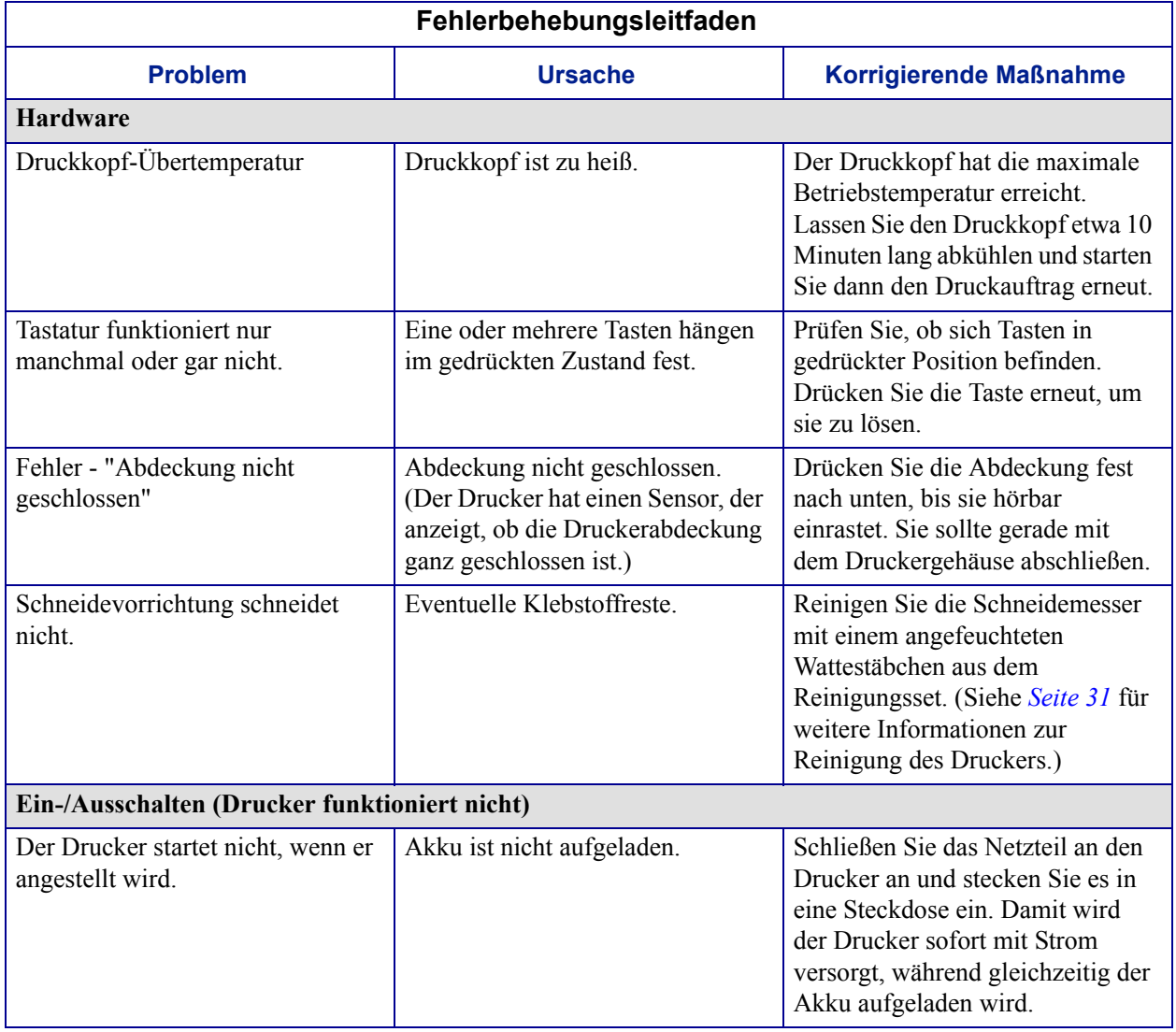

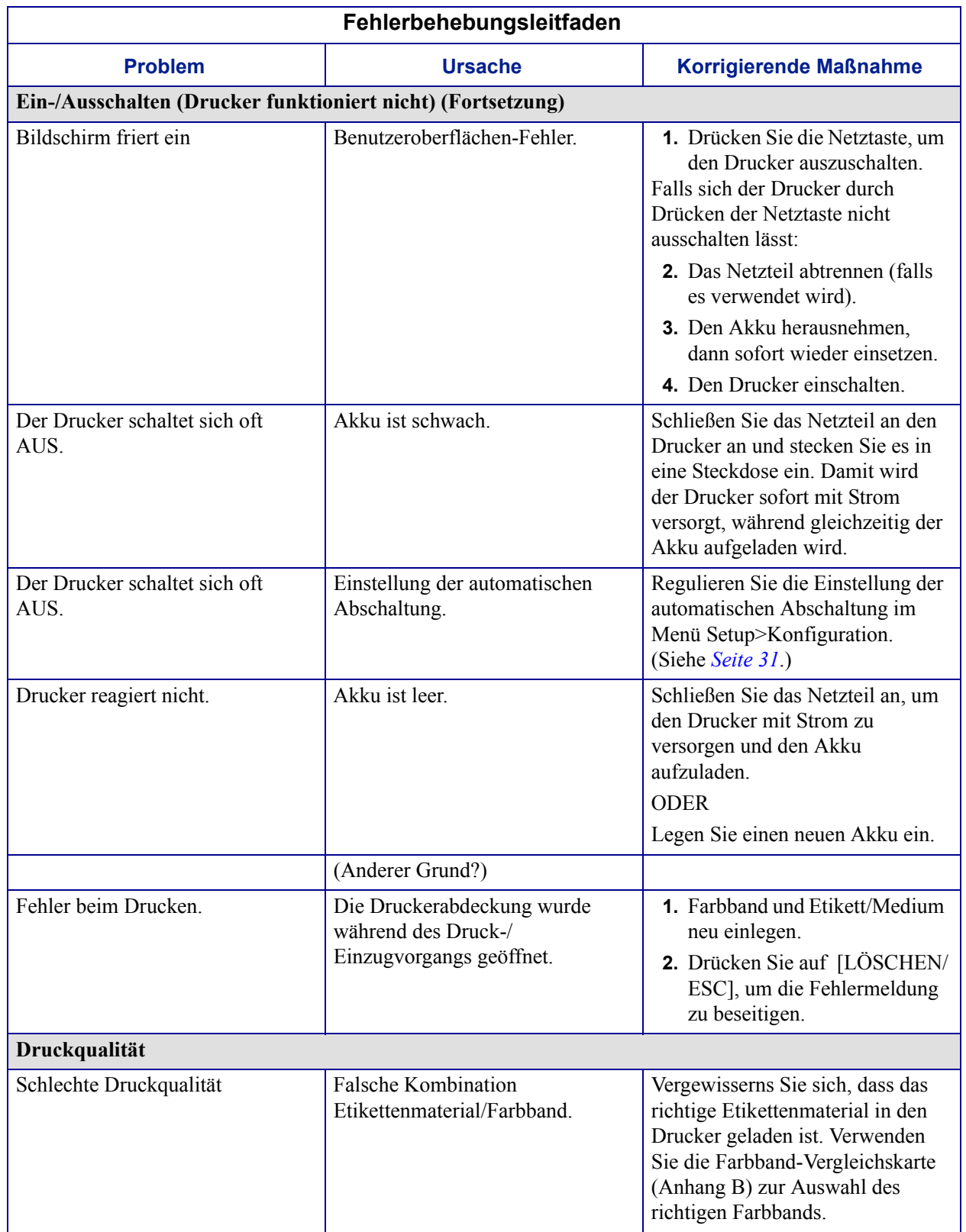

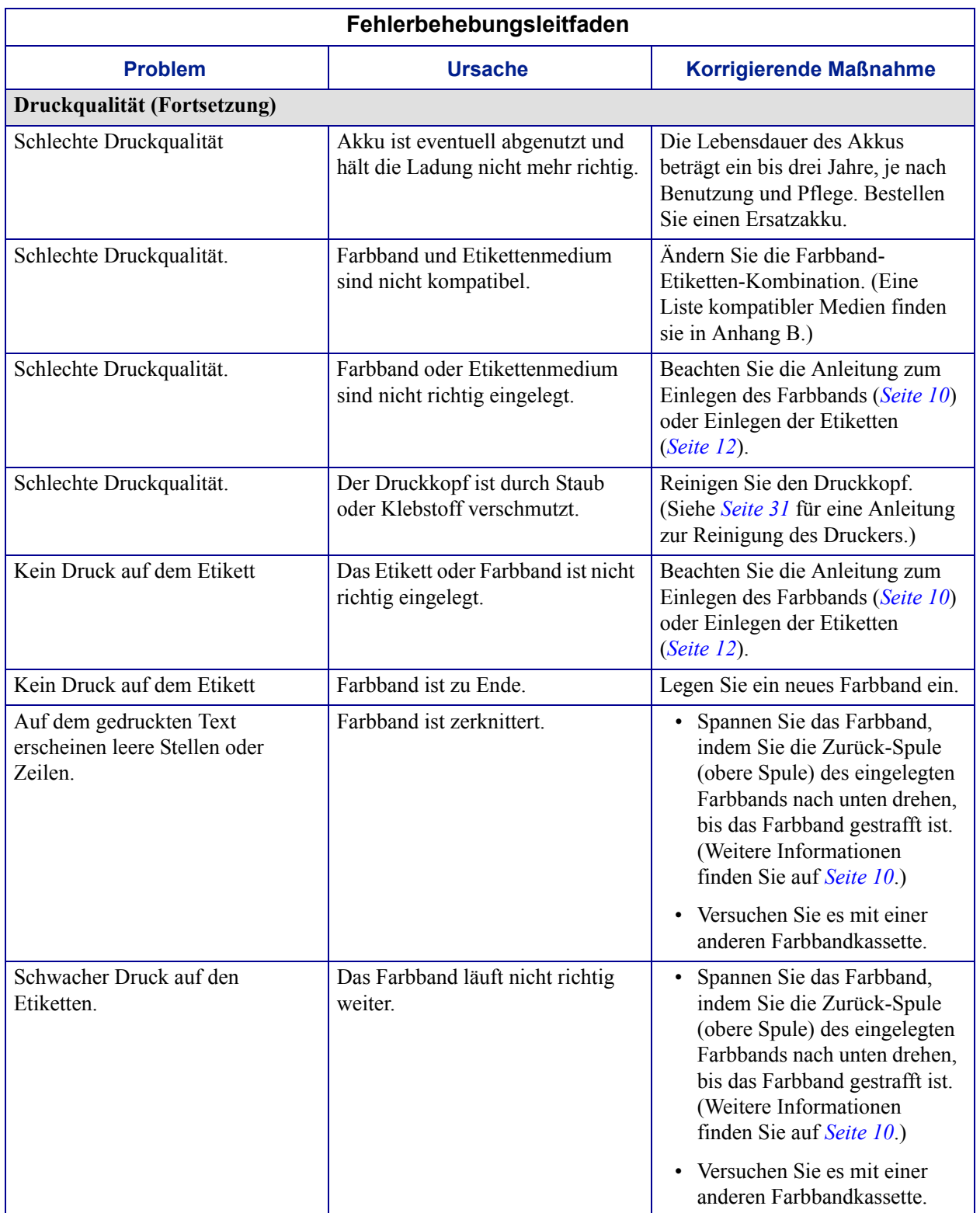
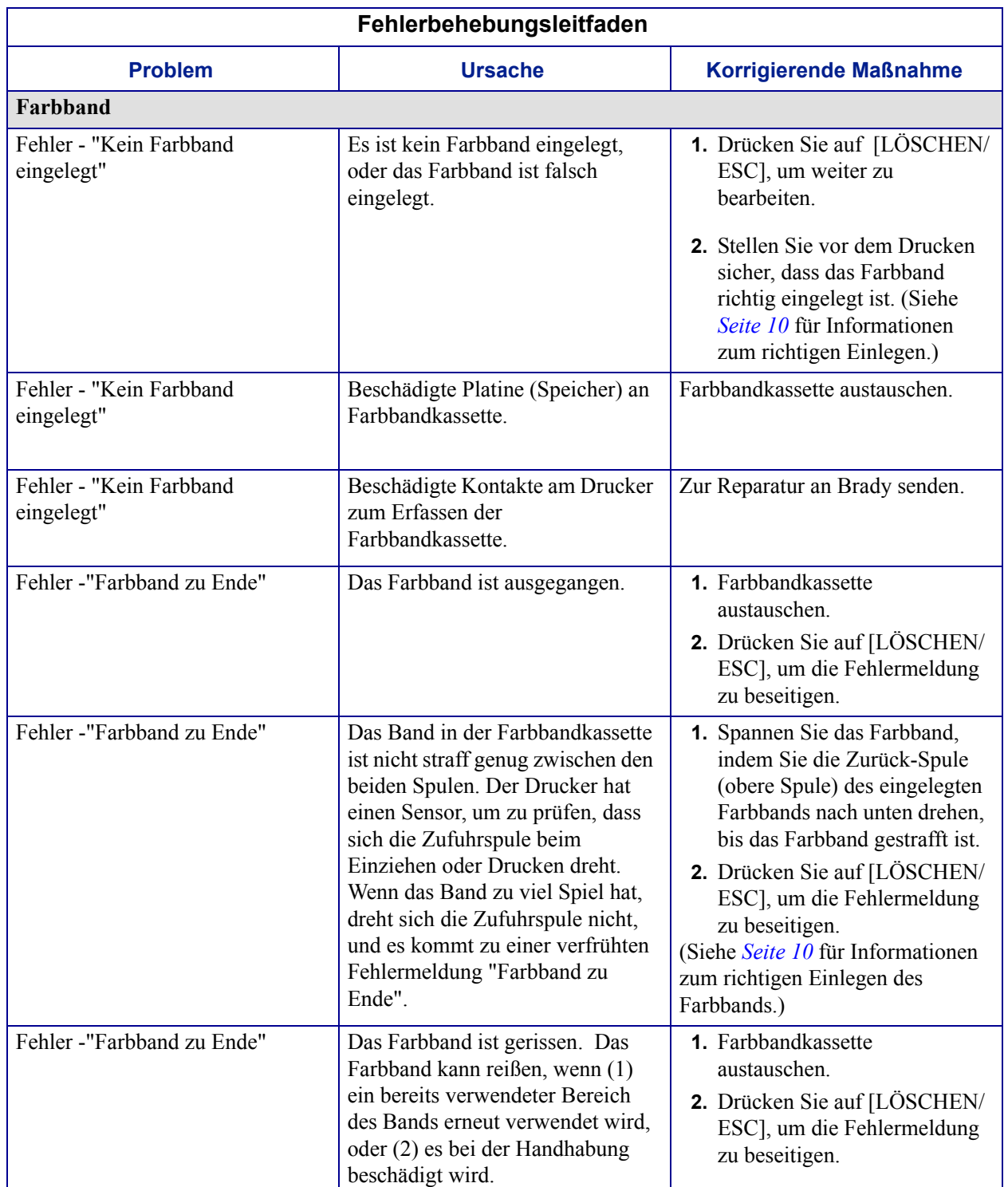

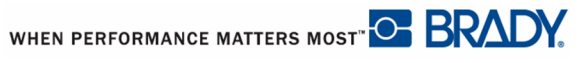

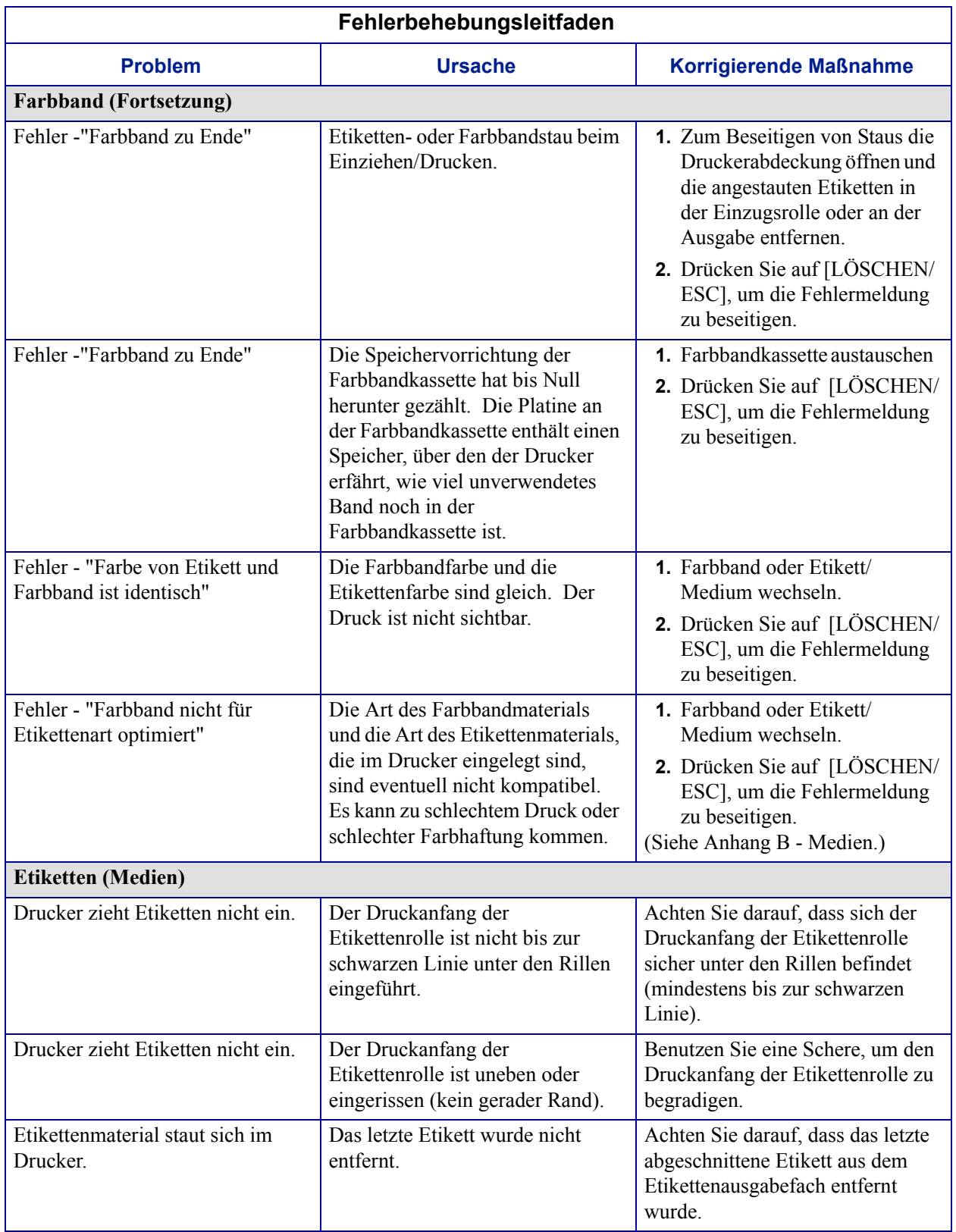

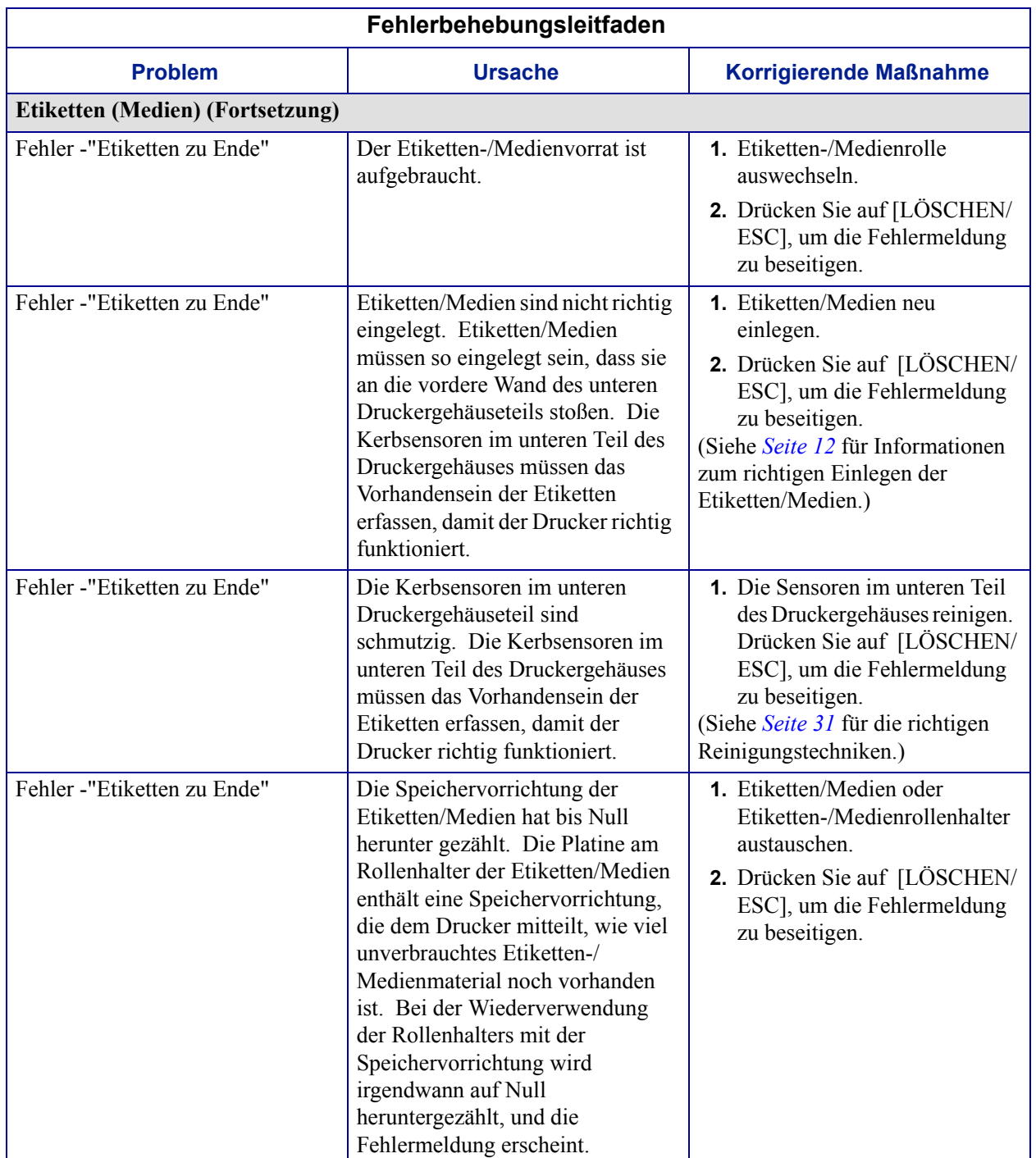

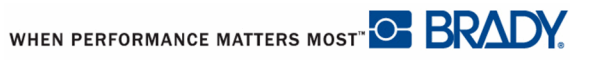

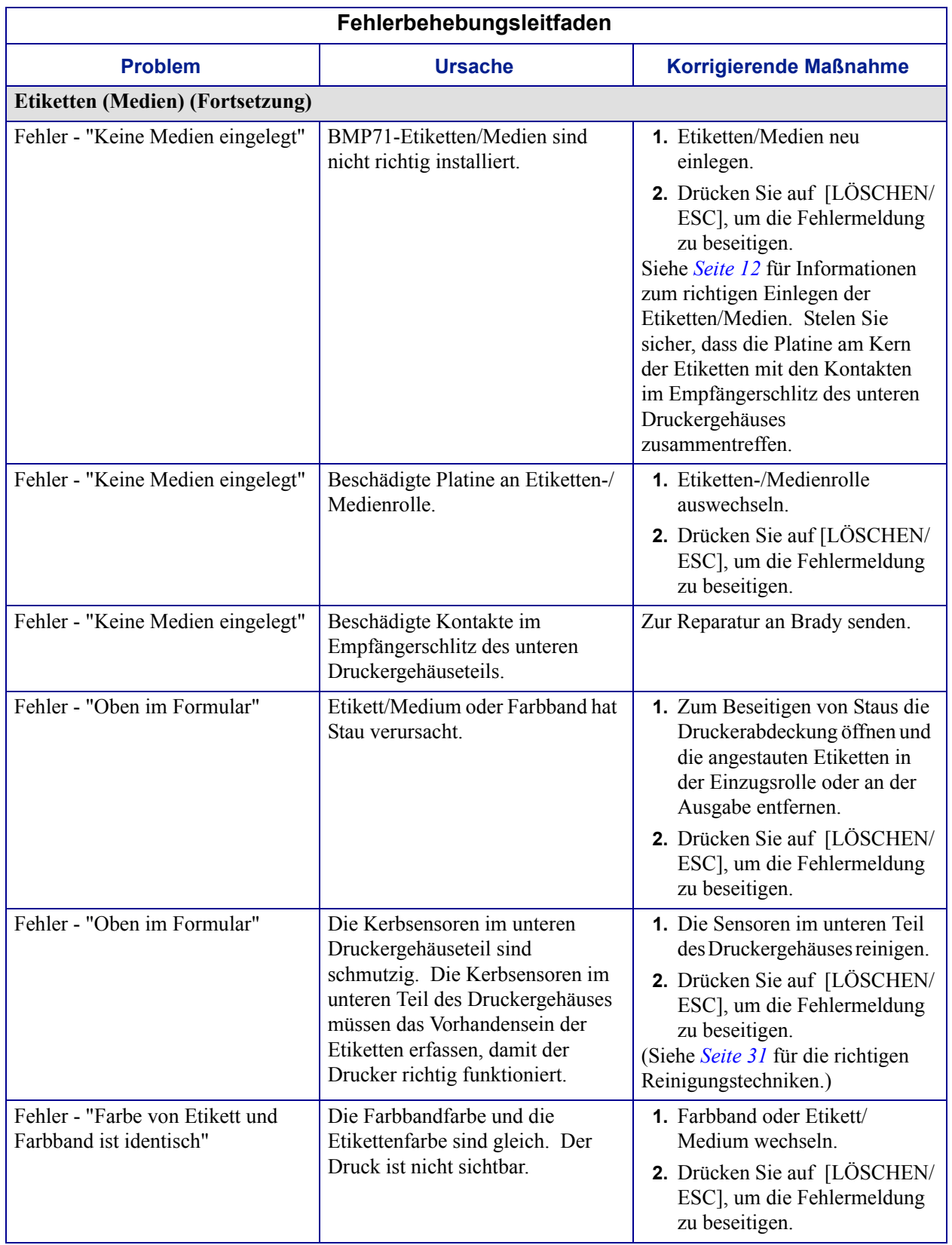

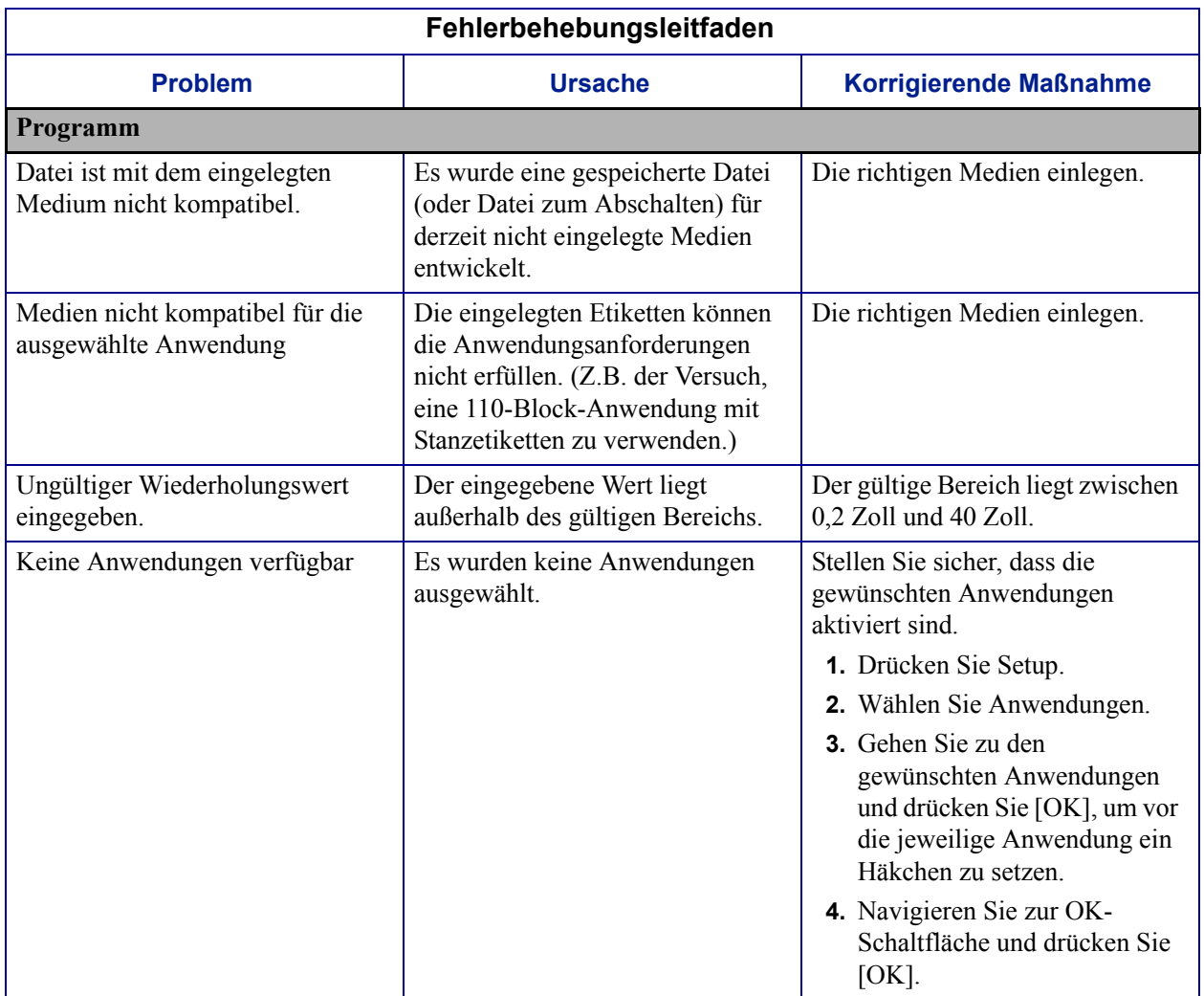